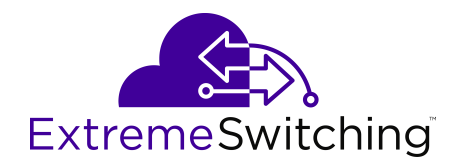

# **Configuring Fabric Layer 3 Services for VOSS**

Release 8.0 (VSP 8600) 9036349-00 Rev AA September 2020 © 2017-2020, Extreme Networks, Inc. All Rights Reserved.

#### **Legal Notice**

Extreme Networks, Inc. reserves the right to make changes in specifications and other information contained in this document and its website without prior notice. The reader should in all cases consult representatives of Extreme Networks to determine whether any such changes have been made.

The hardware, firmware, software or any specifications described or referred to in this document are subject to change without notice.

#### **Trademarks**

Extreme Networks and the Extreme Networks logo are trademarks or registered trademarks of Extreme Networks, Inc. in the United States and/or other countries.

All other names (including any product names) mentioned in this document are the property of their respective owners and may be trademarks or registered trademarks of their respective companies/ owners.

For additional information on Extreme Networks trademarks, see: [www.extremenetworks.com/company/legal/trademarks](http://www.extremenetworks.com/company/legal/trademarks)

#### **Open Source Declarations**

Some software files have been licensed under certain open source or third-party licenses. End-user license agreements and open source declarations can be found at: [https://www.extremenetworks.com/](https://www.extremenetworks.com/support/policies/open-source-declaration/) [support/policies/open-source-declaration/](https://www.extremenetworks.com/support/policies/open-source-declaration/)

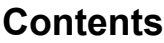

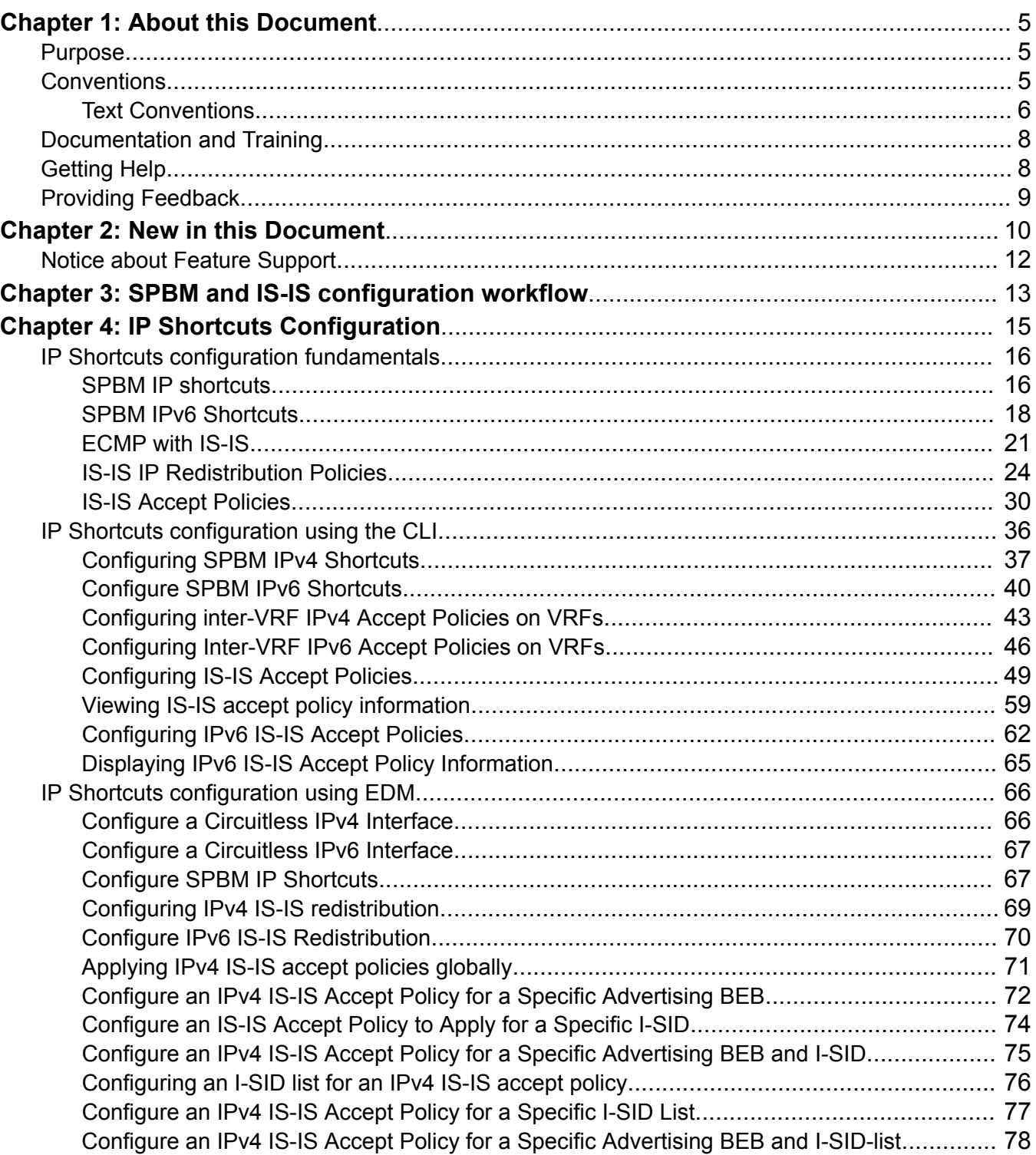

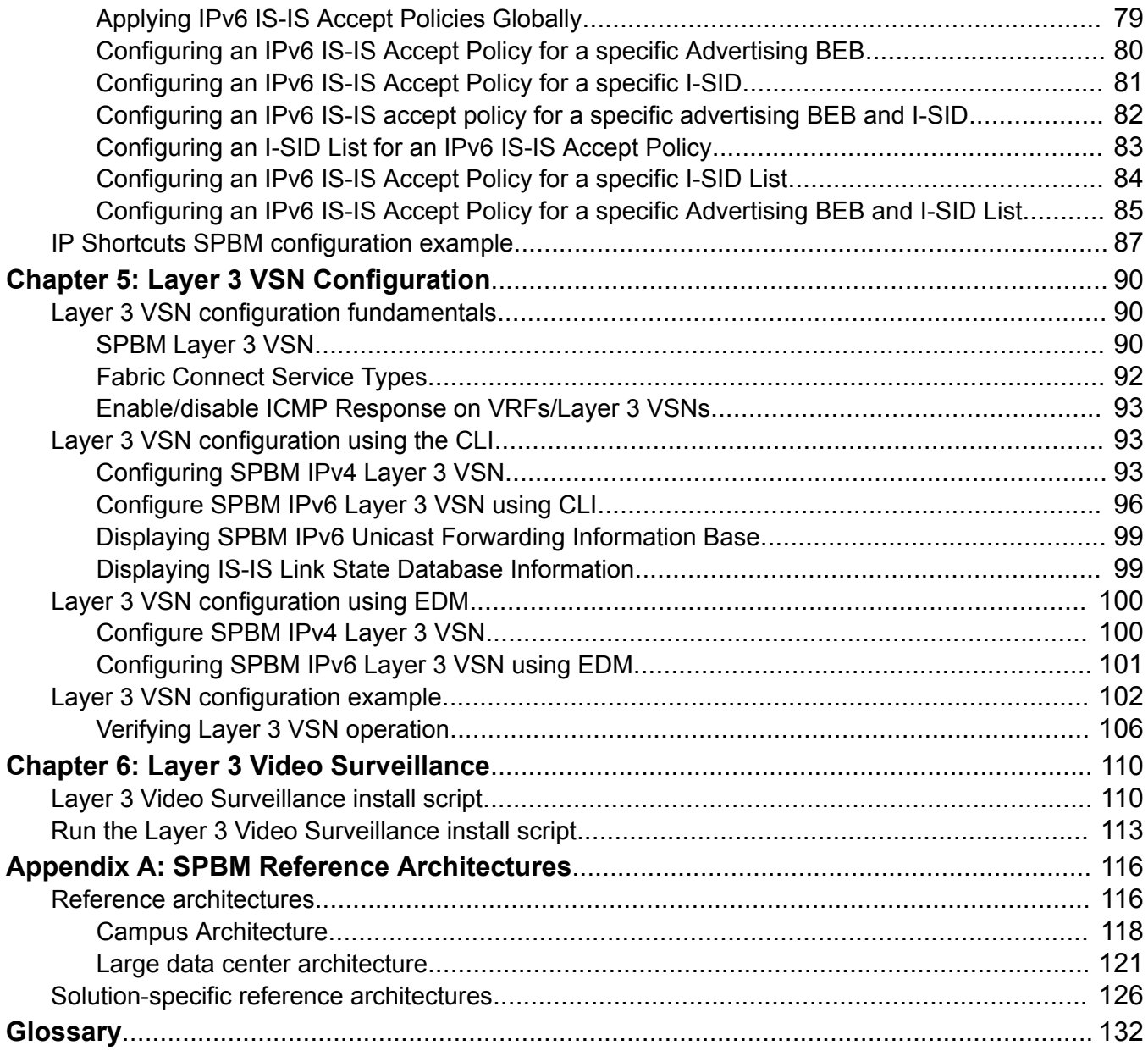

# <span id="page-4-0"></span>**Chapter 1: About this Document**

This section discusses the purpose of this document, the conventions used, ways to provide feedback, additional help, and information regarding other Extreme Networks publications.

## **Purpose**

This document provides information on features in VSP Operating System Software (VOSS). VOSS runs on the following product families:

- Extreme Networks VSP 4000 Series (includes VSP 4450 Series)
- Extreme Networks VSP 4900 Series
- Extreme Networks VSP 7200 Series
- Extreme Networks VSP 7400 Series
- Extreme Networks VSP 8000 Series (includes VSP 8200 Series and VSP 8400 Series)
- Extreme Networks VSP 8600 Series
- Extreme Networks XA1400 Series

**Note:**

VOSS is licensed on the XA1400 Series as a Fabric Connect VPN (FCVPN) application, which includes a subset of VOSS features. FCVPN transparently extends Fabric Connect services over third-party provider networks.

This document provides information and instructions to configure Fabric Layer 3 services on the switch.

Examples and network illustrations in this document may illustrate only one of the supported platforms. Unless otherwise noted, the concept illustrated applies to all supported platforms.

# **Conventions**

This section discusses the conventions used in this guide.

## <span id="page-5-0"></span>**Text Conventions**

The following tables list text conventions that can be used throughout this document.

#### **Table 1: Notice Icons**

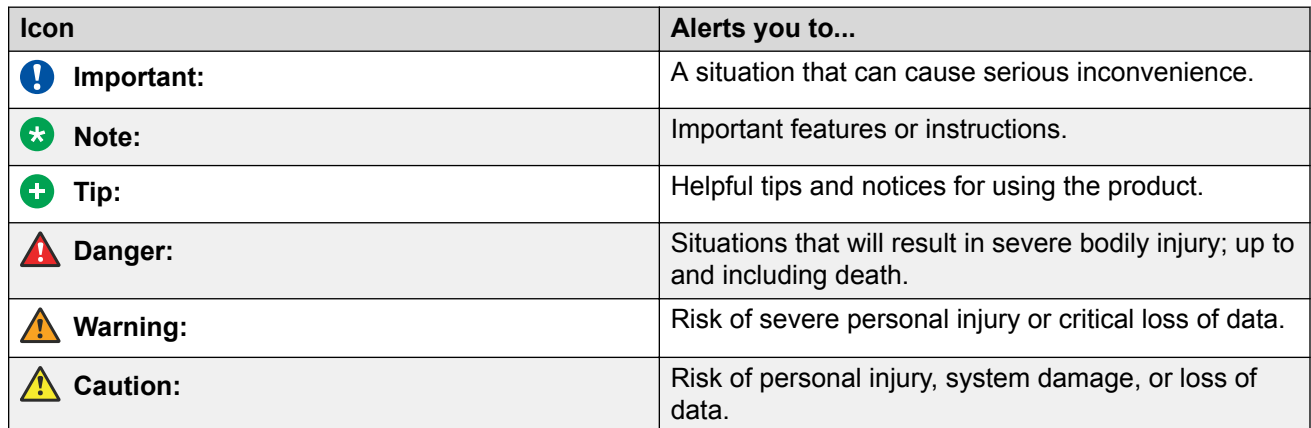

#### **Table 2: Text Conventions**

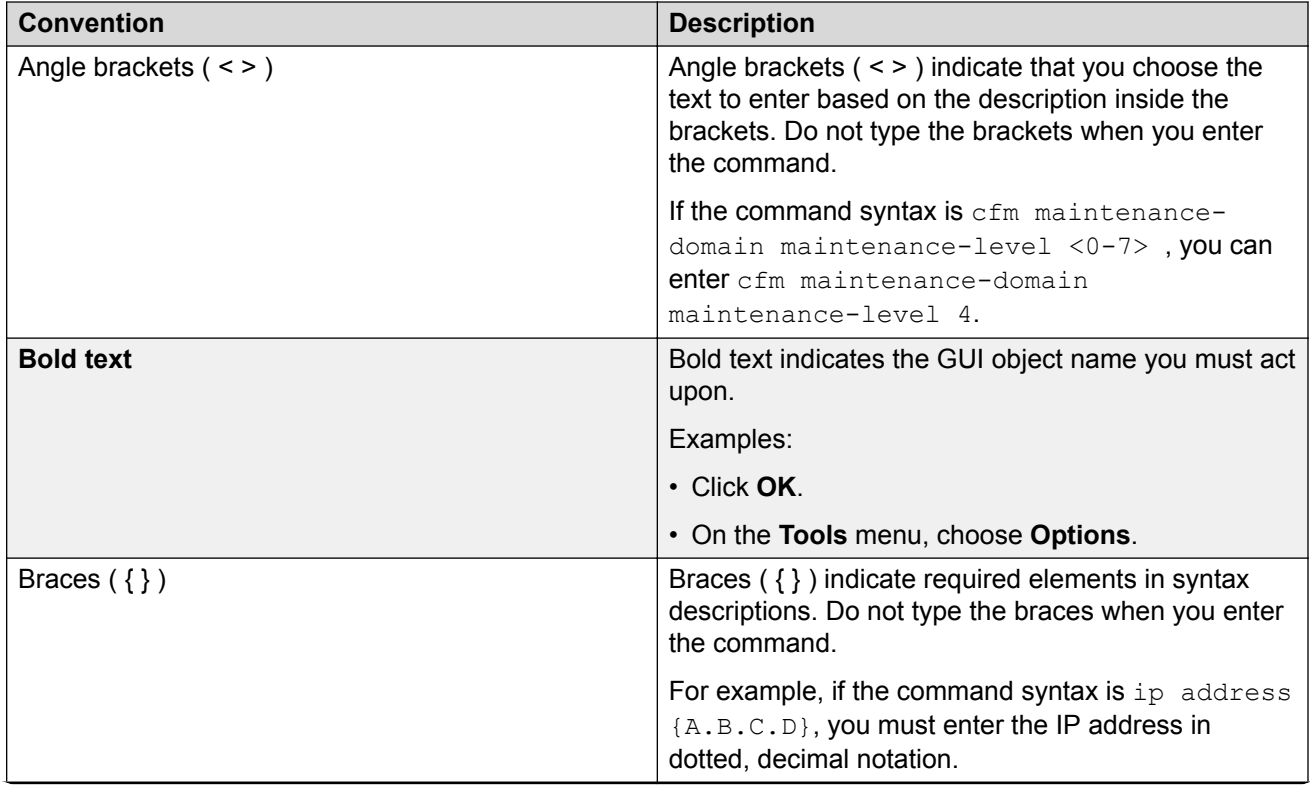

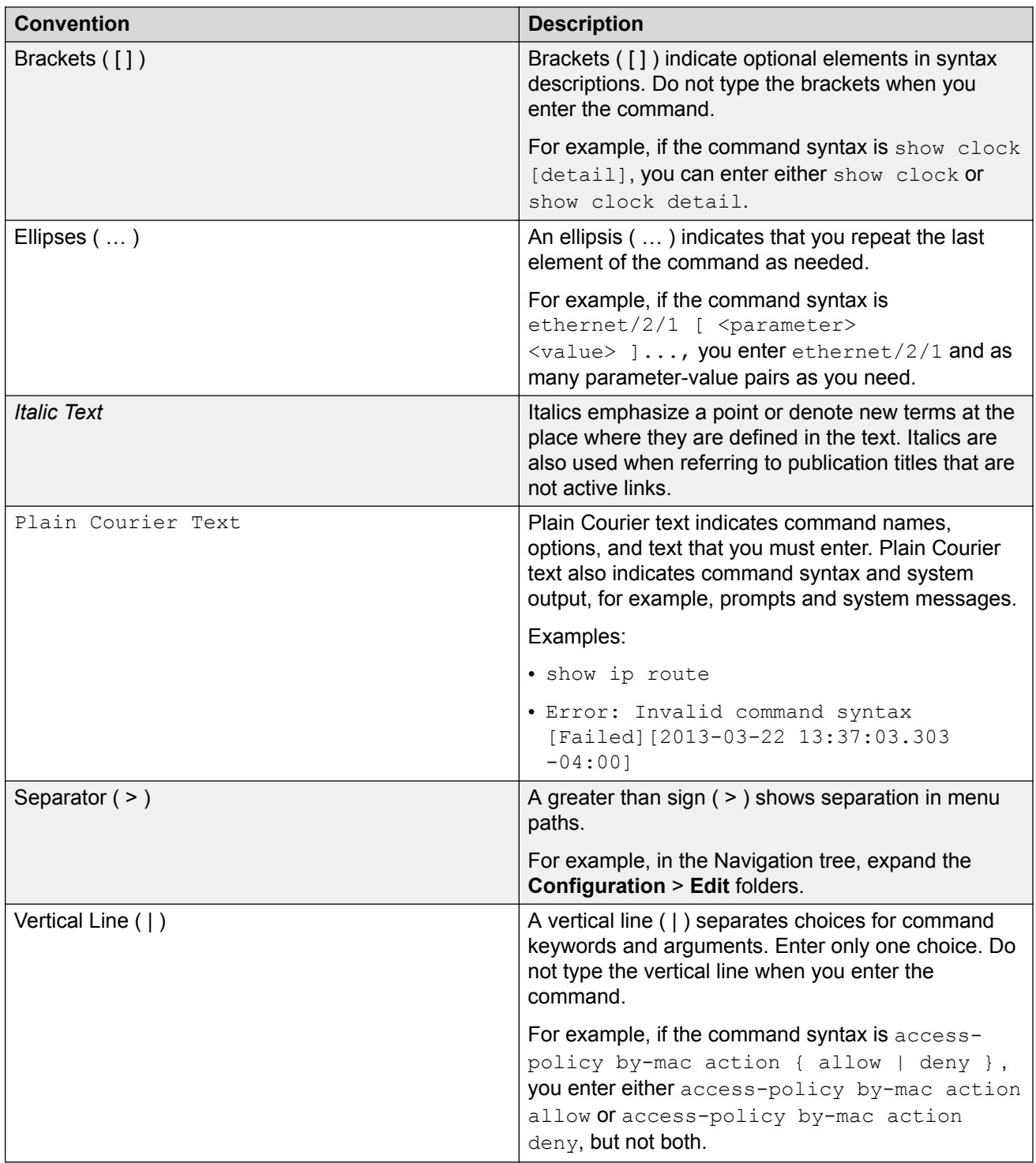

## <span id="page-7-0"></span>**Documentation and Training**

Find Extreme Networks product information at the following locations:

[Current Product Documentation](http://www.extremenetworks.com/documentation/) [Release Notes](https://www.extremenetworks.com/support/release-notes/) [Hardware and software compatibility](https://www.extremenetworks.com/support/compatibility-matrices/) for Extreme Networks products [Extreme Optics Compatibility](https://optics.extremenetworks.com/) [Other resources](https://www.extremenetworks.com/resources/) such as white papers, data sheets, and case studies

Extreme Networks offers product training courses, both online and in person, as well as specialized certifications. For details, visit [www.extremenetworks.com/education/](https://www.extremenetworks.com/education/).

# **Getting Help**

If you require assistance, contact Extreme Networks using one of the following methods:

- **[Extreme](https://extremeportal.force.com/ExtrSupportHome) [Portal](https://extremeportal.force.com/ExtrSupportHome)** Search the GTAC (Global Technical Assistance Center) knowledge base; manage support cases and service contracts; download software; and obtain product licensing, training, and certifications.
- **[The Hub](https://community.extremenetworks.com/)** A forum for Extreme Networks customers to connect with one another, answer questions, and share ideas and feedback. This community is monitored by Extreme Networks employees, but is not intended to replace specific guidance from GTAC.
- **[Call GTAC](http://www.extremenetworks.com/support/contact)** For immediate support: (800) 998 2408 (toll-free in U.S. and Canada) or 1 (408) 579 2826. For the support phone number in your country, visit: [www.extremenetworks.com/support/contact](http://www.extremenetworks.com/support/contact)

Before contacting Extreme Networks for technical support, have the following information ready:

- Your Extreme Networks service contract number, or serial numbers for all involved Extreme Networks products
- A description of the failure
- A description of any actions already taken to resolve the problem
- A description of your network environment (such as layout, cable type, other relevant environmental information)
- Network load at the time of trouble (if known)
- The device history (for example, if you have returned the device before, or if this is a recurring problem)
- Any related RMA (Return Material Authorization) numbers

#### <span id="page-8-0"></span>**Subscribe to Service Notifications**

You can subscribe to email notifications for product and software release announcements, Vulnerability Notices, and Service Notifications.

- 1. Go to [www.extremenetworks.com/support/service-notification-form](http://www.extremenetworks.com/support/service-notification-form).
- 2. Complete the form (all fields are required).
- 3. Select the products for which you would like to receive notifications.

#### **Note:**

You can modify your product selections or unsubscribe at any time.

4. Select **Submit**.

# **Providing Feedback**

The Information Development team at Extreme Networks has made every effort to ensure the accuracy and completeness of this document. We are always striving to improve our documentation and help you work better, so we want to hear from you. We welcome all feedback, but we especially want to know about:

- Content errors, or confusing or conflicting information.
- Improvements that would help you find relevant information in the document.
- Broken links or usability issues.

If you would like to provide feedback, you can do so in three ways:

- In a web browser, select the feedback icon and complete the online feedback form.
- Access the feedback form at [https://www.extremenetworks.com/documentation-feedback/.](https://www.extremenetworks.com/documentation-feedback/)
- Email us at [documentation@extremenetworks.com.](mailto:documentation@extremenetworks.com)

Provide the publication title, part number, and as much detail as possible, including the topic heading and page number if applicable, as well as your suggestions for improvement.

# <span id="page-9-0"></span>**Chapter 2: New in this Document**

The following sections detail what is new in this document.

#### **Distributed Virtual Routing (DvR) Controller**

## **Note:**

DvR Leaf is not supported.

Distributed Virtual Routing (DvR) is a technology for router redundancy in a fabric deployment where IP subnets are stretched across multiple switches. DvR provides Default Gateway Redundancy and optimizes traffic flows to avoid traffic tromboning due to inefficient routing, thereby increasing the total routing throughput.

DvR can be deployed in Campus environments for stretching IP subnets between multiple aggregation layer switches and also simplifies data center deployments by introducing a Controller-Leaf architecture. In this architecture, Layer 3 configuration is required only on the Controller nodes, whereas the Leaf nodes require only Layer 2 configuration. All Layer 3 configuration is automatically distributed to the Leaf nodes by the Controller nodes.

For typical Campus DvR deployments, configure aggregation layer switches as DvR Controllers. Wiring closet access switches are then typically dual-homed to a pair of DvR Controllers.

The DvR backbone is automatically established among the Controller nodes from all DvR domains. You can configure accept policies on the Controller nodes or a non-DvR Backbone Edge Bridges (BEB), as a filter to determine which DvR host routes can be learned from the DvR backbone.

For more about configuring a DvR in an SPB network, see [IS-IS Accept Policies and DvR](#page-29-0) on page 30.

#### **IS-IS Accept Policies**

This release introduces support for IPv6 IS-IS accept policies. The IS-IS accept policies for IPv4 and IPv6 are independent, and can be configured separately.

For information on IS-IS Accept Policies, see the following sections:

• [IS-IS Accept Policies](#page-29-0) on page 30

CLI:

- [Configuring IPv6 IS-IS Accept Policies](#page-61-0) on page 62
- [Displaying IPv6 IS-IS Accept Policy Information](#page-64-0) on page 65
- [Configuring Inter-VRF IPv6 Accept Policies on VRFs](#page-45-0) on page 46

EDM:

• [Applying IPv6 IS-IS Accept Policies Globally](#page-78-0) on page 79

- [Configuring an IPv6 IS-IS Accept Policy for a specific Advertising BEB](#page-79-0) on page 80
- [Configuring an IPv6 IS-IS Accept Policy for a specific I-SID](#page-80-0) on page 81
- [Configure an IPv4 IS-IS Accept Policy for a Specific Advertising BEB and I-SID](#page-74-0) on page 75
- [Configuring an IPv6 IS-IS Accept Policy for a specific I-SID List](#page-83-0) on page 84
- [Configuring an IPv6 IS-IS Accept Policy for a specific Advertising BEB and I-SID List](#page-84-0) on page 85

#### **IPv6 Shortcut Routing**

This release supports IPv6 Shortcut Routing. IPv6 Shortcuts function in a very similar manner to IPv4 Shortcuts. Both IPv4 and IPv6 Shortcuts use IS-IS as the Interior Gateway Protocol (IGP) and the link state packet (LSP) for reachability information. However, IPv4 Shortcuts use TLV 135 and IPv6 Shortcuts use TLV 236. All TLVs announced in the IS-IS LSPs are grafted onto the shortest path tree (SPT) as leaf nodes. IS-IS transports the IPv6 reachability information to remote BEBs and uses the shortest path, calculated by SPBM, for data forwarding.

IS-IS transports the IPv6 routes through TLV 236 in the LSP advertisements. These routes are installed in the Global Routing Table (GRT) with the node from which the LSPs carrying the IPv6 routes are received as the next hop.

For more information, see the following sections:

- [SPBM IPv6 Shortcuts](#page-17-0) on page 18
- [Configure SPBM IPv6 Shortcuts](#page-39-0) on page 40
- [IPv6 Shortcut Limitations and Considerations](#page-19-0) on page 20
- [Configure a Circuitless IPv6 Interface](#page-66-0) on page 67

#### **IPv6 Virtualization**

This release supports the following IPv6 features on Virtual Routing and Forwarding (VRF) and Layer 3 Virtual Services Networks (Layer 3 VSNs):

- IPv6 Interfaces and IPv6 Static Routes in VRFs and Layer 3 VSNs
- ECMP and Alternative Route
- Route redistribution for static and direct routes
- VRRPv3 for IPv6
- DHCP Relay
- IPv6 Reverse Path Forwarding
- ICMP Ping and Traceroute
- Open Shortest Path First for IPv6 (OSPFv3)
- IPv6 Border Gateway Protocol (IPv6 BGP)
- IPv6 route redistribution enhancements
- IPv6 IS-IS accept policies

## <span id="page-11-0"></span>**Note:**

Because IPv6 RSMLT is not virtualized in this release, you cannot enable both RSMLT and an IPv6 interface on the same VRF.

For more information, see the following sections:

- [SPBM Layer 3 VSN](#page-89-0) on page 90
- [Configure SPBM IPv6 Layer 3 VSN using CLI](#page-95-0) on page 96
- [Configuring SPBM IPv6 Layer 3 VSN using EDM](#page-100-0) on page 101
- [IS-IS IP Redistribution Policies](#page-23-0) on page 24
- [Configure IPv6 IS-IS Redistribution](#page-69-0) on page 70
- [Displaying SPBM IPv6 Unicast Forwarding Information Base](#page-98-0) on page 99

## **Notice about Feature Support**

This document includes content for multiple hardware platforms across different software releases. As a result, the content can include features not supported by your hardware in the current software release.

If a documented command, parameter, tab, or field does not display on your hardware, it is not supported.

For information about physical hardware restrictions, see your hardware documentation.

# <span id="page-12-0"></span>**Chapter 3: SPBM and IS-IS configuration workflow**

The following section describes the generic work flow to configure SPBM and IS-IS infrastructure and services on your network.

#### **Note:**

This section is an overview. For further details on the SPBM and IS-IS infrastructure and configuration, see the documents described in the Documentation sources section below.

1. Infrastructure configuration

As a first step, you must configure your basic infrastructure for Shortest Path Bridging MAC (SPBM).

2. Services configuration

After you complete the infrastructure configuration, you configure the appropriate services for your network to run on top of your base architecture. This includes:

- Layer 2 and Layer 3 VSNs
- IP Shortcuts
- Inter-VSN routing
- 3. Fabric interoperations

You can also configure Fabric gateway functionality like SPB-PIM Gateway and VXLAN Gateway.

4. Operations and Management

To debug connectivity issues and isolate network faults in the SPBM network, you can use Connectivity Fault Management (CFM).

#### **Documentation Sources**

Refer to the following documentation sources:

• For information on basic SPBM infrastructure and IS-IS configuration and Layer 2 services, see [Configuring Fabric Basics and Layer 2 Services for VOSS.](http://documentation.extremenetworks.com/VOSS/VSP8600/SW/80x/ConfigFabBasicsVSP8600_8.0_CG.pdf)

This document also contains information on configuring Fabric Extend, which enables your enterprise to extend Fabric Connect technology over Layer 2 or Layer 3 core networks.

- For information on Fabric Layer 3 services configuration, see [Configuring Fabric Layer 3](http://documentation.extremenetworks.com/VOSS/VSP8600/SW/80x/ConfigFabricL3VSP8600_8.0_CG.pdf) [Services for VOSS](http://documentation.extremenetworks.com/VOSS/VSP8600/SW/80x/ConfigFabricL3VSP8600_8.0_CG.pdf).
- For information on IP Multicast over Fabric Connect configuration and services, see [Configuring Fabric Multicast Services for VOSS.](http://documentation.extremenetworks.com/VOSS/VSP8600/SW/80x/ConfigFabMulticastVSP8600_8.0_CG.pdf) This document also contains information

about configuring the SPB-PIM Gateway (SPB-PIM GW), which provides multicast interdomain communication between an SPB network and a PIM network. The SPB-PIM GW can also connect two independent SPB domains.

- For information on CFM, see [Troubleshooting VOSS.](http://documentation.extremenetworks.com/VOSS/VSP8600/SW/80x/TshootingVSP8600_8.0_TG.pdf)
- For information on VXLAN Gateway configuration, see [Configuring VXLAN Gateway for VOSS.](http://documentation.extremenetworks.com/VOSS/SW/81x/9035889_ConfigVXLANVOSS_8.1_CG.pdf)

# <span id="page-14-0"></span>**Chapter 4: IP Shortcuts Configuration**

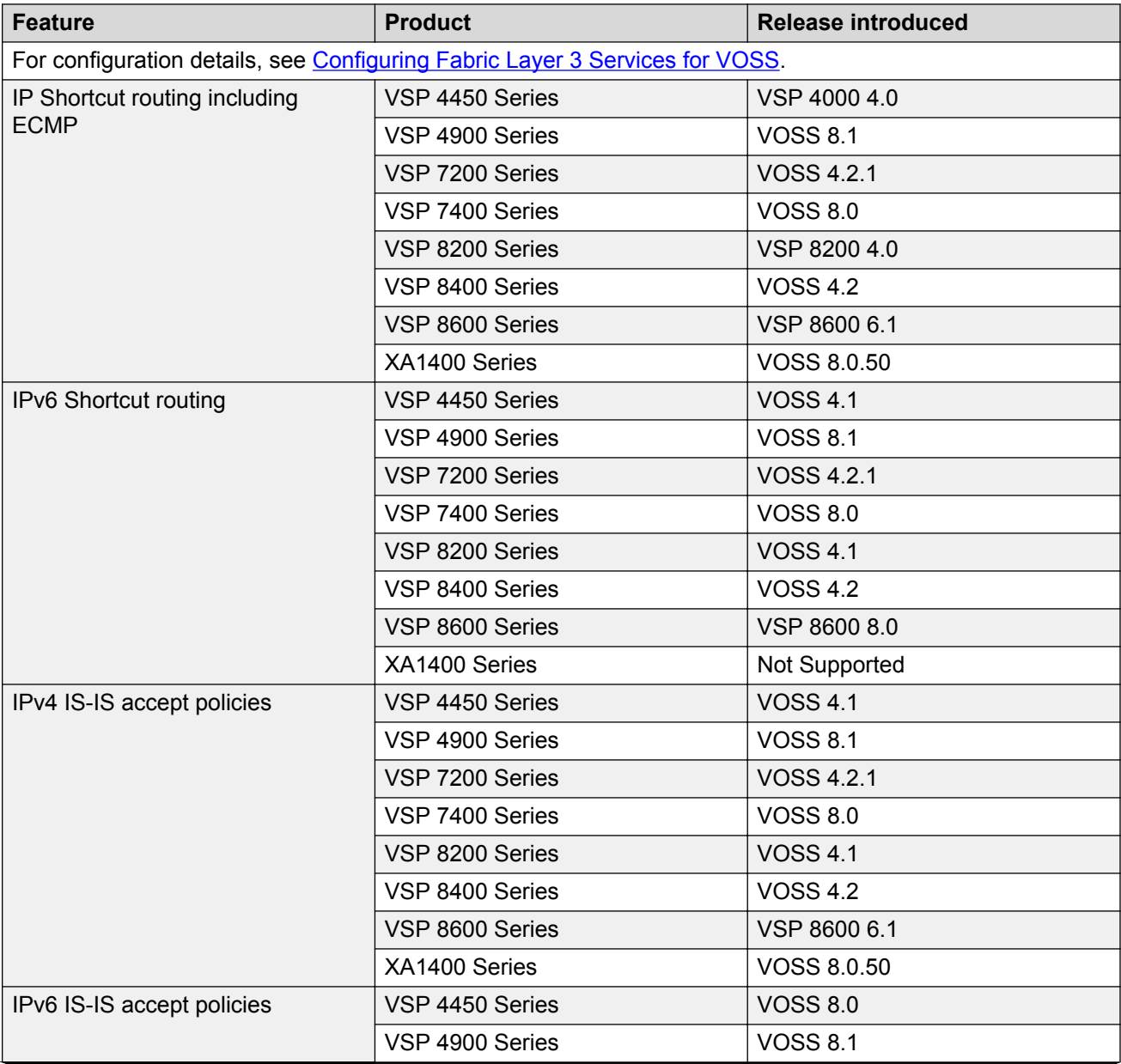

#### **Table 3: IP Shortcuts product support**

<span id="page-15-0"></span>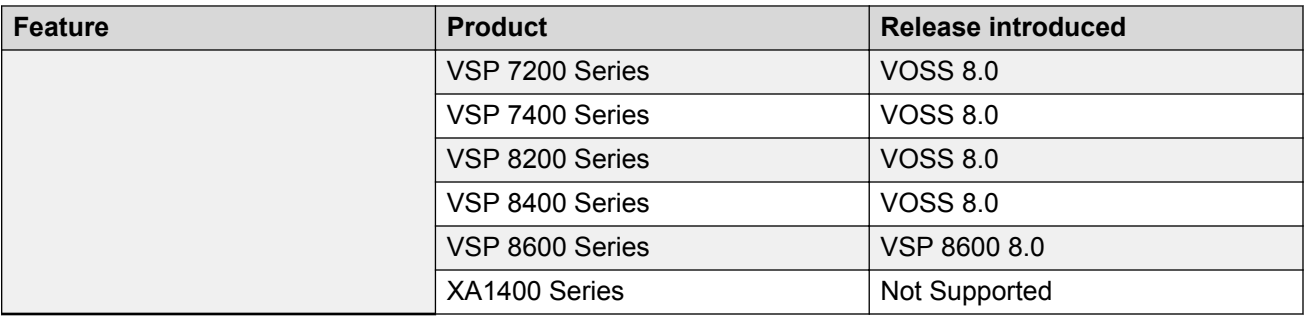

# **IP Shortcuts configuration fundamentals**

This section provides fundamental concepts for IP Shortcuts.

Fabric Connect supports both IPv4 Shortcuts and IPv6 Shortcuts. Because IPv6 Shortcuts depend on IPv4 Shortcuts, you should understand how IPv4 Shortcuts work (see SPBM IP shortcuts on page 16) before jumping to the IPv6 section.

## **SPBM IP shortcuts**

In addition to Layer 2 virtualization, the SPBM model is extended to also support Routed SPBM, otherwise called SPBM IP Shortcuts.

Unlike Layer 2 VSN, with SPBM IP shortcuts, no I-SID configuration is required. Instead, SPBM nodes propagate Layer 3 reachability as "leaf" information in the IS-IS LSPs using Extended IP reachability TLVs (TLV 135), which contain routing information such as neighbors and locally configured subnets. SPBM nodes receiving the reachability information can use this information to populate the routes to the announcing nodes. All TLVs announced in the IS-IS LSPs are grafted onto the shortest path tree (SPT) as leaf nodes.

The following figure shows a network running SPBM IP shortcuts.

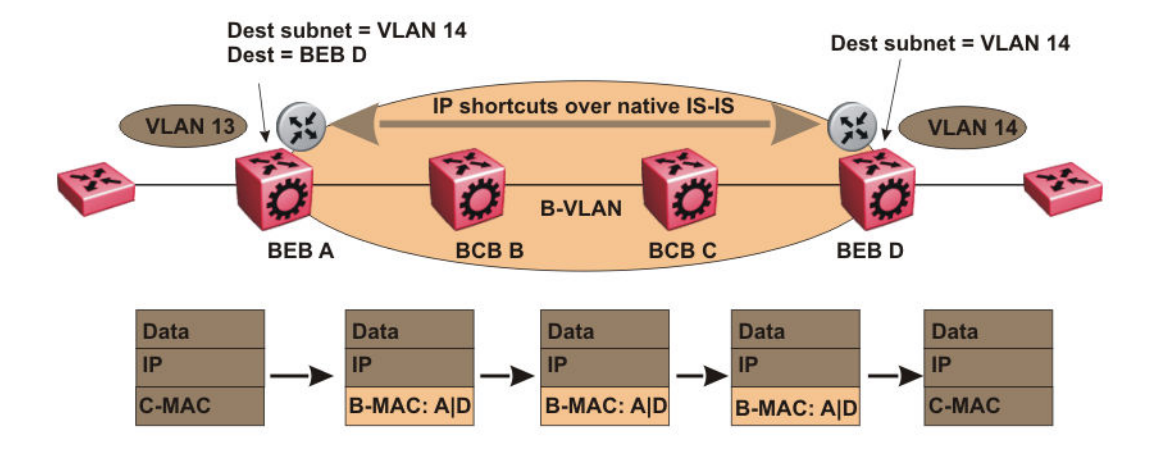

#### **Figure 1: SPBM IP Shortcuts**

In this example, BEB A receives a packet with a destination IP address in the subnet of VLAN 14 and knows to forward the packet to BEB D based on the IP route propagation within IS-IS. After a route lookup, BEB A knows that BEB D is the destination for the subnet and constructs a new B-MAC header with destination B-MAC: D. BCBs B and C need only perform normal Ethernet switching to forward the packet to BEB D. A route lookup is only required once, at the source BEB, to identify BEB D as the node that is closest to the destination subnet.

In contrast to IP routing or Multiprotocol Label Switching (MPLS), SPBM IP shortcuts provide a simpler method of forwarding IP packets in an Ethernet network using the preestablished Ethernet FIBs on the BEBs. SPBM allows a network to make the best use of routing and forwarding techniques, where only the BEBs perform an IP route lookup and all other nodes perform standard Ethernet switching based on the existing SPT. This allows for end to end IP-over-Ethernet forwarding without the need for ARP, flooding, or reverse learning.

In the above example, the SPBM nodes in the core that are not enabled with IP shortcuts can be involved in the forwarding of IP traffic. Since SPBM nodes only forward on the MAC addresses that comprise the B-MAC header, and since unknown TLVs in IS-IS are relayed to the next hop but ignored locally, SPBM nodes need not be aware of IP subnets to forward IP traffic.

With IP shortcuts, there is only one IP routing hop, as the SPBM backbone acts as a virtualized switching backplane.

The following figure shows a sample campus network implementing SPBM IP shortcuts.

<span id="page-17-0"></span>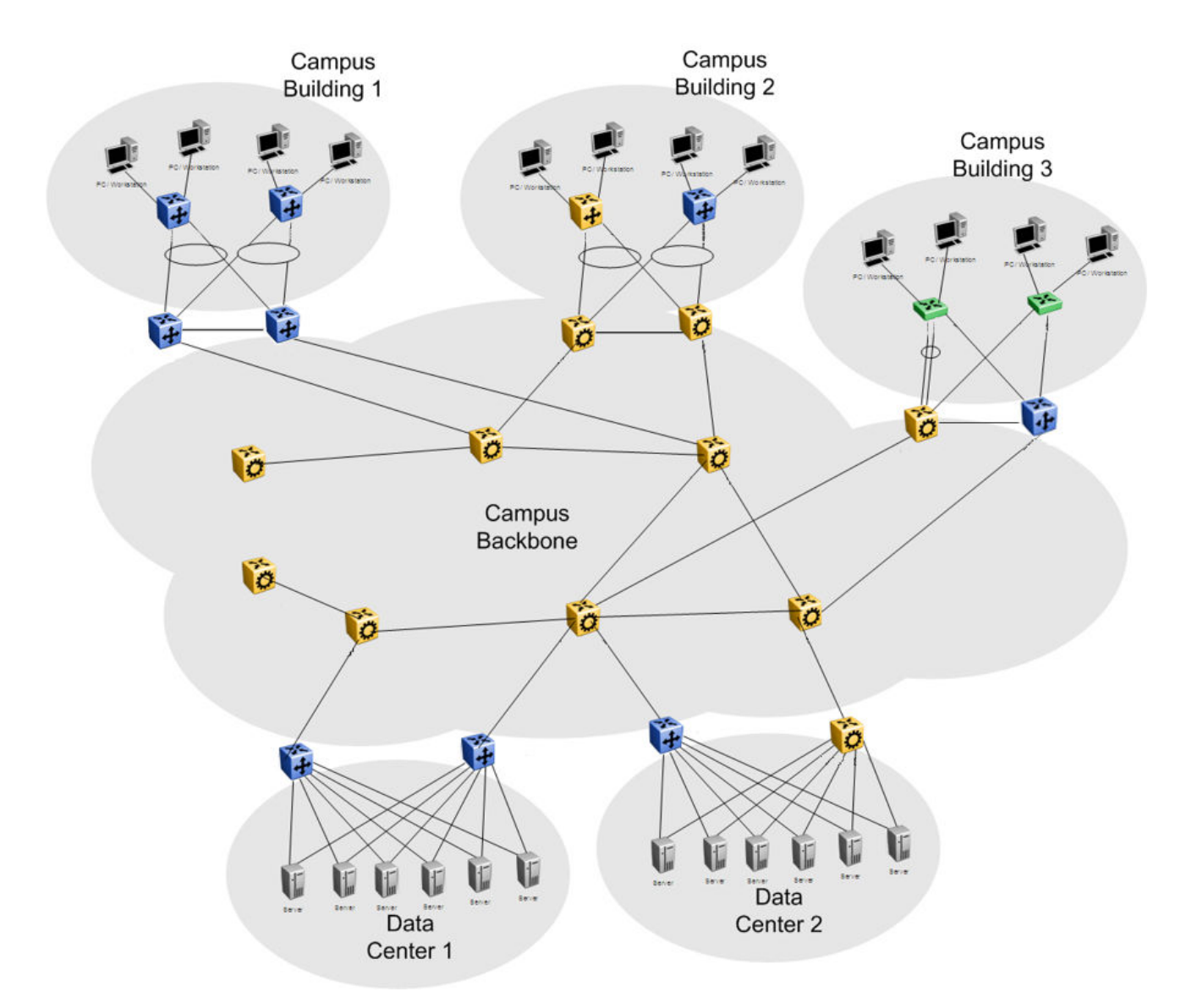

#### **Figure 2: SPBM IP shortcuts in a campus**

To enable IP shortcuts on the BEBs, you must configure a circuitless IP address (loopback address) and specify this adress as the IS-IS source address. This source address is automatically advertised into IS-IS using TLV 135.

In addition, to advertise routes from the BEBs into the SPBM network, you must enable route redistribution of direct, static, OSPF, RIP, or BGP routes into IS-IS. To advertise IPv6 routes from the BEBs into the SPBM network, you must enable route redistribution of IPv6 direct, IPv6 static, and OSPFv3 routes into IS-IS.

## **SPBM IPv6 Shortcuts**

Both IPv4 and IPv6 Shortcuts use IS-IS as the Interior Gateway Protocol (IGP) and the link state packet (LSP) for reachability information. However, IPv4 Shortcuts use TLV 135 and IPv6 Shortcuts use TLV 236. All TLVs announced in the IS-IS LSPs are grafted onto the shortest path tree (SPT) as leaf nodes. IS-IS transports the IPv6 reachability information to remote BEBs and uses the shortest path, calculated by SPBM, for data forwarding.

## **Note:**

You only configure the IPv6 address information on the edges. There is no IPv6 in the SPBM cloud.

IS-IS transports the IPv6 routes through TLV 236 in the LSP advertisements. These routes are installed in the Global Routing Table (GRT) with the node from which the LSPs carrying the IPv6 routes are received as the next hop.

## **IPv6 Shortcuts Dependency on IPv4 Shortcuts**

IPv6 Shortcuts function in a very similar manner to IPv4 Shortcuts and depends on IPv4 Shortcuts for some functions. For example, IPv6 Shortcuts use the BMAC (local and remote) information created by IPv4 Shortcuts.

## **Important:**

#### **IPv4 Shortcuts must be enabled before you enable IPv6 Shortcuts.**

An error is displayed if you try to enable IPv6 Shortcuts but do not have IPv4 Shortcuts already enabled.

IPv6 Shortcuts alone can be disabled while leaving IPv4 Shortcuts enabled. When IPv4 Shortcuts is disabled without disabling IPv6 Shortcuts disabled first, a warning or error message is displayed indicating that IPv6 should be disabled first.

## **Circuitless IPv6 (CLIPv6)**

To enable IPv6 Shortcuts on the BEBs and to advertise the local BEB to other IS-IS nodes, you must configure a circuitless IPv6 address (loopback address) and specify this address as the IS-IS source address. This source address is automatically advertised into IS-IS using TLV 236.

IPv6 Shortcuts support Circuitless IPv6 (CLIPv6), which ensures uninterrupted connectivity to the switch as long as there is an actual path to reach it. This route always exists and the circuit is always up because there is no physical attachment.

## **Migrating the GRT to IPv6 Shortcuts**

Use the following steps to migrate the Global Router Table (GRT) to use IPv6 Shortcuts over the SPBM core:

- Identify the nodes that should be enabled with IPv6 Shortcuts. Apply these steps to all of these nodes.
- Activate and validate basic IPv6 Shortcuts. For information, see [SPBM IPv6 Shortcuts](#page-17-0) on page 18.
- Configure IS-IS route preference to ensure that the IPv6 IGP protocol currently being used in the SPBM core is preferred over the IS-IS routes.
- <span id="page-19-0"></span>• Enable redistribution of direct and static IPv6 routes into IS-IS.
- Create route policies to permit only IPv6 IGP routes from the access side of the SPBM network.
- Configure redistribution of routes from the IPv6 route table from each of the IPv6 IGP protocols into IS-IS along with the appropriate route policy.
- Use the **show isis spbm ipv6-unicast-fib** command to check the IS-IS LSDB, IS-IS routes, and to verify that all the desired IPv6 routes are now in IS-IS.
- Configure redistribution of IS-IS routes from the IPv6 route table into each of the IPv6 IGP protocols in use. This redistribution does not require a route policy since IS-IS is only supported in the SPBM core.
- Change IS-IS route-preference to ensure that IS-IS routes are preferred over other IPv6 IGP routes.
- Disable/delete old IPv6 IGP in the SPBM core.

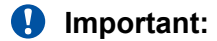

Use only one IPv6 routing protocol in the SPBM core to prevent the possibility of routing loops.

## **IPv6 Shortcut Limitations and Considerations**

The following features are not supported:

- Disabling and enabling alternate routes for IPv6 routes
- Redistribution of RIP into IS-IS
- 6-in-4 tunnels are not supported when the tunnel destination IP is reachable via IPv4 Shortcuts route.

Keep the following considerations in mind when configuring IPv6 Shortcuts:

- IPv4 Shortcuts must be enabled before enabling IPv6 Shortcuts.
- IPv6 Shortcuts support Circuitless IPv6 (CLIPv6) with the following limitations:
	- Stateless address autoconfiguration (SLAAC) is not supported on IPv6 CLIP interfaces.
	- IPv6 CLIP does not support link-local address configuration.
	- To configure an IPv6 address with a prefix length from 65 to 127 on a CLIP interface, you must enable the IPv6 mode flag.

**Note:**

This limitation does not apply to VSP 4000 switches.

- Neighbor discovery (ND) does not run on an IPv6 CLIP interface. Therefore, the system does not detect when you configure a duplicate IPv6 address.
- Multiple IPv6 address configuration on an IPv6 CLIP interface is not supported.
- You can configure a maximum of 64 IPv6 CLIP interfaces.
- <span id="page-20-0"></span>- IPv6 CLIP interface is enabled by default and it cannot be disabled.
- IPv6 with vIST provides the same support as IPv4 with vIST.
- To help with debugging, CFM provides full support for both IPv4 and IPv6 addresses for the **l2ping** and **l2traceroute** commands.

## **ECMP with IS-IS**

The Equal Cost Multipath (ECMP) feature supports and complements the IS-IS protocol.

With ECMP, the switch can determine multiple equal-cost paths to the same destination prefix.

You can use multiple paths for load sharing of traffic. These multiple paths allow faster convergence to other active paths in case of network failure. By maximizing load sharing among equal-cost paths, you can use your links between routers more efficiently when sending IP and IPv6 traffic. Equal Cost Multipath is formed using routes from the same protocol.

The number of multiple paths a switch can support differs by hardware platform. For more information about feature support, see [Release Notes for VSP 8600.](http://documentation.extremenetworks.com/Release_Notes/VOSS/VSP8600/ReleaseNoteVSP8600_8.0_RN.pdf)

## **ECMP within IS-IS routes**

Equal Cost Multipath (ECMP) allows the device to determine up to eight equal cost paths to the same destination prefix. The maximum number of equal cost paths you can configure depends on the hardware platform. For more information, see [Release Notes for VSP 8600.](http://documentation.extremenetworks.com/Release_Notes/VOSS/VSP8600/ReleaseNoteVSP8600_8.0_RN.pdf)

If the device learns the same route from multiple sources, the information is ECMP only if the routes:

- are from the same VSN
- have the same SPBM cost
- have the same prefix cost
- have the same IP route preference

Multiple BEBs can announce the same route, either because the Layer 2 LAN connects to multiple BEBs for redundancy, or because segments of the LAN are Layer 2 bridged. In Layer 2, if the device has to tie-break between multiple sources, the tie-breaking is based on cost and hop count.

In Layer 3, hop count is not used for tie-breaking. Instead, the device uses the following precedence rules to tie-break. In the following order, the device prefers:

1. Routes that do not include nodes with the overload bit set.

When a router node runs out of system resources (memory or CPU), it alerts the other routers in the network by setting the overload bit in its link-state packets (LSPs). When this bit is set, the node is not used for transit traffic but only for traffic packets destined to the node's directly connected networks and IP prefixes.

2. Local routes over remote routes.

If a route is learned locally, for example, through inter-VRF route leaking, it is most preferred.

3. Routes with the lowest route preference.

By default, IS-IS routes within the same VSN are added to the LSDB with a default preference of 7. Inter-VSN routes are added to the LSDB with a route preference of 200. You can however, change the route preference using IS-IS accept policies.

- 4. Metric type internal (type 1) over metric type external (type 2).
- 5. Routes with the lowest SPBM cost.
- 6. Routes with the lowest prefix cost.

If the metric type is internal, then the tie-break is on SPB cost first, and then on the prefix cost. Otherwise the tie-break is only on the prefix cost.

You can either change this using a route-map on the remote advertising node with the **redistribute** command, or using a route-map on the local node with the IS-IS accept policy.

7. Routes within a VSN with a lower Layer 3 VSN I-SID.

The device considers the Global Routing Table (GRT) to have an I-SID equal to zero.

When you use multiple B-VLANs in the SPBM core, multiple paths exist to reach a particular SPBM node, one on each B-VLAN; therefore, any IP prefix or IPv6 prefix that the device receives from a BEB results in multiple ECMP paths. These paths may or may not be physically diverse. SPBM supports up to two B-VLANs; a primary B-VLAN and a secondary B-VLAN.

If more ECMP paths are available than the configured number of paths, then the device adds the routes using the following order: The device selects all routes from the primary B-VLAN and orders the routes learned through that B-VLAN from lowest system ID to the highest IS-IS system ID, then the device moves on to select all routes from the secondary B-VLAN, ordering those routes from lowest IS-IS system ID to the highest IS-IS system ID until you reach the number of equal paths configured.

For example, consider an SPB core configured with two B-VLANs (primary B-VLAN 1000 and secondary B-VLAN 2000), and the device learns routes from two BEBs called BEB-A (with a lower IS-IS system ID) and BEB-B (with a higher IS-IS system ID, then the order in which the next-hop is chosen for those routes are as follows.

If a route is learned only from BEB-A with the maximum number of allowed ECMP paths configured as 8 (default), then the order in which the next-hop is chosen for that route is:

- 1. BEB-A B-VLAN 1000
- 2. BEB-A B-VLAN 2000

If routes are learned from both BEB-A and BEB-B with maximum number of allowed ECMP paths configured as 8 (default), then the order in which the next-hop is chosen for those routes are:

- 1. BEB-A B-VLAN 1000
- 2. BEB-B B-VLAN 1000
- 3. BEB-A B-VLAN 2000
- 4. BEB-B B-VLAN 2000

If ECMP is disabled, the maximum number of allowed ECMP paths is 1 and the device adds the route from the lowest system ID with the primary B-VLAN. In this example, the device adds BEB-A B-VLAN 1000.

## **Note:**

- ECMP is supported for IPv6 Shortcut routes.
- To add IS-IS equal cost paths in the routing table, you must enable IPv6 ECMP feature globally.

## **ECMP Impact on IS-IS Route Selection for Inter-VRF Routes with vIST**

This section illustrates the impact ECMP can have on a configuration that implements user-defined VRFs in a vIST cluster and how to avoid incorrect route selection.

### **Understanding the Configuration**

Imagine the following configuration:

- A vIST cluster exists with multiple VRF contexts.
- On both nodes, VRF A redistributes routes into IS-IS as external. VRF B uses an IS-IS accept policy to accept these routes.
- Each node learns three paths to the route:
	- The nodes learn one path using local inter-VRF redistribution.
	- The nodes learn the other two paths from the IST peer.
- The routes are treated as ECMP paths because the preference, metric-type, and metric are equal.

IS-IS sorts paths for the same route by source-BEB B-MAC and B-VLAN ID. The primary B-VLAN ID is first installed for each B-MAC, followed by the secondary B-VLAN ID for each B-MAC, as long as the ECMP max-path value is not reached. On the node with the lowest B-MAC, the first path listed is its own local inter-vrf route, while on the other node, the MIM path across the vIST is listed first.

If you disable ECMP, all but the first path is removed. Because IS-IS orders the paths by B-MAC, each node in the vIST cluster selects the same B-MAC as the nexthop. This configuration leads one of the nodes to select itself, the local inter-vrf route, while the other node selects the MIM path across the vIST to get to the inter-vrf route. This situation results in an incorrect route selection.

### **Avoiding Incorrect Route Selection**

To avoid this situation, create a policy to prevent IS-IS from determining that the MIM path across the vIST and the local inter-VRF route are ECMP paths. Configure the local inter-VRF path as the preferred path, and the vIST path as the backup. The following list identifies way that you can accomplish this:

- Redistribute the VRF route into IS-IS using the internal metric-type. IS-IS will always select the local inter-VRF route. For more information about the metric type for IS-IS routes, see [Configuring Fabric Basics and Layer 2 Services for VOSS.](http://documentation.extremenetworks.com/VOSS/VSP8600/SW/80x/ConfigFabBasicsVSP8600_8.0_CG.pdf)
- If an IS-IS internal metric-type is not an option, configure an IS-IS accept policy to change the preference of inter-VRF routes learned from the IST peer. The local inter-VRF route is preferred over the inter-VRF routes learned from the IST peer.

## <span id="page-23-0"></span>**IS-IS IP Redistribution Policies**

When you connect an SPBM core using IP shortcuts to existing networks running a routing protocol such as OSPF or RIP, a redundant configuration requires two switches:

- One router redistributes IP routes from Routing Information Protocol (RIP)/Open Shortest Path First (OSPF) into IS-IS (IP).
- The second router redistributes from IS-IS (IP) into RIP or OSPF.

The following figure illustrates this configuration.

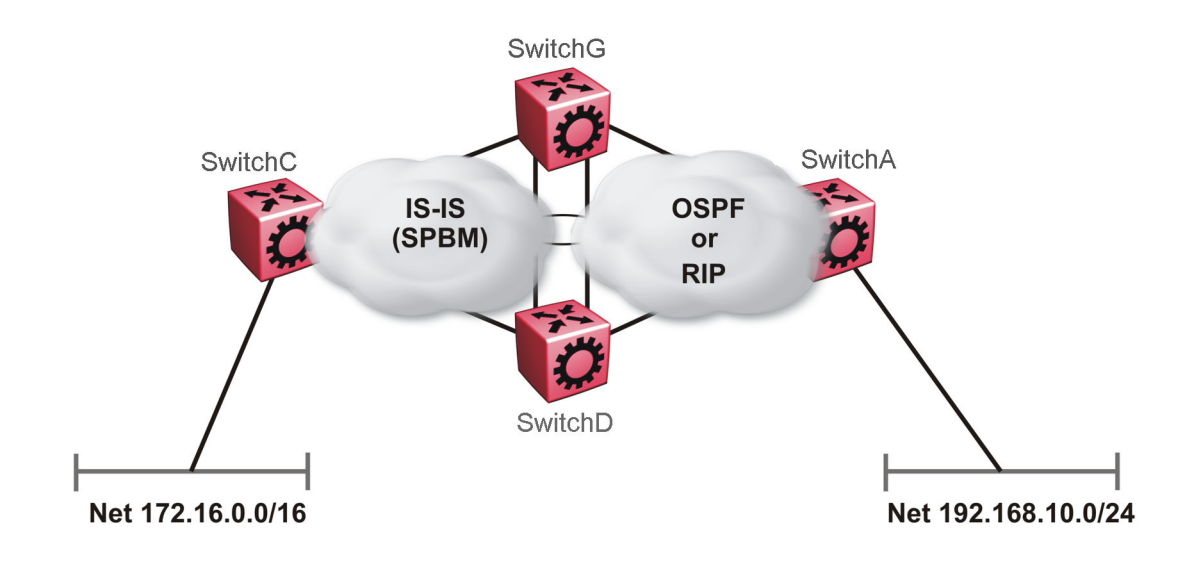

#### **Figure 3: Redundant OSPF or RIP Network**

In this scenario it is necessary to take extra care when redistributing through both switches. By default the preference value for IP routes generated by SPBM-IP (IS-IS) is 7. This is a higher preference than OSPF (20 for intra-area, 25 for inter-area, 120 for ext type1, 125 for ext type2) or RIP (100).

### **Important:**

The lower numerical value determines the higher preference.

In the preceding diagram both nodes (SwitchG and SwitchD) have an OSPF or a RIP route to 192.168.10.0/24 with the next-hop to SwitchA.

As soon as the SwitchG node redistributes that IP route into IS-IS, the SwitchD node learns the same route through IS-IS from SwitchG. (The SwitchG node already has the route through OSPF or RIP). Because IS-IS has a higher preference, SwitchD replaces its 192.168.10.0 OSPF route with an IS-IS one that points at SwitchG as the next-hop. The following figure illustrates this scenario.

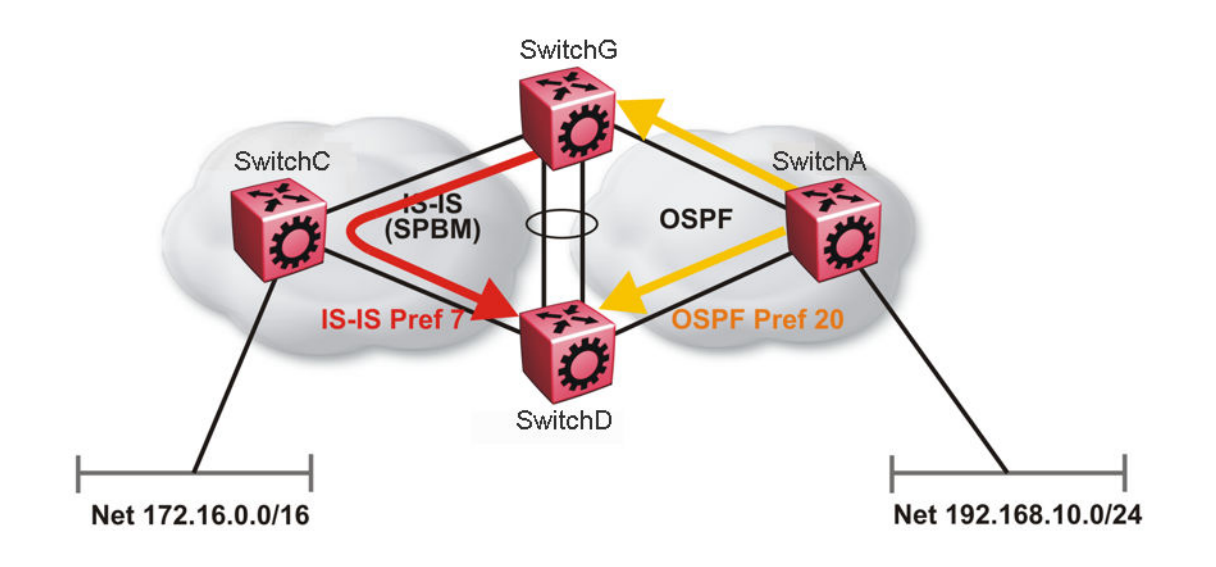

#### **Figure 4: Redistributing Routes into IS-IS**

Clearly this is undesirable and care needs to be taken to ensure that the two redistributing nodes (SwitchG and SwitchD) do not accept redistributed routes from each other. With IS-IS accept policies, you can associate an IS-IS accept policy on SwitchD to reject all redistributed IP routes received from SwitchG, and SwitchG to reject all redistribute IP routes from SwitchD.

An alternate way to solve the preceding problem with existing functionality is to reverse the problem by lowering the SPBM-IP (IS-IS) preference by configuring it to a value greater than RIP (100) or OSPF (20,25,120,125). For example, log on to Global Configuration mode and use the following command to configure a preference of 130:

```
ip route preference protocol spbm-level1 130
```
### **Note:**

For IPv6, the command is ipv6 route preference protocol spbm-level1 130

Now that the OSPF or RIP routes have a higher preference than SPBM-IP (IS-IS), the above problem is temporarily solved. However, the same issue resurfaces when the IS-IS IP routes are redistributed into OSPF or RIP in the reverse direction as shown in the following figure for OSPF:

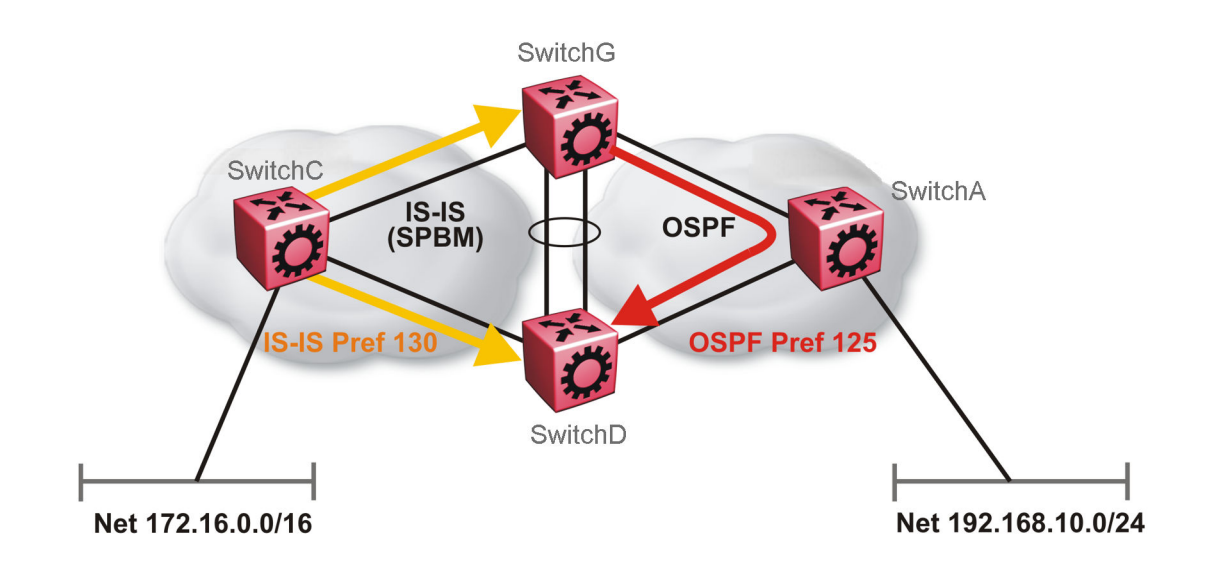

#### **Figure 5: Redistributing Routes into OSPF**

In the preceding figure, both SwitchG and SwitchD have an IS-IS IP route for 172.16.0.0/16 with the next hop as SwitchC. As soon as SwitchG redistributes the IS-IS route into OSPF, the SwitchD node learns that same route through OSPF from SwitchG. (The SwitchG node already has the route through IS-IS).

Because OSPF has a higher preference, SwitchD replaces its 172.16.0.0/16 IS-IS route with an OSPF one. (Note that the 172.16.0.0/16 route will be redistributed into OSPF as an AS external route, hence with preference 120 or 125 depending on whether type1 or type2 was used). In this case, however, you can leverage OSPF Accept policies, which can be configured to prevent SwitchD from accepting any AS External (LSA5) routes from SwitchG and prevent SwitchG from accepting any AS External (LSA5) routes from SwitchD. The following is a sample configuration:

```
enable
configure terminal
route-map
IP ROUTE MAP CONFIGURATION - GlobalRouter
route-map "reject" 1
no permit
enable 
match protocol local|static|rip|ospf|ebgp|ibgp|dvmrp|isis
exit
OSPF CONFIGURATION - GlobalRouter
router ospf enable
OSPF ACCEPT CONFIGURATION - GlobalRouter
router ospf
accept adv-rtr {A.B.C.D}
```

```
accept adv-rtr {A.B.C.D} enable route-map "reject"
exit
```
## **Note:**

Disable alternative routes by issuing the command **no ip alternative-route** to avoid routing loops on the SMLT Backbone Edge Bridges (BEBs).

In the preceding figure, if SwitchA advertises 25000 OSPF routes to SwitchG and SwitchD, then both SwitchG and SwitchD install the 25000 routes as OSPF routes. Since SwitchD and SwitchG have OSPF to IS-IS redistribution enabled, they also learn these 25000 routes as IS-IS routes. IS-IS route preference is configured with a higher numerical value (130) than the OSPF route preference (125), so SwitchD and SwitchG keep IS-IS learned routes as alternative routes.

If SwitchA withdraws its 25000 OSPF routes, SwitchG and SwitchD remove the OSPF routes. While the OSPF routes are removed the routing tables of SwitchG and SwitchD activate the alternative IS-IS routes for the same prefix. Since SwitchG and SwitchD have IS-IS to OSPF redistribution enabled, SwitchA learns these routes as OSPF and this causes a routing loop. Use the **no ip alternative-route** command to disable alternative routes on SwitchG and SwitchD to avoid routing loops.

In the preceding figure, you leveraged OSPF Accept policies, which can be configured to prevent SwitchD from accepting any AS External (LSA5) routes from SwitchG and prevent SwitchG from accepting any AS External (LSA5) routes from SwitchD. In the case of a RIP access network, the preceding solution is not possible because RIP has no concept of external routes and no equivalent of accept policies. However, if you assume that a RIP network acts as an access network to an SPBM core, then it is sufficient to ensure that when IS-IS IP routes are redistributed into RIP they are aggregated into a single default route at the same time. The following figure and sample configuration example illustrates this scenario:

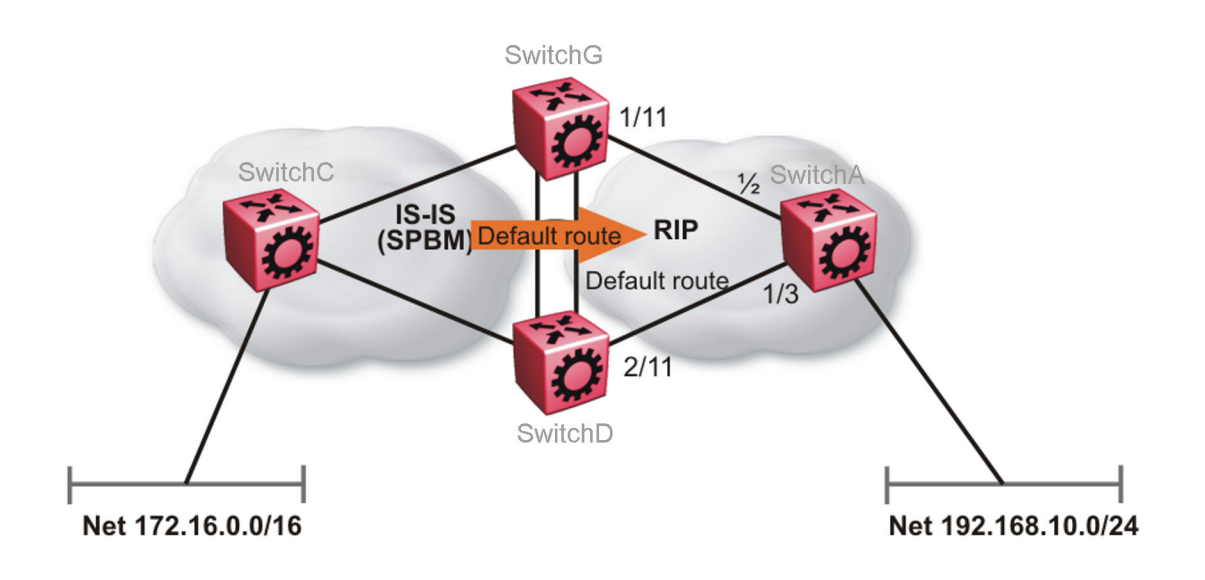

**Figure 6: Redistributing Routes into RIP**

#### **SwitchG**

IP PREFIX LIST CONFIGURATION - GlobalRouter ip prefix-list "default" 0.0.0.0/0 ge 0 le 32 IP ROUTE MAP CONFIGURATION - GlobalRouter route-map "inject-default" 1 permit enable match protocol local|static|rip|ospf|ebgp|ibgp|dvmrp|isis exit route-map "match-network" 1 permit enable match protocol local|static|rip|ospf|ebgp|ibgp|dvmrp|isis exit route-map "set-injectlist" 1 permit enable match protocol local|static|rip|ospf|ebgp|ibgp|dvmrp|isis exit RIP PORT CONFIGURATION interface gigabitethernet 1/11 ip rip default-supply enable exit IP REDISTRIBUTION CONFIGURATION - GlobalRouter router rip redistribute isis redistribute isis metric 1 redistribute isis route-map "inject-default" redistribute isis enable exit

IP REDISTRIBUTE APPLY CONFIGURATIONS

```
ip rip apply redistribute isis
```
#### **SwitchA**

```
RIP PORT CONFIGURATION
```

```
interface gigabitethernet 1/2 
ip rip default-listen enable
exit
interface gigabitethernet 1/3 
ip rip default-listen enable
exit
```
#### **SwitchD**

```
IP PREFIX LIST CONFIGURATION - GlobalRouter
ip prefix-list "default" 0.0.0.0/0 ge 0 le 32
IP ROUTE MAP CONFIGURATION - GlobalRouter
route-map "inject-default" 1
permit
```

```
enable
match protocol local|static|rip|ospf|ebgp|ibgp|dvmrp|isis
exit
route-map "match-network" 1
permit
enable
match protocol local|static|rip|ospf|ebgp|ibgp|dvmrp|isis
exit
route-map "set-injectlist" 1
permit
enable
match protocol local|static|rip|ospf|ebgp|ibgp|dvmrp|isis
exit
RIP PORT CONFIGURATION
interface gigabitethernet 2/11
ip rip default-supply enable
exit
IP REDISTRIBUTION CONFIGURATION - GlobalRouter
router rip
redistribute isis
redistribute isis metric 1
redistribute isis route-map "inject-default"
redistribute isis enable
exit
IP REDISTRIBUTE APPLY CONFIGURATIONS
```
ip rip apply redistribute isis

You can control the propagation of the default route on the RIP network so that both SwitchG and SwitchD supply the default route on their relevant interfaces, and not accept it on the same interfaces. Likewise, SwitchA will accept the default route on its interfaces to both SwitchG and SwitchD but it will not supply the default route back to them. This will prevent the default route advertised by SwitchG from being installed by SwitchD, and vice-versa.

The preceding example where IS-IS IP routes are aggregated into a single default route when redistributed into the RIP network also applies when redistributing IS-IS IP routes into OSPF if that OSPF network is an access network to an SPBM core. In this case use the following redistribution policy configuration as an example for injecting IS-IS IP routes into OSPF:

```
IP PREFIX LIST CONFIGURATION - GlobalRouter
ip prefix-list "default" 0.0.0.0/0 ge 0 le 32
IP ROUTE MAP CONFIGURATION - GlobalRouter
route-map "inject-default" 1
permit
enable
match protocol local|static|rip|ospf|ebgp|ibgp|dvmrp|isis
exit
route-map "match-network" 1
permit
enable
match protocol local|static|rip|ospf|ebgp|ibgp|dvmrp|isis
exit
```

```
route-map "set-injectlist" 1
permit
enable
match protocol local|static|rip|ospf|ebgp|ibgp|dvmrp|isis
exit
OSPF CONFIGURATION - GlobalRouter
router ospf enable
router ospf
as-boundary-router enable
exit
IP REDISTRIBUTION CONFIGURATION - GlobalRouter
router ospf
redistribute isis
redistribute isis route-map "inject-default"
redistribute isis enable
exit
IP REDISTRIBUTE APPLY CONFIGURATIONS
ip ospf apply redistribute isis
```
## **IS-IS Accept Policies**

You can use Intermediate-System-to-Intermediate-System (IS-IS) accept policies (for IPv4 and IPv6) to filter incoming IS-IS routes over the SPBM cloud and apply route policies to the incoming IS-IS routes. IS-IS accept policies enable the device to determine whether to add an incoming route to the routing table.

## **IS-IS Accept Policies and DvR**

### **Note:**

IPv6 IS-IS accept policies for DvR are not supported.

When you configure DvR in an SPB network, you can leverage IS-IS accept policies to control the DvR routes learned from the DvR backbone. The DvR backbone contains the master list of all the host routes learned from various DvR domains.

You can configure accept policies on a DvR Controller or a non-DvR BEB as a filter to determine which DvR host routes to accept into the routing table, from the DvR backbone. Accept policies apply to only those backbone (or inter-domain) host routes that are not part of the Controller's own DvR enabled subnets and do not have the same domain ID as that of the Controller.

For non-DvR BEBs, all the routes present in the backbone are learned, but you can still use the accept policies to filter specific routes.

For information on DvR, see [Configuring IPv4 Routing for VOSS](http://documentation.extremenetworks.com/VOSS/VSP8600/SW/80x/ConfigIPv4VSP8600_8.0_CG.pdf).

## **IS-IS Accept Policy Filters**

You can filter traffic with IS-IS accept policies by:

- advertising BEB
- I-SID or I-SID list
- route-map
- backbone-route-map for IPv4 only
- a combination of route-map and backbone-route-map for IPv4 only

You can use IS-IS accept policies to apply at a global default level for all advertising Backbone Edge Bridges (BEBs) or for a specific advertising BEB.

IS-IS accept policies also allow you to use either a service instance identifier (I-SID) or an I-SID list to filter routes. The switch uses I-SIDs to define Virtual Services Networks (VSNs). I-SIDs identify and transmit virtualized traffic in an encapsulated SPBM frame. IS-IS accept policies can use I-SIDs or I-SID lists to filter the incoming virtualized traffic.

IS-IS accept policies can also apply route policies to determine what incoming traffic to accept into the routing table. With route policies the device can determine which routes to accept into the routing table based on the criteria you configure. You can match on the network or the route metric.

On DvR Controllers in a DvR domain, you can configure a backbone route policy to determine what host routes to accept from the DvR backbone, into the routing table. Also, just like on the route policy, you can configure match criteria, and set preferences on the backbone route policy.

To accept both IS-IS routes and host routes from the DvR backbone, you can configure both a route policy and a backbone route policy in the accept policy instance.

For more information on configuring route policies:

- For IPv4, see [Configuring IPv4 Routing for VOSS.](http://documentation.extremenetworks.com/VOSS/VSP8600/SW/80x/ConfigIPv4VSP8600_8.0_CG.pdf)
- For IPv6, see [Configuring IPv6 Routing for VOSS.](http://documentation.extremenetworks.com/VOSS/VSP8600/SW/80x/ConfigIPv6VSP8600_8.0_CG.pdf)

The following table describes IPv4 IS-IS accept policy filters.

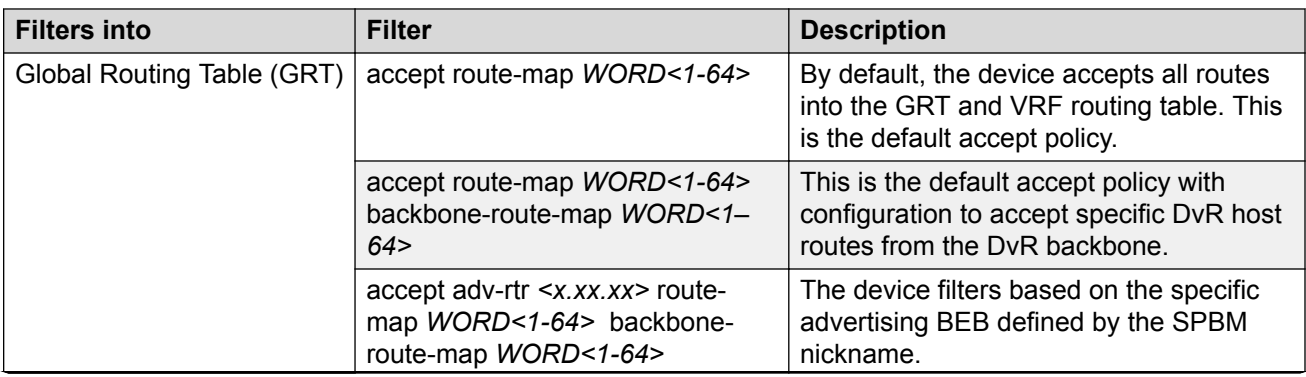

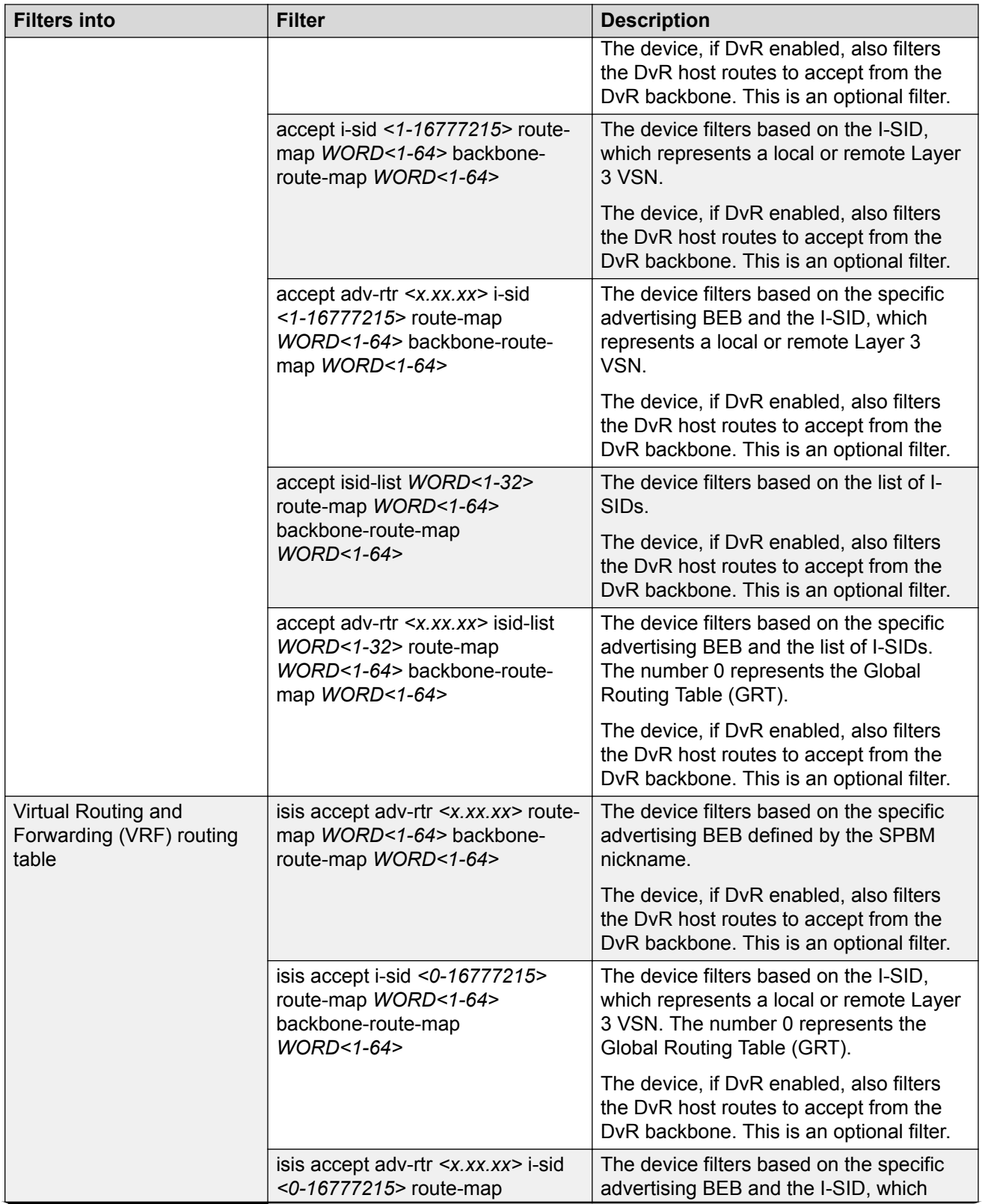

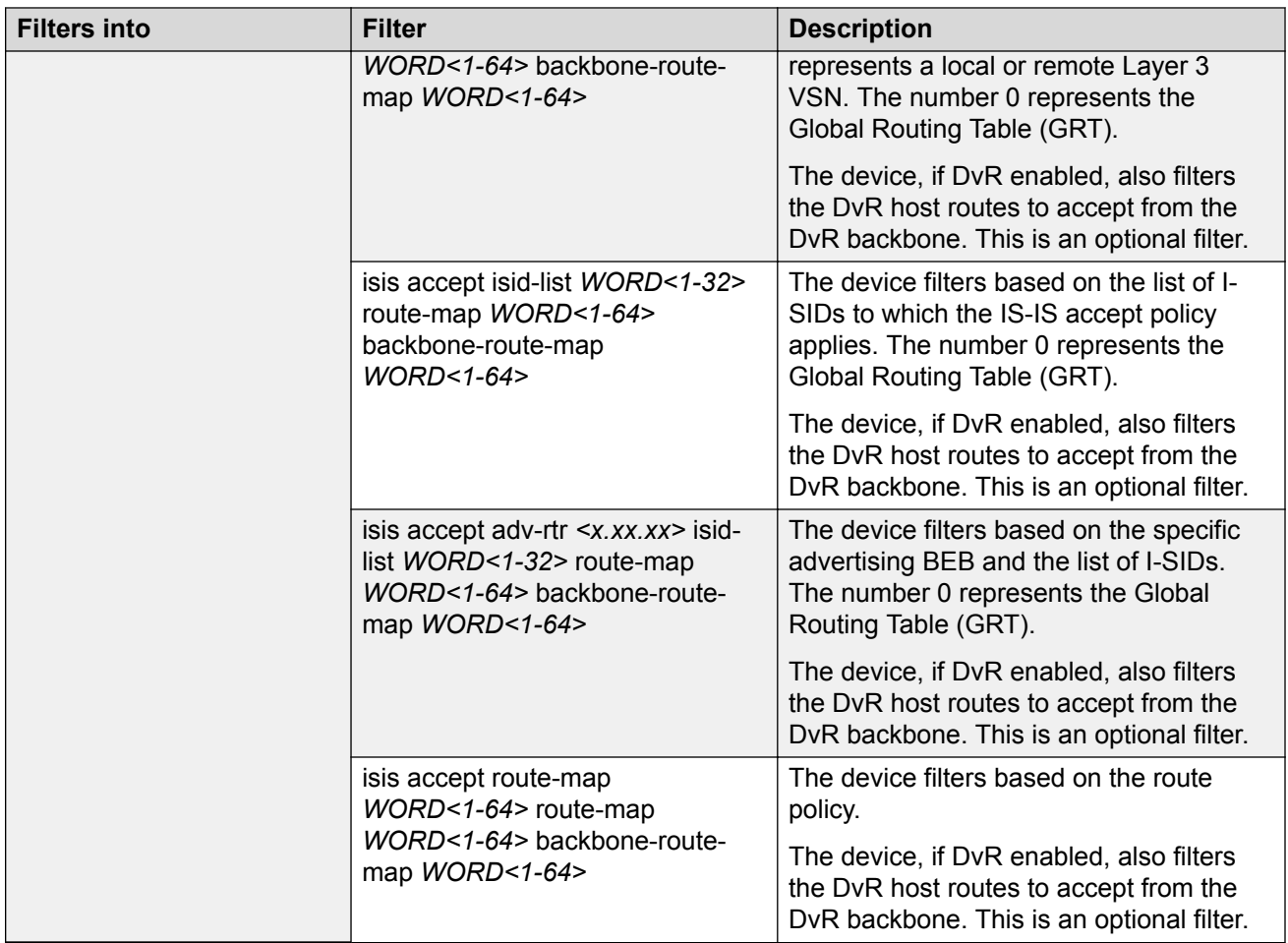

The following table describes the IPv6 IS-IS accept policy filters:

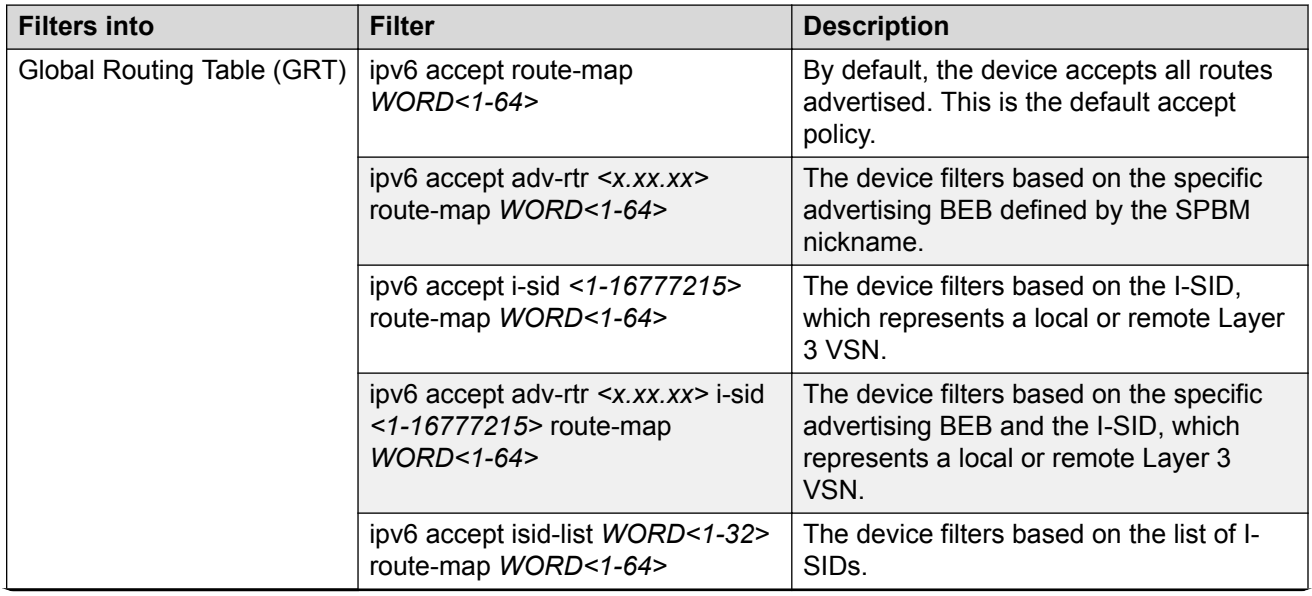

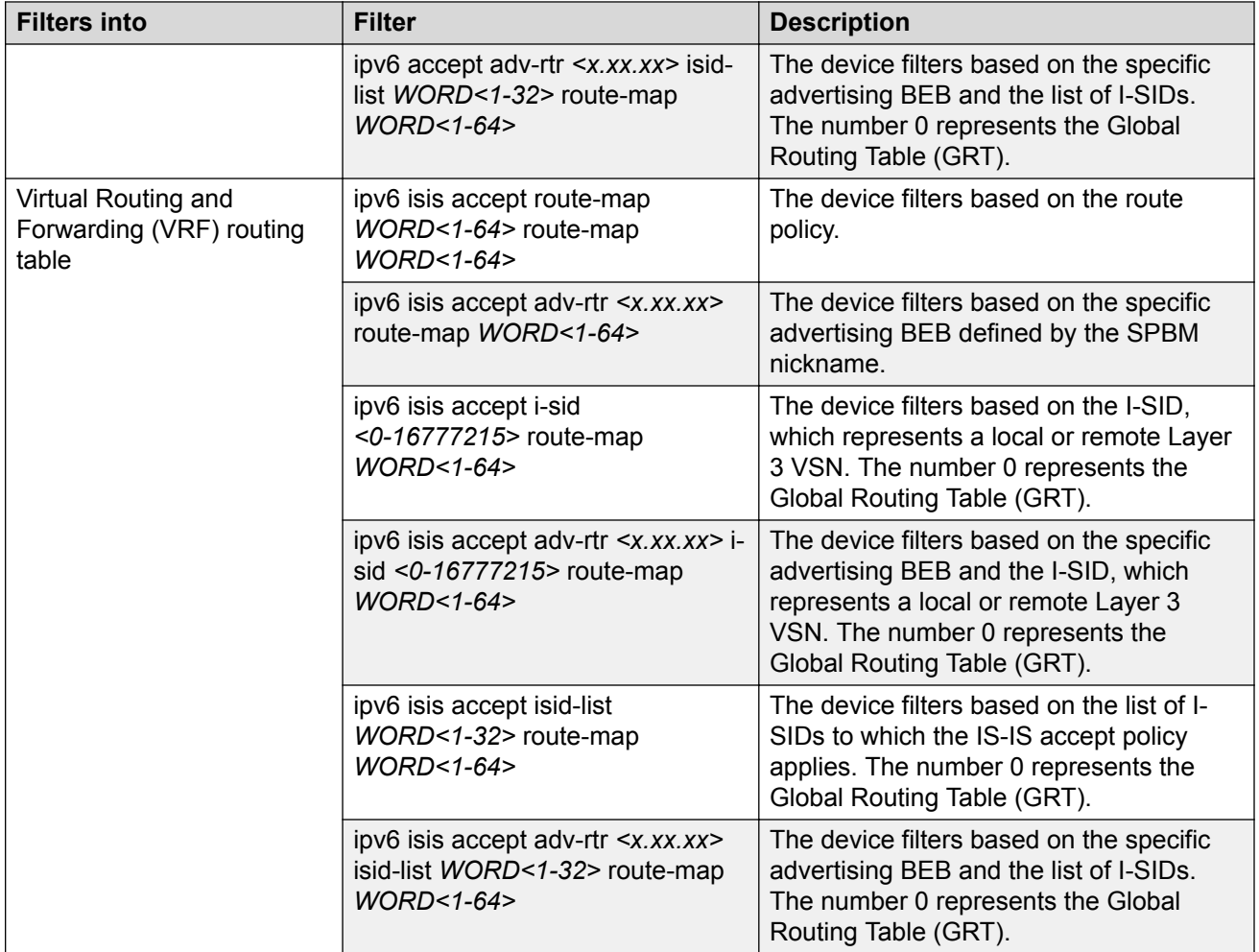

## **IS-IS Accept Policies for the GRT and VRFs**

You can create an IS-IS accept policy for incoming routes for the Global Routing Table (GRT), which accepts routes into the routing table, or for a Virtual Routing and Forwarding (VRF) instance, which accepts incoming routes to the routing table of the VRF.

If you create an IS-IS accept policy on the switch for either the GRT or a VRF that operates at a global default level, the accept policy applies to all routes for all BEBs in the GRT or VRF.

If you create an IS-IS accept policy on the switch for a specific advertising BEB for either the GRT or a VRF, the IS-IS accept policy instance applies for that specific advertising BEB. If you use a more specific filter, the system gives preference to the specific filter over the global default level.

## **IS-IS Accept Policies for Inter-VRF Route Redistribution**

You can also use the filter mechanism for IS-IS accept policies to redistribute routes between different VRFs, or between a VRF and the GRT. For inter-VRF route redistribution, you match the filter based on the I-SID, which represents the Layer 3 VSN context.

You can apply the filter at the global default level, where the IS-IS accept policy applies to all routes for that I-SID from all BEBs, or at a specific advertising BEB level, where the filter only applies to a specific advertising BEB. The device gives preference to a specific filter for a specific advertising BEB over the global default filter.

For inter-VRF route redistribution, an I-SID value of 0 represents the GRT. For inter-VRF route redistribution between VRFs, the I-SID is the source VRF (or remote VRF).

## **Note:**

If the primary B-VLAN is down either because you did not configure at least one NNI or all configured NNIs are down, the switch does not redistribute inter-VRF routes through IS-IS accept policies.

## **IS-IS Accept Policy Considerations**

Consider the following when you configure IS-IS accept policies:

- If a VRF uses a different protocol to redistribute routes from another VRF, the IS-IS accept policy feature cannot be used. You can only use the IS-IS accept policy for inter-VSN route redistribution between VRFs.
- IPv4 and IPv6 IS-IS accept policies can exist on the same VRF and GRT; The I-SID list configuration is shared across both protocol versions.

### **Precedence rules in the same VSN**

The following precedence rules apply for IS-IS accept policies used in the same VSN:

- You can only apply one configured IS-IS accept policy for each route.
- You can apply either a default filter for all advertising BEBs or a filter for a specific advertising BEB.
- If you disable the accept filter, the system ignores the filter and the filter with the next highest precedence applies.
- The device prefers the **accept adv-rtr** filter, which filters based on a specific advertising BEB, over the default filter for all advertising BEBs.
- The device accepts all routes within the same VSN by default. You can apply a route policy to filter or change the characteristics of the route by metric or preference.
- The **i-sid** or **isid-list** filters are not valid for routes within the same VSN.

### **Precedence rules for inter-VSN route redistribution**

The following precedence rules apply for IS-IS accept policies used for inter-VSN route redistribution:

- You can only apply one configured IS-IS accept policy for each route.
- You can apply filters at a global default level for all BEBs for a specific I-SID or I-SID list, or you can apply filters for a specific advertising BEB for a specific I-SID or I-SID list.
- If you disable the accept filter, the system ignores the filter and the filter with the next highest precedence applies.
- The device requires a specific filter to redistribute routes between VSNs through the use of the **i-sid** or **isid-list** filters.
- <span id="page-35-0"></span>• The **i-sid** filter takes precedence over the **isid-list** filter.
- The **adv-rtr** filter for a specific advertising BEB takes precedence over a filter with the same **i-sid** filter without the **adv-rtr** filter.
- The **i-sid** or **isid-list** filters only apply to routes for inter-VSN route redistribution.
- If multiple **isid-list** filters have the same I-SID within the list, the first on the list alphabetically has the higher precedence.

## **Route Preference**

The relative value of the route preference among different protocols determines which protocol the device prefers. If multiple protocols are in the routing table, the device prefers the route with the lower value. You can change the value at the protocol level, and you can also change the preference of incoming IS-IS routes using the route-map with the IS-IS Accept policy filter for IPv4 only.

## **Route Metric**

Use route-map to change the metric of a route when you accept a remote IS-IS route with IS-IS accept policies.

You can use route-map to change the metric of a route when you redistribute the route from another protocol to IS-IS through the route redistribution mechanism.

You can also configure the route metric with the base **redistribute** command without the use of route-map.

## **Note:**

For both IPv4 and IPv6 IS-IS accept policies, if there is a mismatch in the route-map (inbound filtering) configured, all routes are accepted by default. Unlike the redistribute route-map (outbound filtering), where if there is a mismatch, all routes are denied by default. For more information, see [Configuring IPv4 Routing for VOSS](http://documentation.extremenetworks.com/VOSS/VSP8600/SW/80x/ConfigIPv4VSP8600_8.0_CG.pdf).

For more information on the configuration of route-map:

- For IPv4, see [Configuring IPv4 Routing for VOSS.](http://documentation.extremenetworks.com/VOSS/VSP8600/SW/80x/ConfigIPv4VSP8600_8.0_CG.pdf)
- For IPv6, see [Configuring IPv6 Routing for VOSS.](http://documentation.extremenetworks.com/VOSS/VSP8600/SW/80x/ConfigIPv6VSP8600_8.0_CG.pdf)

## **IP Shortcuts configuration using the CLI**

This section provides procedures to configure IP Shortcuts using the CLI.
# **Configuring SPBM IPv4 Shortcuts**

In addition to Layer 2 virtualization, the SPBM model is extended to also support Routed SPBM, otherwise called SPBM IP Shortcuts.

SPBM allows a network to make the best use of routing and forwarding techniques, where only the BEBs perform an IP route lookup and all other nodes perform standard Ethernet switching based on the existing shortest path tree. This allows for end to end IP-over-Ethernet forwarding without the need for ARP, flooding, or reverse learning.

To enable IP shortcuts on the BEBs, you must configure a circuitless IP (CLIP) address (loopback address), and specify this address as the IS-IS source address. This source address is automatically advertised into IS-IS using TLV 135. In addition, to advertise routes from the BEBs into the SPBM network, you must enable route redistribution of direct and static routes into IS-IS.

## **B** Note:

The loopback address on each switch or BEB must all be in different subnets to ensure connectivity between them. To do this, use a 32-bit mask with the CLIP address.

### **Before you begin**

- You must configure the required SPBM and IS-IS infrastructure, which includes the creation of SPBM B-VLANs.
- Before redistributing routes into IS-IS, you must create the Customer VLANs, add slots/ports, and add the IP addresses and network masks.

### **Procedure**

1. Enter Loopback Interface Configuration mode

```
enable
configure terminal
interface Loopback <1-256>
```
2. Configure a CLIP interface to use as the source address for SPBM IP shortcuts:

```
ip address [<1-256>] <A.B.C.D/X>
```
3. Exit the Loopback Interface Configuration mode to Global Configuration mode:

exit

4. Log on to IS-IS Router Configuration mode:

router isis

5. Specify the CLIP interface as the source address for SPBM IP shortcuts:

ip-source-address <A.B.C.D>

6. Configure SPBM IP shortcuts:

spbm <1–100> ip enable

7. Display the status of SPBM IP shortcuts on the switch:

show isis spbm

8. Identify routes on the local switch to be announced into the SPBM network:

```
redistribute {bgp | direct | ospf | rip | static}
```
- 9. Enable routes to be announced into the SPBM network redistribute {bgp | direct | ospf | rip | static} enable
- 10. If you want to delete the configuration, use the no option:

```
no redistribute {bgp | direct | ospf | rip | static}
```

```
no redistribute {bgp | direct | ospf | rip | static} enable
```
11. Exit to Global Configuration mode:

exit

12. Apply the configured redistribution:

```
isis apply redistribute {bgp | direct | ospf | rip | static | vrf
WORD < 1-16
```
#### **Example**

Switch:1> enable

Switch:1# configure terminal

Switch:1(config)# interface loopback 1

Switch:1(config-if)# ip address 192.0.2.2/8

Switch:1(config-if)# exit

Switch:1(config)# router isis

Switch:1(config-isis)# ip-source-address 192.0.2.2

Switch:1(config-isis)# spbm 1 ip enable

Switch:1(config-isis)# show isis spbm

show isis spbm

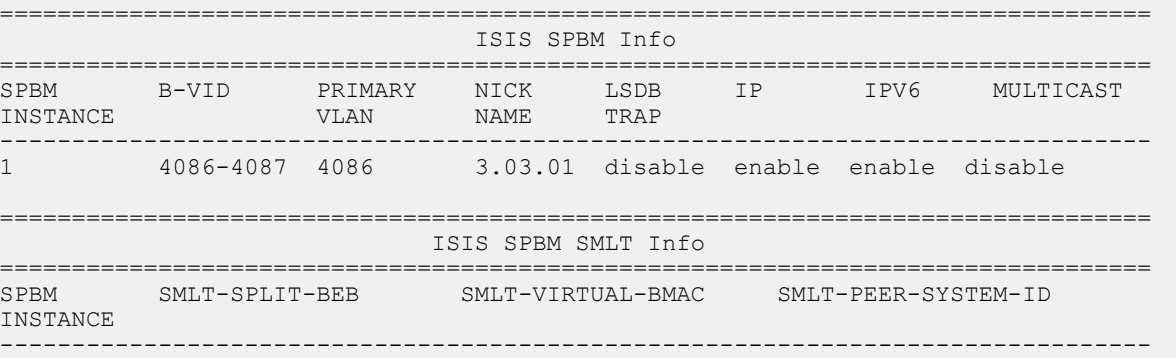

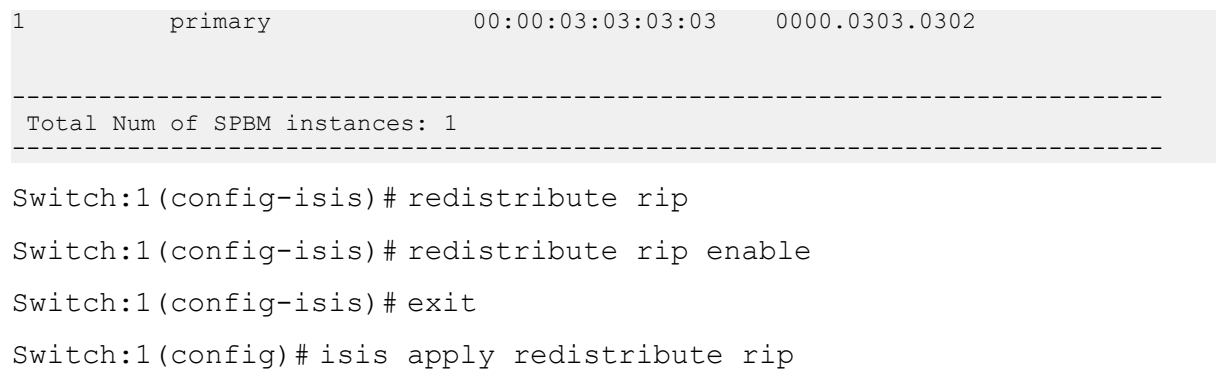

## **Variable definitions**

The following table defines parameters for the **ip address** command.

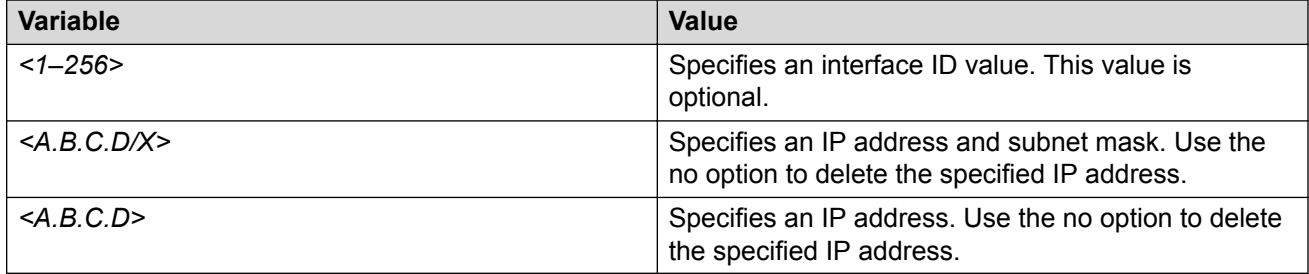

The following table defines parameters for the **ip-source-address** command.

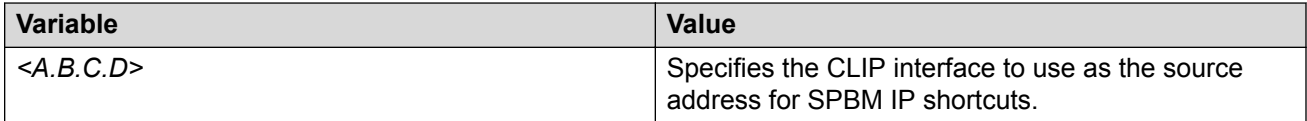

The following table defines parameters for the **spbm** command.

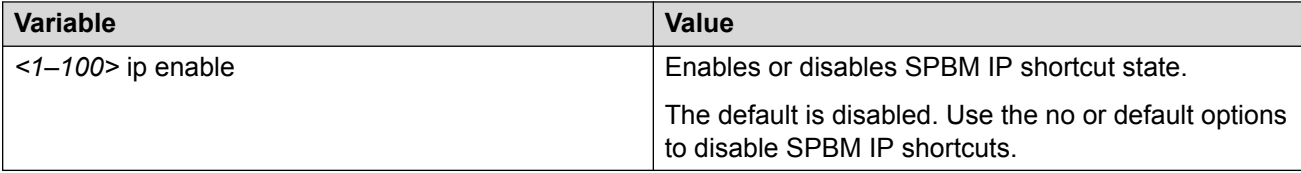

The following table defines parameters for the **redistribute** command.

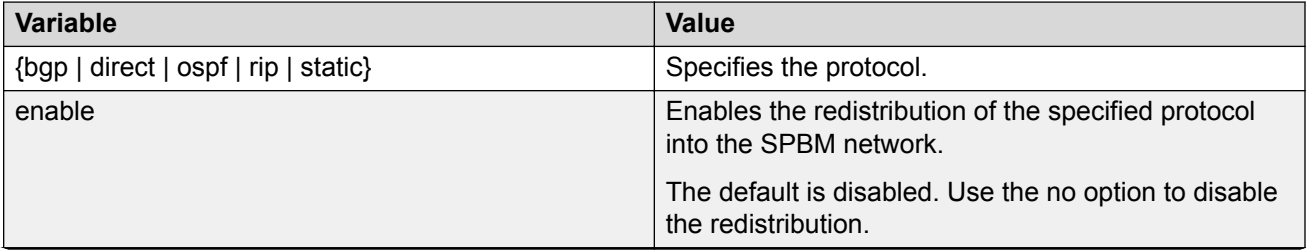

*Table continues…*

<span id="page-39-0"></span>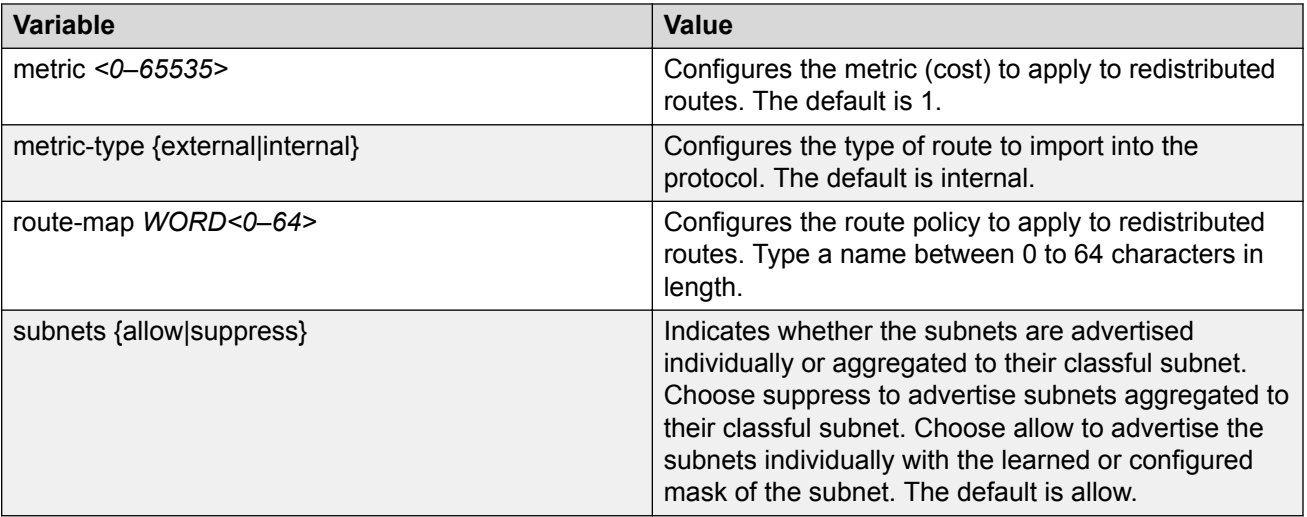

The following table defines parameters for the **isis apply redistribute** command.

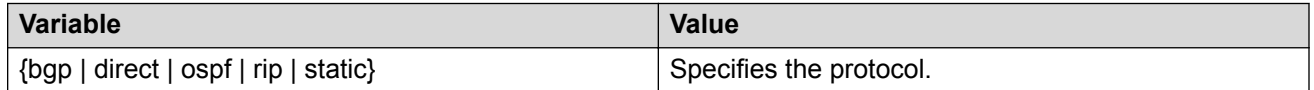

# **Configure SPBM IPv6 Shortcuts**

### **Important:**

You must enable IPv4 Shortcuts before you enable IPv6 Shortcuts because IPv6 Shortcuts depend on IPv4 Shortcuts for some functions.

Configuring IPv6 Shortcuts is essentially the same as the IPv4 procedure except you use the following IPv6 commands instead of their IPv4 equivalents:

- Use **ipv6 interface address** to create a CLIPv6 interface with an IPv6 address.
- Use **ipv6 ipv6–source-address** to specify the CLIPv6 interface as the source address for IPv6 Shortcuts.
- Use **spbm ipv6 enable** to enable IPv6 Shortcuts.
- Use **ipv6 redistribute {bgp | direct | isis | rip | ospf | static} enable** to control the redistribution of GRT IPv6 routes into the SPBM IS-IS domain.
- Use **ipv6 route preference protocol spbm–level1** to change route preference values for IPv6 Shortcut routes learned through IS-IS.

To enable IPv6 Shortcuts on the BEBs, you must configure a circuitless IPv6 (CLIPv6) address (loopback address), and specify this address as the IS-IS source address. This source address is automatically advertised into IS-IS using TLV 236. In addition, to advertise routes from the BEBs into the SPBM network, you must enable route redistribution of direct and static routes into IS-IS.

## **Note:**

The loopback address on each switch or BEB must all be in different subnets to ensure connectivity between them. To do this, use a 32-bit mask with the CLIP address, and the CLIPv6 address prefix must be 128.

### **Before you begin**

- You must configure the required SPBM and IS-IS infrastructure, which includes the creation of SPBM B-VLANs.
- Before redistributing routes into IS-IS, you must create the Customer VLANs, add slots/ports, and add the IPv6 addresses and network masks.

### **Procedure**

1. Enter Loopback Interface Configuration mode

```
enable
configure terminal
interface Loopback <1-256>
```
2. Configure a CLIPv6 interface to use as the source address for SPBM IPv6 Shortcuts:

```
ipv6 interface address WORD<0-255>
```
3. Exit the Loopback Interface Configuration mode to Global Configuration mode:

exit

4. Log on to IS-IS Router Configuration mode:

router isis

5. Specify the CLIPv6 interface as the source address for SPBM IPv6 Shortcuts:

ipv6-source-address *WORD<0-46>*

6. Enable SPBM IPv6 Shortcuts:

spbm <1–100> ipv6 enable

7. Display the status of SPBM IPv6 Shortcuts on the switch:

show isis spbm

8. Identify IPv6 routes on the local switch to be announced into the SPBM network.

```
ipv6 redistribute {bgp | direct | ospf | rip | static}
```
9. Enable the IPv6 routes to be announced into the SPBM network:

```
ipv6 redistribute {bgp | direct | ospf | rip | static} enable
```
10. Exit to Global Configuration mode:

exit

11. **(Optional)** Change route preference values for IPv6 Shortcut routes learned through IS-IS:

ipv6 route preference protocol spbm–level1 *<0–255>*

### 12. Apply the configured redistribution:

```
ipv6 isis apply redistribute {bgp | direct | ospf | rip | static |}
[vrf WORD<1-16>]
```
## **Example**

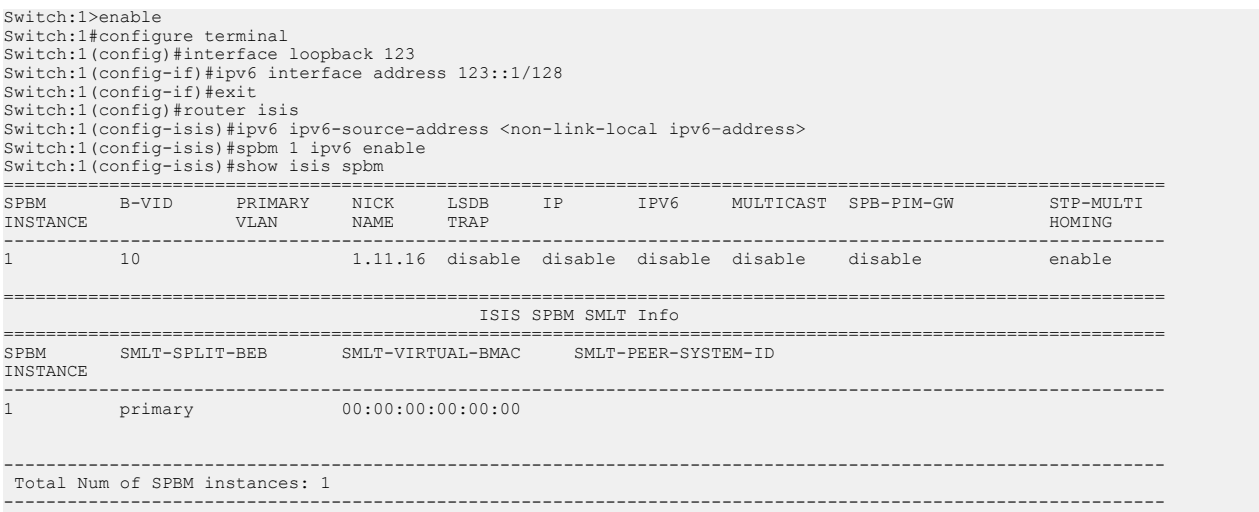

## **Variable Definitions**

The following table defines parameters for the IPv6 Shortcuts commands.

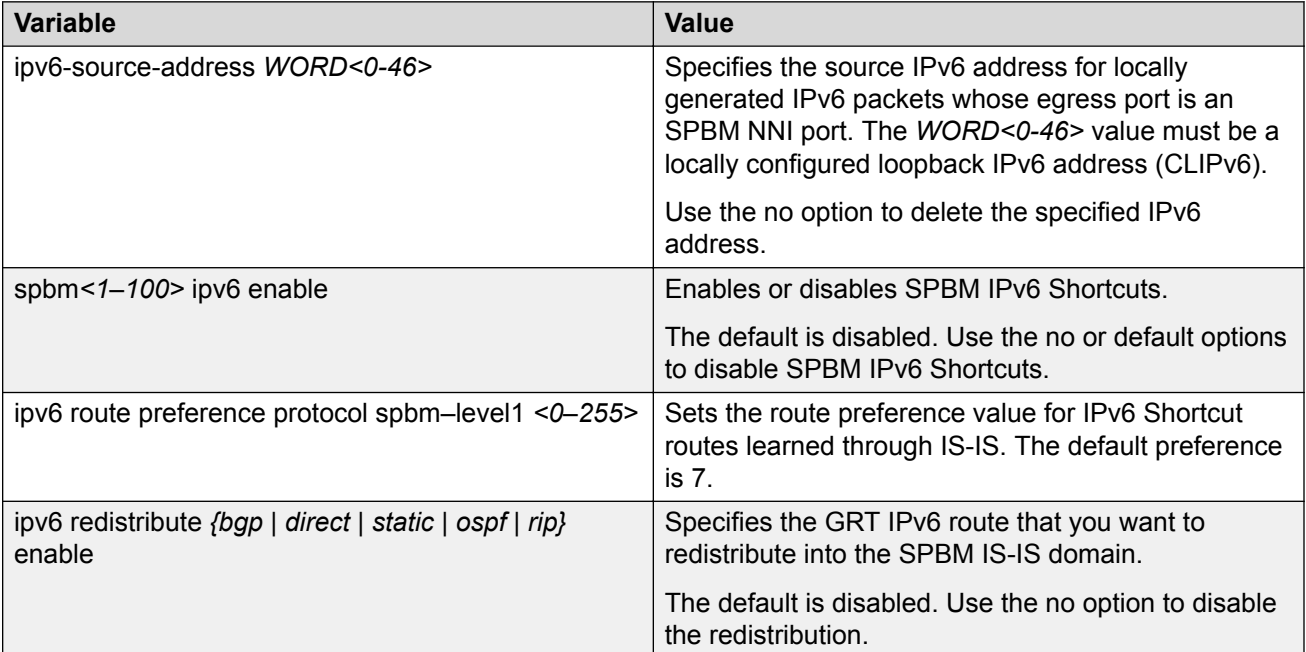

# **Configuring inter-VRF IPv4 Accept Policies on VRFs**

Configure IS-IS accept policies on a VRF to use inter-VRF accept policies in the SPB cloud. You can use IS-IS accept policies to redistribute routes between different VRFs, including the global routing table (GRT). First you apply the filter, and then you match the filter based on the I-SID, which represents the Layer 3 VSN context.

```
Note:
```
- The **isis apply accept [vrf WORD<1-16>]** command can disrupt traffic and cause temporary traffic loss. After you apply **isis apply accept [vrf<1-16>]**, the command reapplies the accept policies, which deletes all of the IS-IS route,s and adds the IS-IS routes again. You should make all the relevant accept policy changes, and then apply **isis apply accept [vrf WORD<1-16>]** at the end.
- If you use the **accept** command for inter-VRF routes based on the remote I-SID, the device only accepts routes coming from remote BEBs. For instance, if a local Layer 3 VSN exists with the same I-SID, the device does not add the local routes. The assumption is that the device uses existent methods, either through use of another protocol or static configuration, to obtain those routes.
- If the route policy changes, you must reapply the IS-IS accept policy, unless it was the last sequence in the configuration.

## **Before you begin**

- Enable IS-IS globally.
- Ensure that a route policy exists.
- Ensure that the VRFs exist.
- You must configure a route-map to apply. For more information, see [Configuring IPv4 Routing](http://documentation.extremenetworks.com/VOSS/VSP8600/SW/80x/ConfigIPv4VSP8600_8.0_CG.pdf) [for VOSS.](http://documentation.extremenetworks.com/VOSS/VSP8600/SW/80x/ConfigIPv4VSP8600_8.0_CG.pdf)

## **Procedure**

1. Enter VRF Router Configuration mode for a specific VRF context:

```
enable
configure terminal
router vrf WORD<1-16>
```
2. **(Optional)** If you want to accept routes from a variety of I-SIDs, create an I-SID list before you create an IS-IS accept policy for the I-SID list:

ip isid-list *WORD<1–32>* [*<0–16777215>*][list *WORD<1–1024>*]

## **B** Note:

When creating an I-SID list, you can add I-SID entries until the maximum limit for supported Layer 3 I-SIDs is reached. The system truncates any additional I-SID entries. The maximum limit includes the I-SIDs for locally configured Layer 3 VSNs and the I-SIDs specified for IS-IS accept policy filters.

Use the command **show ip isid-list vrf WORD<1-16>** to view the list of truncated I-SIDs.

3. Create an IS-IS accept policy instance to apply to routes from all Backbone Edge Bridges (BEBs):

isis accept [i-sid *<0-16777215>*][isid-list *WORD<1-32>*]

4. Create an IS-IS accept policy instance to apply to routes for a specific BEB:

```
isis accept [adv-rtr <x.xx.xx>][i-sid <0-16777215>][isid-list
WORD<1-32>]
```
5. **(Optional)** Delete an IS-IS accept policy instance:

```
no isis accept [adv-rtr <x.xx.xx>][i-sid <0-16777215>][isid-list
WORD<1-32>]
```
6. Specify an IS-IS route policy to apply to routes from all BEBs:

isis accept route-map *WORD<1–64>*

7. Specify an IS-IS route policy to apply for a specific BEB:

isis accept adv-rtr *<x.xx.xx>* route-map *WORD<1–64>*

8. **(Optional)** Delete an IS-IS route policy:

no isis accept [adv-rtr *<x.xx.xx>*] [route-map]

9. Enable a configured IS-IS accept policy instance:

```
isis accept [adv-rtr <x.xx.xx>][i-sid <0-16777215>][isid-list
WORD<1-32>] [enable]
```
10. **(Optional)** Disable a configured IS-IS accept policy instance:

```
no isis accept [adv-rtr <x.xx.xx>][i-sid <0-16777215>][isid-list
WORD<1-32>] [enable]
```
11. Exit VRF Router Configuration mode:

 $\leftrightarrow$ it

You are in Global Configuration mode.

12. Apply the IS-IS accept policy changes, which removes and re-adds all routes with updated filters:

isis apply accept [vrf *WORD<1–16>*]

#### **Example**

Configure Inter-VRF accept policies on a VRF:

```
Switch:1>enable
Switch:1#configure terminal
```

```
Switch:1(config)#router vrf green
Switch:1(router-vrf)#isis accept i-sid 100
Switch:1(router-vrf)#isis accept i-sid 100 enable
Switch:1(router-vrf)#exit
Switch:1(config)#isis apply accept vrf green
```
## **Variable definitions**

The following table defines parameters for the **ip isid-list** command.

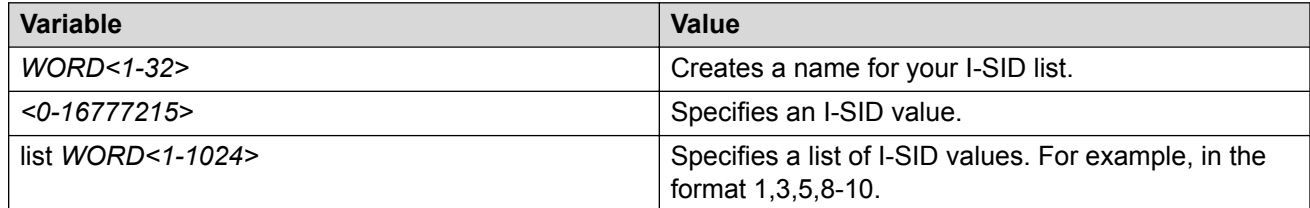

The following table defines parameters for the **isis accept** command.

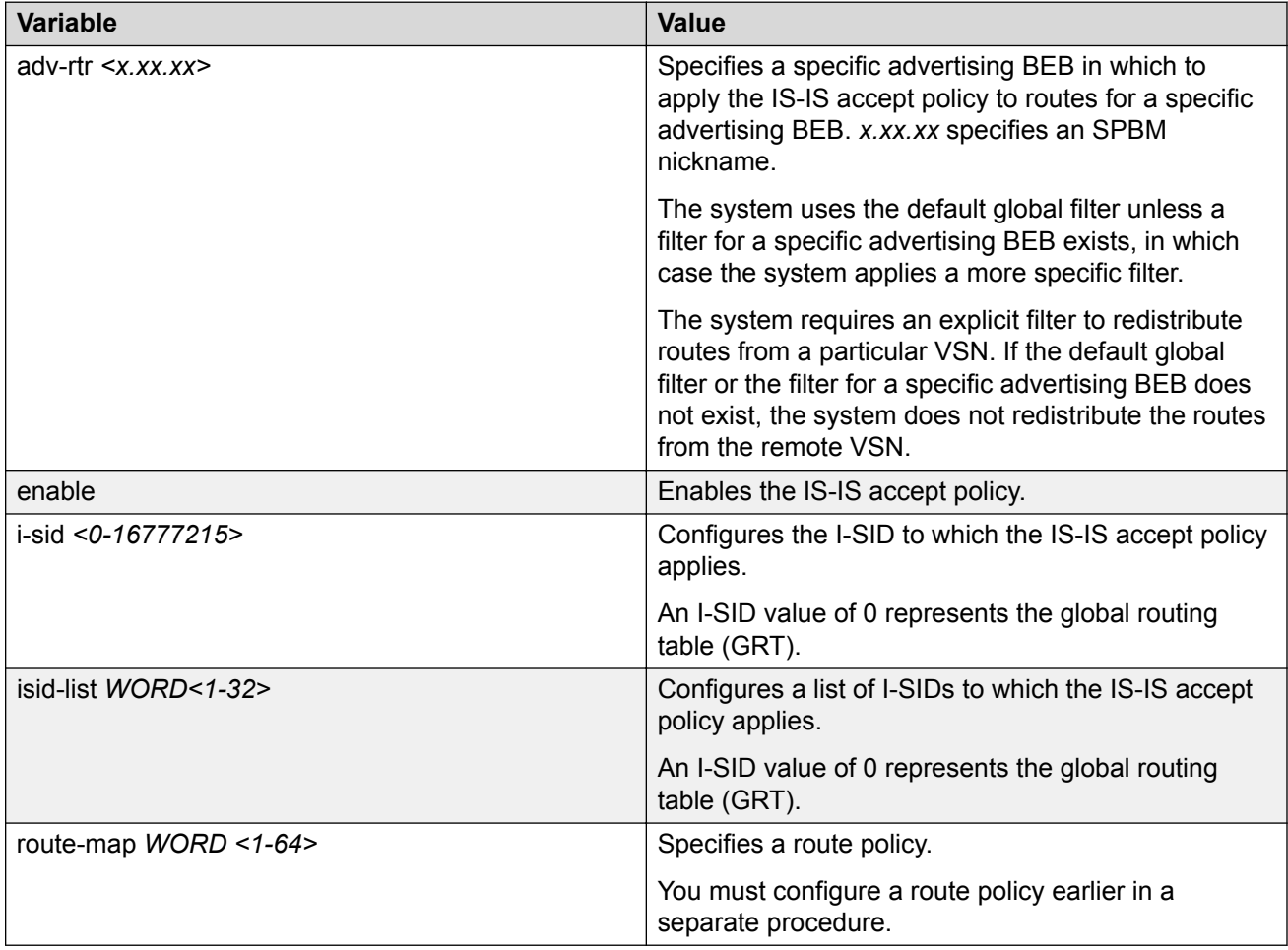

The following table defines parameters for the **isis apply accept** command.

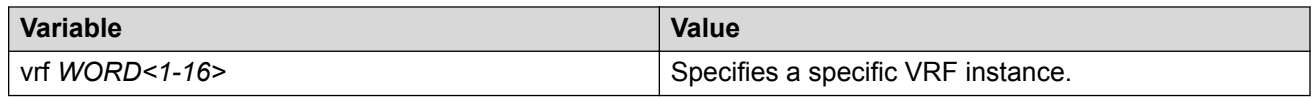

# **Configuring Inter-VRF IPv6 Accept Policies on VRFs**

Configure IPv6 IS-IS accept policies on a VRF to use inter-VRF accept policies in the SPB cloud. You can use IPv6 IS-IS accept policies to redistribute routes between different VRFs, including the global routing table (GRT). First you apply the filter, and then you match the filter based on the I-SID, which represents the Layer 3 VSN context.

## **Note:**

- The **ipv6 isis apply accept [vrf WORD<1-16>]** command can disrupt traffic and cause temporary traffic loss. After you apply **ipv6 isis apply accept [vrf<1-16>]**, the command reapplies the accept policies, which deletes all of the IS-IS routes, and adds the IS-IS routes again. You should make all the relevant accept policy changes, and then apply **ipv6 isis apply accept [vrf WORD<1-16>]** at the end.
- If you use the **ipv6 accept** command for inter-VRF routes based on the remote I-SID, the device accepts routes form other local VRFs to the current VRF, therefore if the accepted I-SID is configured on the local BEB, the device accepts its own IPv6 routes advertised under the accepted I-SID.
- If the route policy changes, you must reapply the IPv6 IS-IS accept policy, unless it was the last sequence in the configuration.

## **Before you begin**

- Enable IS-IS globally.
- Configure IPv6 Shortcuts. For more information, see [Configure SPBM IPv6 Shortcuts](#page-39-0) on page 40.
- You must configure IPv6 IPVPN.
- Ensure that a route policy exists.
- Ensure that the VRFs exist.
- You must configure a route-map. For more information, see [Configuring IPv4 Routing for](http://documentation.extremenetworks.com/VOSS/VSP8600/SW/80x/ConfigIPv4VSP8600_8.0_CG.pdf) [VOSS](http://documentation.extremenetworks.com/VOSS/VSP8600/SW/80x/ConfigIPv4VSP8600_8.0_CG.pdf).

## **Procedure**

1. Enter VRF Router Configuration mode for a specific VRF context:

```
enable
configure terminal
router vrf WORD<1-16>
```
2. **(Optional)** If you want to accept routes from a variety of I-SIDs, create an I-SID list before you create an IPv6 IS-IS accept policy for the I-SID list:

ip isid-list *WORD<1–32>* {*<0–16777215>* | list *WORD<1–1024>*}

**Note:**

When creating an I-SID list, you can add I-SID entries until the maximum limit for supported Layer 3 I-SIDs is reached. The system truncates any additional I-SID entries. The maximum limit includes the I-SIDs for locally configured Layer 3 VSNs and the I-SIDs specified for IS-IS accept policy filters.

Use the command **show ip isid-list vrf WORD<1-16>** to view the list of truncated I-SIDs.

3. Configure an IPv6 IS-IS accept policy instance with a route policy.

Use one of the following options:

a. Configure an IPv6 IS-IS accept policy based on a specific advertising BEB:

```
ipv6 isis accept adv-rtr <x.xx.xx> [enable][i-sid <0-16777215>]
[isid-list WORD<1-32>] [route-map WORD<1–64>]
```
b. Configure an IPv6 IS-IS accept policy based on a particular I-SID:

```
ipv6 isis accept i-sid <0-16777215> [enable] [route-map WORD<1–
64>]
```
c. Configure an IPv6 IS-IS accept policy based on a particular I-SID list:

```
ipv6 isis accept isid-list WORD<1-32> [enable] [route-map
WORD<1–64>]
```
4. Enable the configured IPv6 IS-IS accept policies:

```
ipv6 isis accept [adv-rtr <x.xx.xx>] [i-sid <0-16777215>] [isid-list
WORD<1-32>] enable
```
5. Exit to Global Configuration mode:

exit

6. Apply the IPv6 IS-IS accept policy changes, which removes and re-adds all routes with updated filters:

ipv6 isis apply accept [vrf *WORD<1–16>*]

#### **Example**

Configure Inter-VRF accept policies on a VRF:

```
Switch:1>enable
Switch:1#configure terminal
Switch:1(config)#router vrf red
Switch:1(router-vrf)#ipv6 isis accept i-sid 100 enable
Switch:1(router-vrf)#exit
Switch:1(config)#ipv6 isis apply accept vrf red
```
## **Variable Definitions**

The following table defines parameters for the **ip isid-list** command.

## **Note:**

The I-SID lists created can be associated with both IPv4 or IPv6 routes.

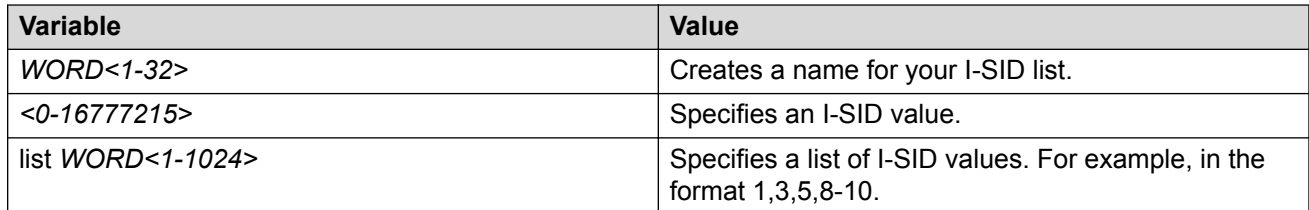

The following table defines parameters for the **ipv6 isis accept** command.

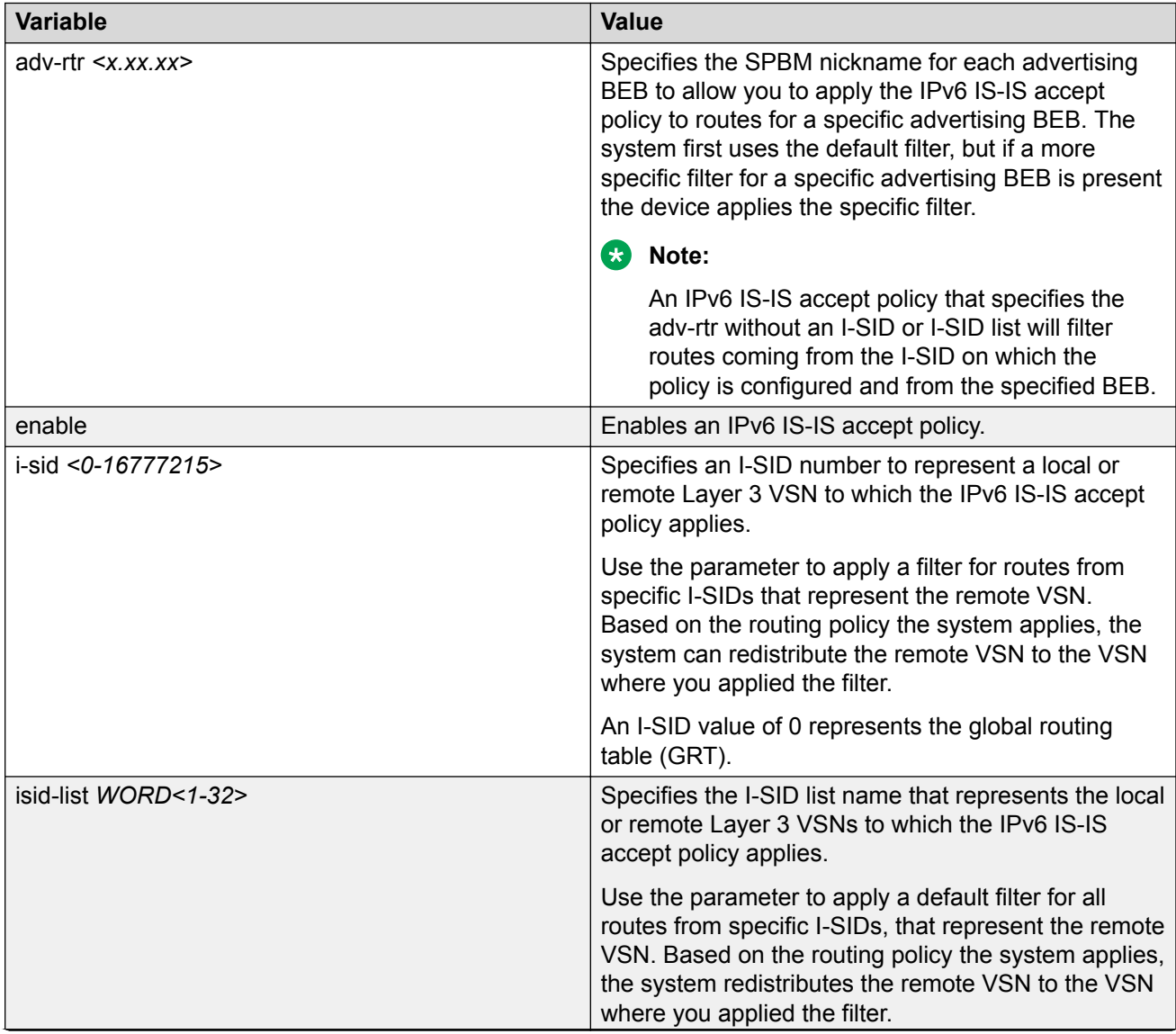

*Table continues…*

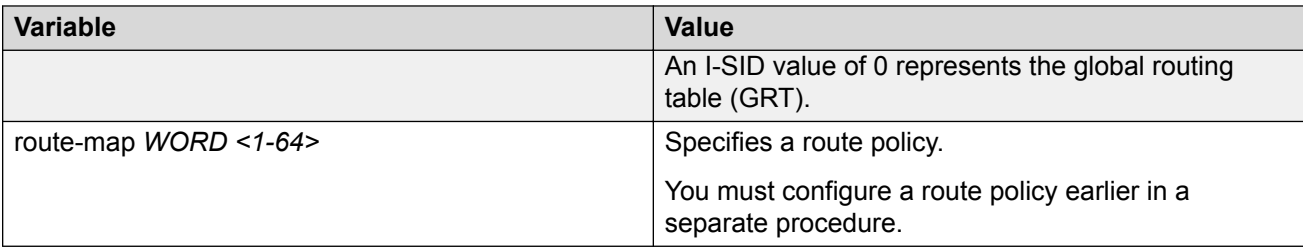

The following table defines parameters for the **ipv6 isis apply accept** command.

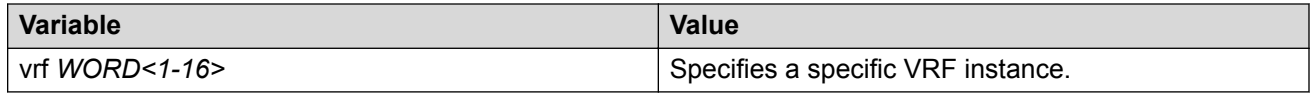

# **Configuring IS-IS Accept Policies**

Use the following procedure to create and enable IS-IS accept policies to apply to routes from all Backbone Edge Bridges (BEBs) or to all routes from a specific BEB.

Use IS-IS accept policies to filter incoming IS-IS routes the device receives over the SPBM cloud. Accept policies apply to incoming traffic and determine whether to add the route to the routing table.

If DvR is enabled on your switch, and the switch is either a DvR Controller or a non-DvR BEB within the domain, you can configure IS-IS accept policies to accept specific host routes from the DvR backbone. For information on DvR, see [Configuring IPv4 Routing for VOSS](http://documentation.extremenetworks.com/VOSS/VSP8600/SW/80x/ConfigIPv4VSP8600_8.0_CG.pdf).

IS-IS accept policies are disabled by default.

## **B** Note:

- The **isis apply accept [vrf WORD<1-16>]** command can disrupt traffic and cause temporary traffic loss. After you apply **isis apply accept [vrf <1-16>]**, the command reapplies the accept policies, which deletes all of the IS-IS routes, and adds the IS-IS routes again. You should make all the relevant accept policy changes, and then apply **isis apply accept [vrf WORD<1-16>]** at the end.
- If the route policy changes, you must reapply the IS-IS accept policy, unless the IS-IS accept policy was the last sequence in the configuration.
- The **isis apply accept [vrf WORD<1-16>]** command is not saved in the configuration file. If you use a saved configuration file for IS-IS accept policy configuration, you must apply the **isis apply accept [vrf WORD<1-16>]** command at the end.
- The number of unique Layer 3 VSN I-SIDs used on a BEB is limited to the number of VRFs supported on the switch. This includes the I-SID values used for Layer 3 VSNs and the I-SID values specified for the ISIS accept policy filters, which can be configured using the **ip isid-list [ISID#]**, **accept i-sid <value>**, or **accept adv-rtr <isis nn> i-sid <value>** commands.

The switch supports 24 VRFs by default, so, in a default configuration, you cannot create an ip isid-list or accept policy with more than 24 unique I-SID entries. However, the configured VRFs take up an entry, so the formula to calculate the limit is: [24 VRF Limit –

(currently configured VRFs)]. This gives the number of unique I-SIDs that can be used directly in the IS-IS accept policy filters, which you implement with the **ip isid-list** or **accept policy** command. The I-SIDs used for Layer 3 VSNs can be reused in IS-IS accept policy filters without affecting the limit.

If you increase the VRF scaling, you can create more Layer 3 VSNs. For more information about how to increase the number of supported VRFs, see [Configuring IPv4 Routing for](http://documentation.extremenetworks.com/VOSS/VSP8600/SW/80x/ConfigIPv4VSP8600_8.0_CG.pdf) [VOSS](http://documentation.extremenetworks.com/VOSS/VSP8600/SW/80x/ConfigIPv4VSP8600_8.0_CG.pdf). The maximum number of supported VRFs and Layer 3 VSNs differs depending on the hardware platform. For more information about maximum scaling numbers, see [Release Notes for VSP 8600](http://documentation.extremenetworks.com/Release_Notes/VOSS/VSP8600/ReleaseNoteVSP8600_8.0_RN.pdf).

### **Before you begin**

- Enable IS-IS globally.
- Ensure the manual area exists.
- You must configure a route-map to apply. For more information, see [Configuring IPv4 Routing](http://documentation.extremenetworks.com/VOSS/VSP8600/SW/80x/ConfigIPv4VSP8600_8.0_CG.pdf) [for VOSS.](http://documentation.extremenetworks.com/VOSS/VSP8600/SW/80x/ConfigIPv4VSP8600_8.0_CG.pdf)
- Ensure that DvR is enabled on the switch before you configure an IS-IS accept policy with a backbone route policy, to accept host routes from the DvR backbone.

### **Procedure**

1. Enter Global Configuration mode:

enable configure terminal

2. **(Optional)** If you want to accept routes from a variety of I-SIDs, create an I-SID list before you create an IS-IS accept policy for the I-SID list:

ip isid-list *WORD<1–32>* [*<1–16777215>*][list *WORD<1–1024>*]

**B** Note:

When creating an I-SID list, you can add I-SID entries until the maximum limit for supported Layer 3 I-SIDs is reached. The system truncates any additional I-SID entries. The maximum limit includes the I-SIDs for locally configured Layer 3 VSNs and the I-SIDs specified for IS-IS accept policy filters.

Use the command **show ip isid-list vrf WORD<1-16>** to view the list of truncated I-SIDs.

3. **(Optional)** Delete an I-SID list:

no ip isid-list *WORD<1–32>* [*<1–16777215>*][list *WORD<1–1024>*]

**B** Note:

When deleting an I-SID list, ensure that the I-SID list is not associated with an IS-IS accept policy. Otherwise the deletion fails. An I-SID list associated with an accept policy cannot be deleted because it must contain at least one constituent I-SID.

4. Enter IS-IS Router Configuration mode:

```
enable
configure terminal
router isis
```
Configure IS-IS accept policies with a route policy or a backbone route policy or a combination of both, to determine which routes the IS-IS accept policy applies to.

Configure one of the following types of IS-IS accept policies.

#### • **An IS-IS accept policy with only the route policy:**

The IS-IS routes are selectively accepted based on the route policy. Since the backbone route policy is not configured, all host routes from the DvR backbone are *denied*.

If you do not configure a route policy, by default, all IS-IS routes are *accepted*.

#### • **An IS-IS accept policy with only the backbone route policy:**

The DvR host routes from the DvR backbone are selectively accepted based on the backbone route policy. Since the route policy is not configured, all IS-IS host routes are accepted.

If you do not configure a backbone route policy, all host routes from the DvR backbone are *denied*.

#### • **An IS-IS accept policy with both route policy and backbone route policy:**

IS-IS routes are selectively accepted based on the route policy and host routes from the DvR backbone are selectively accepted based on the backbone route policy.

5. Configure an IS-IS accept policy instance with a route policy.

Use one of the following options:

a. Create an IS-IS accept policy instance to apply to all BEBs for a specific I-SID or I-SID list:

accept [i-sid *<1-16777215>*][isid-list *WORD <1-32>*]

b. Create an IS-IS accept policy instance to apply to a specific advertising BEB:

```
accept adv-rtr <x.xx.xx> [i-sid <1-16777215>][isid-list WORD
<1-32>]
```
c. **(Optional)** Delete an IS-IS accept policy instance:

```
no accept [adv-rtr <x.xx.xx>][i-sid <1-16777215>][isid-list WORD
<1-32>]
```
d. Specify an IS-IS route policy to apply to routes from all BEBs:

accept route-map *WORD<1–64>*

e. Specify an IS-IS route policy to apply to a specific advertising BEB:

```
accept adv-rtr <x.xx.xx>[route-map WORD<1–64>]
```
f. **(Optional)** Delete an IS-IS route policy:

```
no accept [adv-rtr <x.xx.xx>] [route-map]
```
g. Enable an IS-IS route accept instance:

```
accept [adv-rtr <x.xx.xx>][enable][i-sid <1-16777215>][i-sid-
list WORD<1-32>]
```
h. **(Optional)** Disable an IS-IS route accept instance:

```
no accept [adv-rtr <x.xx.xx>][enable][i-sid <1-16777215>][i-sid-
list WORD<1-32>]
```
6. Configure an IS-IS accept policy instance with a backbone route policy to accept host routes from the DvR backbone:

#### **Note:**

IS-IS accept policies typically apply to all IS-IS routes. However, to accept DvR host routes from the DvR backbone, you *must* explicitly configure the IS-IS accept policy with a backbone route policy.

Use one of the following options:

a. Create the default IS-IS accept policy instance to accept host routes from the DvR backbone:

```
accept backbone-route-map WORD <1-64>
```
b. **(Optional)** Delete the default IS-IS accept policy instance with backbone route policy configuration:

no accept backbone-route-map

c. Create an IS-IS accept policy instance to accept host routes from the DvR backbone, and apply to all BEBs for a specific I-SID or I-SID list:

```
accept [i-sid <1-16777215>][isid-list WORD <1-32>] backbone-
route-map WORD<1-64>
```
d. **(Optional)** Delete an IS-IS accept policy instance with backbone route policy configuration, which applies to all BEBs for a specific I-SID or I-SID list:

```
no accept [i-sid <1-16777215>][isid-list WORD <1-32>] backbone-
route-map
```
e. Create an IS-IS accept policy instance to accept host routes from the DvR backbone and apply to a specific advertising BEB:

accept adv-rtr *<x.xx.xx>* backbone-route-map *WORD <1-64>*

f. **(Optional)** Delete an IS-IS accept policy instance with backbone route policy configuration, which applies to a specific advertising BEB

```
no accept adv-rtr <x.xx.xx> backbone-route-map
```
- 7. Configure an IS-IS accept policy with both route policy and backbone route policy, to selectively accept IS-IS routes as well as host routes from the DvR backbone.
	- a. Create the default IS-IS accept policy instance with a route policy to accept IS-IS routes and a backbone route policy to accept host routes from the DvR backbone:

```
accept route-map WORD<1–32> backbone-route-map WORD <1-64>
```
b. **(Optional)** Delete the default IS-IS accept policy with route policy and backbone route policy configuration:

no accept route-map backbone-route-map

c. Create an accept policy instance to selectively accept IS-IS routes and host routes from the DvR backbone, and apply to all BEBs for a specific I-SID or I-SID list:

```
accept [i-sid <1-16777215>][isid-list WORD <1-32>] route-map
WORD<1–32> backbone-route-map WORD<1-64>
```
d. **(Optional)** Delete an accept policy instance with route policy and backbone route policy configuration, which applies to all BEBs for a specific I-SID or I-SID list:

```
no accept [i-sid <1-16777215>][isid-list WORD <1-32>] route-map
backbone-route-map
```
e. Create an IS-IS accept policy instance to selectively accept IS-IS routes and host routes from the DvR backbone, and apply to a specific advertising BEB:

```
accept adv-rtr <x.xx.xx> route-map WORD<1–32> backbone-route-map
WORD <1-64>
```
f. **(Optional)** Delete an IS-IS accept policy instance with route policy and backbone route policy configuration, which applies to a specific advertising BEB:

no accept adv-rtr *<x.xx.xx>* route-map backbone-route-map

8. Apply the IS-IS accept policy changes, which removes and re-adds all routes with updated filters:

```
isis apply accept [vrf WORD <1–16>]
```
9. Exit IS-IS Router Configuration mode:

exit

You are in Global Configuration mode.

#### **Example**

Configure an I-SID based IS-IS accept policy with the route policy test:

```
Switch:1>enable
Switch:1#configure terminal
Enter configuration commands, one per line. End with CNTL/Z.
Switch:1(config)#route-map test 1
Switch:1(route-map)#enable
Switch:1(route-map)#exit
Switch:1(config)#router isis
Switch:1(config-isis)#accept i-sid 101
Switch:1(config-isis)#accept i-sid 101 route-map test
```

```
Switch:1(config-isis)#accept i-sid 101 enable
Switch:1#exit
Switch:1(config)#isis apply accept
```
The following examples show the configuration of an IS-IS accept policy to accept host routes from the DvR backbone

Example 1:

To accept host routes from the DvR backbone, you must configure a backbone route policy and apply it to the IS-IS accept policy.

1. Configure a route policy for DvR:

```
Switch:1>enable
Switch:1#configure terminal
Enter configuration commands, one per line. End with CNTL/Z.
Switch:1(config)#route-map dvrmap1 1
Switch:1(route-map)#enable
```
2. Configure an IS-IS accept policy for I-SID 10, and apply the route policy as a backbone route policy:

```
Switch:1(route-map)#exit
Switch:1(config)#router isis
Switch:1(config-isis)#accept i-sid 10 backbone-route-map dvrmap1
Switch:1(config-isis)#accept i-sid 10 enable
Switch:1(config-isis)#exit
```
### **OR**

Configure the default accept policy for IS-IS and DvR, and apply the route policy as a backbone route policy:

```
Switch:1(config)#route-map isismap1 1
Switch:1(route-map)#enable
Switch:1(route-map)#exit
Switch:1(config)#router isis
Switch:1(config-isis)#accept route-map isismap1 backbone-route-map dvrmap1
```
3. Apply the IS-IS accept policy:

```
Switch:1(config-isis)#exit
Switch:1(config)#isis apply accept
Switch:1(config)#exit
```
4. Verify the configuration:

Switch:1#show ip isis accept

```
==================================================================================
                                            Isis Accept - GlobalRouter
==================================================================================
ADV_RTR I-SID ISID-LIST ENABLE POLICY BACKBONE
\mathbb{P}^{\mathcal{D}} . The contract of the contract of the contract of the contract of the contract of the contract of the contract of the contract of the contract of the contract of the contract of the contract of the contrac
-----------------------------------------------------------------------------------
            10 - Channel Communication of the Communication of the Communication of the Communication of the Communication<br>TRUE dvrmap1 dvrmap1 dvrmap1 dvrmap1 dvrmap1 dvrmap1 dvrmap1 dvrmap1 dvrmap1 dvrmap1 dvrmap1 dvrmap1 dvrmap1 d
                                                                                              isismap1
```

```
2 out of 2 Total Num of Isis Accept Policies displayed
```
Example 2:

Configure an IS-IS accept policy for I–SID 10 that accepts DvR host routes in a subnet, for example, subnet 126.1.1.0/24.

1. Configure an IP prefix list:

```
Switch:1>enable
Switch:1#configure terminal
Switch:1(config)#ip prefix-list listPrefix 126.1.1.0/24
```
2. Create the route policy  $\text{dvrmap2}$  to match the IP prefix list:

```
Switch:1(config)#route-map dvrmap2 1
Switch:1(route-map)#match network listPrefix
Switch:1(route-map)#enable
```
3. Create an IS-IS accept policy with I-SID 10 and apply the route policy as a backbone route policy:

```
Switch:1(route-map)#exit
Switch:1(config)#router isis
Switch:1(config-isis)#accept i-sid 10 backbone-route-map dvrmap2
Switch:1(config-isis)#accept i-sid 10 enable
```
4. Apply the IS-IS accept policy:

```
Switch:1(config-isis)#exit
Switch:1(config)#isis apply accept
```
The above command causes IS-IS to accept all routes with I-SID 10. To deny IS-IS routes and accept only DvR host routes, you can configure an additional IS-IS route policy as follows:

```
Switch:1(config)#route-map isismap2 1
Switch:1(route-map)#no permit
Switch:1(route-map)#enable
Switch:1(route-map)#exit
Switch:1(config)#router isis
Switch:1(config-isis)#accept i-sid 10 route-map isismap2 backbone-route-map dvrmap2
Switch:1(config-isis)#accept i-sid 10 enable
Switch:1(config-isis)#exit
Switch:1(config)#isis apply accept
```
5. Verify the configuration:

```
Switch:1(config)#exit
Switch:1#show ip isis accept
```
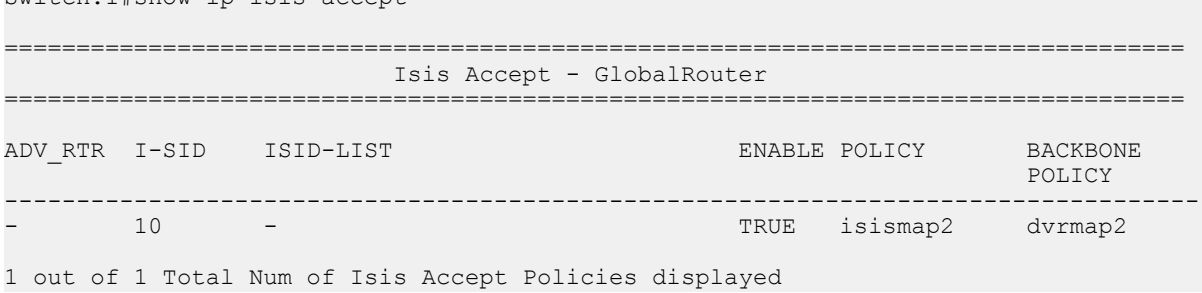

The following examples show the configuration of IS-IS accept policies for a specific VRF instance. Example 1:

Configure IS-IS accept policies to accept host routes from the DvR backbone, for a specific VRF instance.

1. In the VRF green context, configure the route policy  $d\nu$  map 3 for DvR:

```
Switch:1(config)#router vrf green
Switch:1(router-vrf)#route-map dvrmap3 1
Switch:1(router-vrf-routemap)#enable
```
2. Use one of the following options to configure an IS-IS accept policy, and apply the route policy as a backbone route policy:

Configure an IS-IS accept policy for a specific advertising BEB with nickname 1.11.11:

```
Switch:1(router-vrf-routemap)#isis accept adv-rtr 1.11.11 backbone-route-map 
dvrmap3
Switch:1(router-vrf-routemap) #exit
Switch:1(router-vrf)#isis accept adv-rtr 1.11.11 enable
Switch:1(router-vrf)#show ip isis accept vrf green
==================================================================================
                           Isis Accept - VRF green
==================================================================================
ADV_RTR I-SID ISID-LIST ENABLE POLICY BACKBONE
\mathbb{P}^{\mathcal{D}} . The contract of the contract of the contract of the contract of the contract of the contract of the contract of the contract of the contract of the contract of the contract of the contract of the contrac
----------------------------------------------------------------------------------
1.11.11 - - TRUE dvrmap3 
1 out of 1 Total Num of Isis Accept Policies displayed
Switch:1(config)#show ip isis accept vrfids 2 
==================================================================================
                               Isis Accept - VRF green
==================================================================================
ADV_RTR I-SID ISID-LIST ENABLE POLICY BACKBONE
\mathbb{P}^{\mathcal{D}} . The contract of the contract of the contract of the contract of the contract of the contract of the contract of the contract of the contract of the contract of the contract of the contract of the contrac
             ----------------------------------------------------------------------------------
1.11.11 - - - - - - - TRUE dvrmap3
1 out of 1 Total Num of Isis Accept Policies displayed
Configure an accept policy for I-SID 10:
Switch:1(router-vrf)#isis accept i-sid 10 backbone-route-map dvrmap3
Switch:1(router-vrf)#show ip isis accept vrf green
==================================================================================
                               Isis Accept - VRF green
==================================================================================
ADV_RTR I-SID ISID-LIST ENABLE POLICY BACKBONE
\mathbb{P}^{\mathcal{D}} . The contract of the contract of the contract of the contract of the contract of the contract of the contract of the contract of the contract of the contract of the contract of the contract of the contrac
        ----------------------------------------------------------------------------------
- 10 - TRUE dvrmap3
1 out of 1 Total Num of Isis Accept Policies displayed
Configure an accept policy for the I-SID list listisids:
```
Switch:1(router-vrf)#isis accept isid-list listisids backbone-route-map dvrmap3 Switch:1(router-vrf)#show ip isis accept vrf green

==================================================================================

 Isis Accept - VRF green ================================================================================== ADV\_RTR I-SID ISID-LIST ENABLE POLICY BACKBONE  $\mathbb{P}^{\mathcal{D}}$  . The contract of the contract of the contract of the contract of the contract of the contract of the contract of the contract of the contract of the contract of the contract of the contract of the contrac ---------------------------------------------------------------------------------- - 10 listisids TRUE dvrmap3 1 out of 1 Total Num of Isis Accept Policies displayed Configure the default accept policy for IS-IS and DvR: Switch:1(router-vrf)#route-map isismap3 1 Switch:1(router-vrf-routemap)# Switch:1(router-vrf-routemap)#enable Switch:1(router-vrf-routemap)# Switch:1(router-vrf-routemap)#isis accept route-map isismap3 backbone-route-map dvrmap3 Switch:1(router-vrf)# Switch:1(router-vrf)#show ip isis accept vrf green ============================================================================== Isis Accept - VRF green ============================================================================== ADV\_RTR I-SID ISID-LIST ENABLE POLICY BACKBONE  $\mathbb{P}^{\mathcal{D}}$  . The contract of the contract of the contract of the contract of the contract of the contract of the contract of the contract of the contract of the contract of the contract of the contract of the contrac ------------------------------------------------------------------------------ TRUE isismap3 dvrmap3 1 out of 1 Total Num of Isis Accept Policies displayed Configure the default accept policy for DvR: Switch:1(router-vrf)#isis accept backbone-route-map dvrmap3 Switch:1(router-vrf)#show ip isis accept vrf green =============================================================================== Isis Accept - VRF green =============================================================================== ADV\_RTR I-SID ISID-LIST ENABLE POLICY BACKBONE  $\mathbb{P}^{\mathcal{D}}$  . The contract of the contract of the contract of the contract of the contract of the contract of the contract of the contract of the contract of the contract of the contract of the contract of the contrac -------------------------------------------------------------------------------- TRUE design and the state of the state of the state of the state of the state of the state of the state of the state of the state of the state of the state of the state of the state of the state of the state of the state o

1 out of 1 Total Num of Isis Accept Policies displayed

#### Example 2:

Configure an accept policy for I–SID 10 that accepts DvR host routes in a subnet, for example, subnet 126.1.1.0/24.

1. Configure an IP prefix list:

```
Switch:1>enable
Switch:1#configure terminal
Switch:1(config)#ip prefix-list listPrefix 126.1.1.0/24
```
2. For a specific VRF instance, create a route policy to match the IP prefix list:

```
Switch:1(config)#router vrf green
Switch:1(router-vrf)#route-map dvrmap4 1
Switch:1(router-vrf-routemap)#match network listPrefix
Switch:1(router-vrf-routemap)#enable
```

```
Switch:1(router-vrf-routemap)#exit
Switch:1(router-vrf)#
```
3. Create an IS-IS accept policy with I-SID 10, and apply the route policy as the backbone route policy:

```
Switch:1(router-vrf)#accept i-sid 10 backbone-route-map dvrmap4
Switch:1(router-vrf)#accept i-sid 10 enable
```
4. Apply the IS-IS accept policy:

```
Switch:1(router-vrf)#exit
Switch:1(config)#isis apply accept
```
5. Verify the configuration:

```
Switch:1(config)#exit
Switch:1(router-vrf)#show ip isis accept vrf green
===============================================================================
                                 Isis Accept - VRF green
===============================================================================
ADV_RTR I-SID ISID-LIST ENABLE POLICY BACKBONE ENABLE POLICY
\mathbb{P}^{\mathcal{D}} . The contract of the contract of the contract of the contract of the contract of the contract of the contract of the contract of the contract of the contract of the contract of the contract of the contrac
--------------------------------------------------------------------------------
                                                                                      dvrmap4
1 out of 1 Total Num of Isis Accept Policies displayed
```
## **Variable definitions**

The following table defines parameters for the **ip isid-list** command.

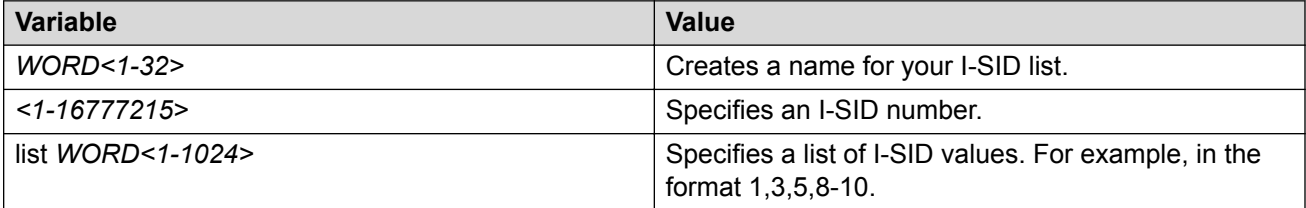

The following table defines parameters for the **accept** command.

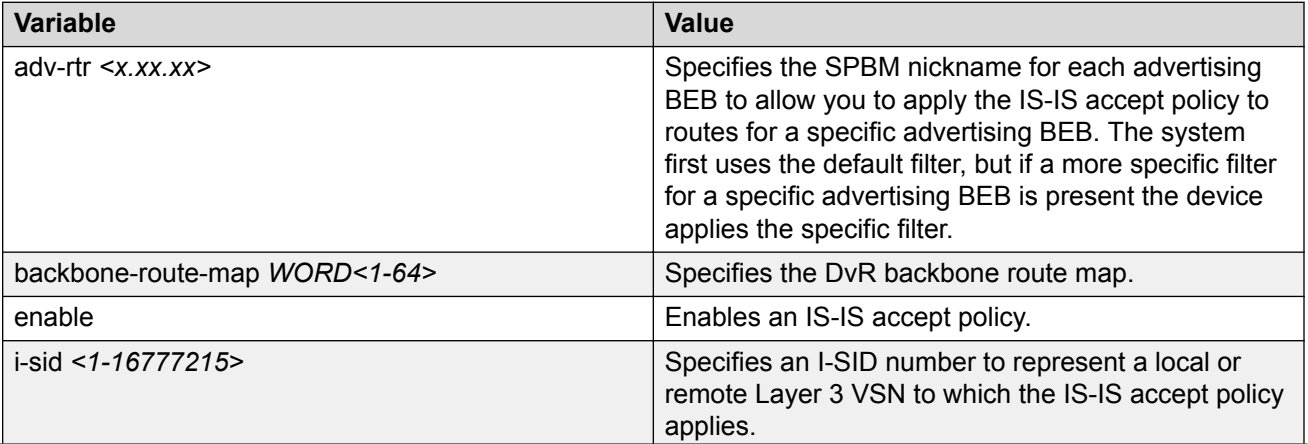

*Table continues…*

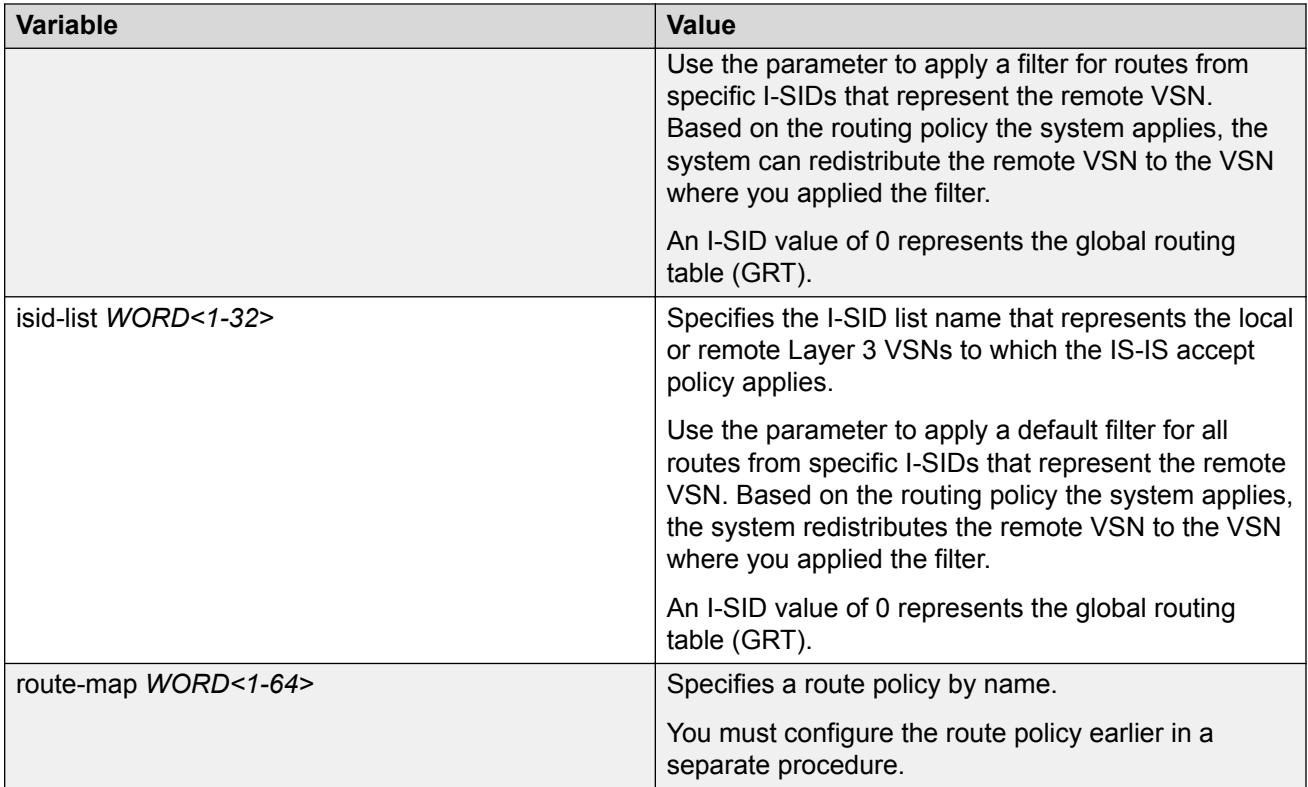

The following table defines parameters for the **isis apply accept** command.

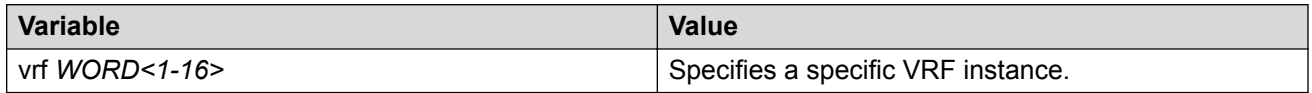

# **Viewing IS-IS accept policy information**

Use the following procedure to view IS-IS accept policy information on the switch.

#### **Procedure**

1. Display IS-IS accept policy information:

```
show ip isis accept [vrf WORD<1–16>][vrfids WORD<0–512>]
```
2. Display I-SID list information:

```
show ip isid-list [vrf WORD<1–16>][vrfids WORD<0–512>][WORD<1–32>]
```
3. Display route information:

show ip route [vrf *WORD<1–16>*]

The NH VRF/ISID column displays the I-SID for inter-Virtual Services Network (VSN) routes redistributed with IS-IS accept policies, only if the I-SID redistributed does not have an IP

VSN associated with it. If an IP VSN exists for that I-SID, the VRF name displays. If the I-SID is 0, the column represents and displays as the GlobalRouter.

The existing IS-IS routes for Layer 3 VSNs continue to display as the VRF name of the IP VSN.

4. Display the SPBM IP unicast Forwarding Information Base (FIB):

```
show isis spbm ip-unicast-fib [all] [id <1–16777215>][spbm-nh-as-
mac]
```
#### **Example**

View IS-IS accept policy information:

Switch:1#show ip route vrf test ============================================================================ IP Route - VRF test ============================================================================ NH INTER DST MASK NEXT VRF/ISID COST FACE PROT AGE TYPE PRF ---------------------------------------------------------------------------- 1.1.1.5 255.255.255.255 1.1.1.5 GlobalRouter 0 0 ISIS 0 IB 200 1.1.1.13 255.255.255.255 Switch13 GRT 10 1000 ISIS 0 IBSV 7 1.1.1.200 255.255.255.255 Switch200 GRT 10 1000 ISIS 0 IBSV 7 5.7.1.0 255.255.255.0 5.7.1.1 - 1 7 LOC 0 DB 0 13.7.1.0 255.255.255.0 Switch13 GlobalRouter 10 1000 ISIS 0 IBSV 7 100.0.0.0 255.255.255.0 100.0.0.1 GlobalRouter 0 100 ISIS 0 IB 200 111.1.1.0 255.255.255.0 111.1.1.1 hub 0 111 ISIS 0 IB 200 Switch:1(config)#show isis spbm ip-unicast-fib ======================================================================================= SPBM IP-UNICAST FIB ENTRY INFO ======================================================================================= OUTGOING SPBM PREFIX IP ROUTE VRF ISID ISID Destination NH BEB VLAN INTERFACE COST COST PREFERENCE --------------------------------------------------------------------------------------- GRT - 101 1.1.1.13/32 Switch13 1000 1/7 10 44 7 GRT - 101 1.1.1.13/32 Switch13 1001 1/7 10 44 7 --------------------------------------------------------------------------------------- Total number of SPBM IP-UNICAST FIB entries 2 --------------------------------------------------------------------------------------- Switch:1(config)#show ip isid-list test ================================================================================ IP ISID LIST ================================================================================ List Name I-SID VRF ------------------------------------------------------------------------------- test 1 GlobalRouter 1 GlobalRouter 1 GlobalRouter 1 GlobalRouter 1 GlobalRouter 1 GlobalRouter 1 GlobalRouter 3 GlobalRouter GlobalRouter 5 GlobalRouter GlobalRouter 22 GlobalRouter All 6 out of 6 Total Num of Isid Lists displayed Switch:1(router-vrf)#show ip isid-list vrf red ================================================================================ IP ISID LIST red

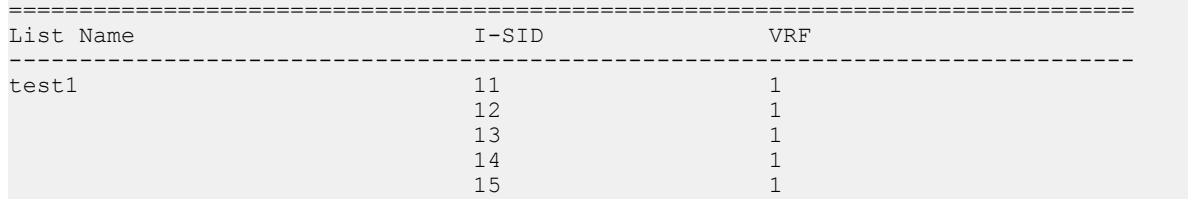

## **Variable definitions**

The following table defines parameters for the **show ip isis accept** command.

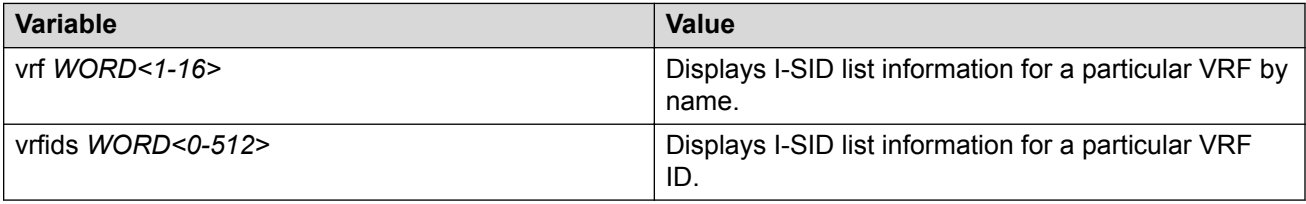

The following table defines parameters for the **show ip isid-list** command.

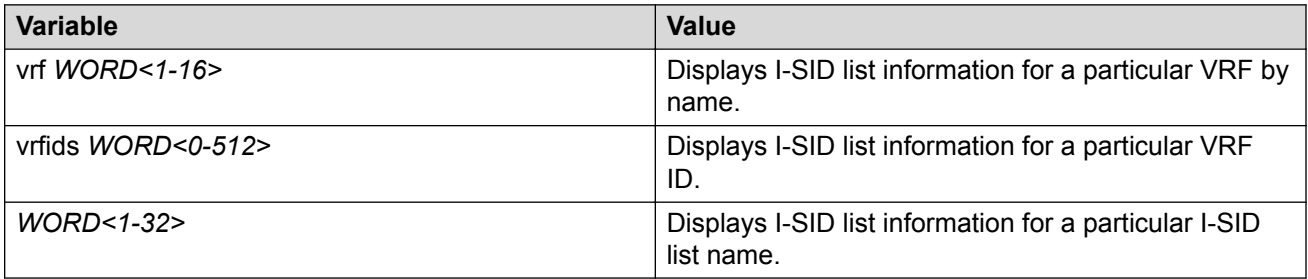

The following table defines parameters for the **show ip route** command.

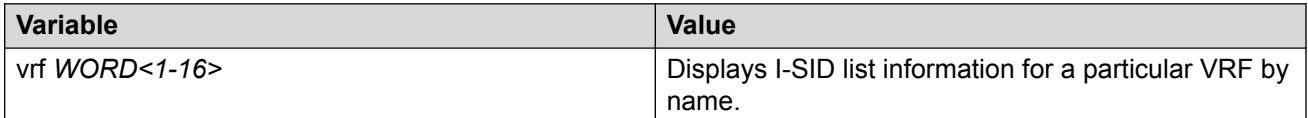

The following table defines parameters for the **show isis spbm ip-unicast-fib** command.

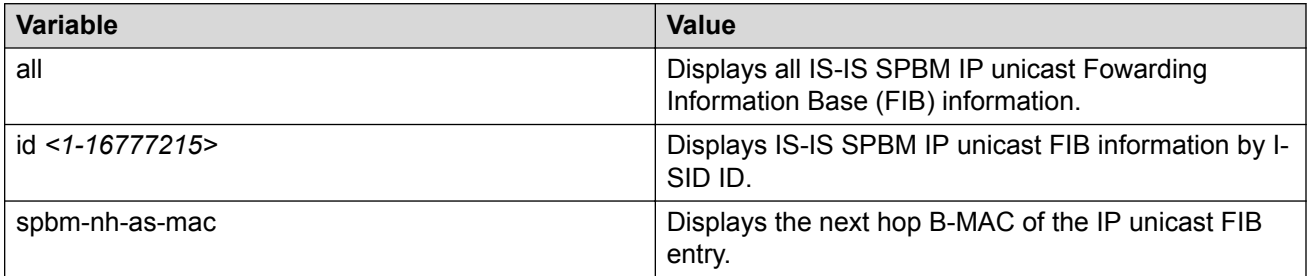

# **Configuring IPv6 IS-IS Accept Policies**

Perform the following procedure to create and enable IPv6 IS-IS accept policies based on a particular Backbone Edge Bridge (BEB), I-SID, or I-SID list. IPv6 IS-IS accept policies filter incoming IS-IS routes that the device receives over the SPBM cloud. IPv6 IS-IS accept policies apply to incoming traffic and determine whether to add the route to the routing table.

IPv6 IS-IS accept policies are disabled by default.

## **B** Note:

- IPv6 IS-IS accept policies are not supported for DvR.
- The I-SID lists created can be associated with both IPv4 or IPv6 routes.
- The **ipv6 isis apply accept [vrf WORD<1-16>]** command can disrupt traffic and cause temporary traffic loss. After you apply **ipv6 isis apply accept [vrf <1-16>]**, the command reapplies the accept policies, which deletes all of the IS-IS routes, and adds the IS-IS routes again. You should make all the relevant accept policy changes, and then apply **ipv6 isis apply accept [vrf WORD<1-16>]** at the end.
- If the route policy associated with an accept policy changes, you must reapply the IPv6 IS-IS accept policy, unless the IPv6 IS-IS accept policy was the last sequence in the configuration.
- The **ipv6 isis apply accept [vrf WORD<1-16>]** command is not saved in the configuration file. If you use a saved configuration file for IPv6 IS-IS accept policy configuration, you must apply the **ipv6 isis apply accept [vrf WORD<1-16>]** command at the end.

The number of unique Layer 3 VSN I-SIDs used on a BEB is limited to the number of VRFs supported on the switch. This includes the I-SID values used for Layer 3 VSNs and the I-SID values specified for the IPv6 IS-IS accept policy filters.

The switch supports 24 VRFs by default, so, in a default configuration, you cannot create an I-SID list or accept policy with more than 24 unique I-SID entries. However, the configured VRFs take up an entry, so the formula to calculate the limit is: [24 VRF Limit – (currently configured VRFs)]. This gives the number of unique I-SIDs that can be used directly in the IPv6 IS-IS accept policy filters, which you implement with the **ip isidlist** or **ipv6 accept** command. The I-SIDs used for Layer 3 VSNs can be reused in IPv6 IS-IS accept policy filters without affecting the limit.

If you increase the VRF scaling, you can create more Layer 3 VSNs. For more information about how to increase the number of supported VRFs, see [Configuring IPv4 Routing for](http://documentation.extremenetworks.com/VOSS/VSP8600/SW/80x/ConfigIPv4VSP8600_8.0_CG.pdf) [VOSS](http://documentation.extremenetworks.com/VOSS/VSP8600/SW/80x/ConfigIPv4VSP8600_8.0_CG.pdf). The maximum number of supported VRFs and Layer 3 VSNs differs depending on the hardware platform. For more information about maximum scaling numbers, see [Release Notes for VSP 8600](http://documentation.extremenetworks.com/Release_Notes/VOSS/VSP8600/ReleaseNoteVSP8600_8.0_RN.pdf).

### **Before you begin**

• Enable IS-IS globally.

- Ensure the manual area exists.
- Configure IPv6 Shortcuts. For more information, see [Configure SPBM IPv6 Shortcuts](#page-39-0) on page 40.
- You must configure a route-map. For more information, see [Configuring IPv4 Routing for](http://documentation.extremenetworks.com/VOSS/VSP8600/SW/80x/ConfigIPv4VSP8600_8.0_CG.pdf) [VOSS](http://documentation.extremenetworks.com/VOSS/VSP8600/SW/80x/ConfigIPv4VSP8600_8.0_CG.pdf).

### **Procedure**

1. Enter Global Configuration mode:

```
enable
configure terminal
```
2. **(Optional)** If you want to accept routes from a variety of I-SIDs, create an I-SID list before you create an IPv6 IS-IS accept policy for the I-SID list:

ip isid-list *WORD<1–32>* {*<1–16777215>* | list *WORD<1–1024>*}

**Note:**

When creating an I-SID list, you can add I-SID entries until the maximum limit for supported Layer 3 I-SIDs is reached. The system truncates any additional I-SID entries. The maximum limit includes the I-SIDs for locally configured Layer 3 VSNs and the I-SIDs specified for IS-IS accept policy filters.

Use the command **show ip isid-list vrf WORD<1-16>** to view the list of truncated I-SIDs.

3. Enter VRF Router Configuration mode for a specific VRF context:

```
enable
configure terminal
router vrf WORD<1-16>
```
4. Configure an IPv6 IS-IS accept policy instance with a route policy.

Use one of the following options:

a. Configure an IPv6 IS-IS accept policy based on a specific advertising BEB:

```
ipv6 isis accept adv-rtr <x.xx.xx> [enable] [i-sid <0-16777215>]
[isid-list WORD<1-32>] [ [route-map WORD<1–64>]
```
b. Configure an IPv6 IS-IS accept policy based on a particular I-SID:

```
ipv6 isis accept i-sid <0-16777215> [enable] [route-map WORD<1–
64>]
```
c. Configure an IPv6 IS-IS accept policy based on a particular I-SID list:

```
ipv6 isis accept isid-list WORD<1-32> [enable] [route-map
WORD<1–64>]
```
d. Specify a particular route-map to use for all IS-IS routes from all BEBs unless a more specific filter exists for the advertising BEB. :

ipv6 isis accept route-map *WORD<1–64>*

5. Enable the configured IPv6 IS-IS accept policies:

```
ipv6 isis accept [adv-rtr <x.xx.xx>] [i-sid <0-16777215>] [isid-list
WORD<1-32>] enable
```
6. Exit to Global Configuration mode:

exit

7. Apply the IPv6 IS-IS accept policy changes, which removes and re-adds all routes with updated filters:

ipv6 isis apply accept [vrf *WORD <1–16>*]

#### **Example**

Configure an IPv6 IS-IS accept policy based on a particular I-SID:

```
Switch:1>enable
Switch:1#configure terminal
Switch:1(config)#router vrf vrftest
Switch:1(config-isis)#ipv6 isis accept i-sid 101 route-map test
Switch:1(config-isis)#ipv6 isis accept i-sid 101 enable
Switch:1#exit
Switch:1(config)#ipv6 isis apply accept
```
## **Variable Definitions**

The following table defines parameters for the **ip isid-list** command.

#### **Note:**

The I-SID lists created can be associated with both IPv4 or IPv6 routes.

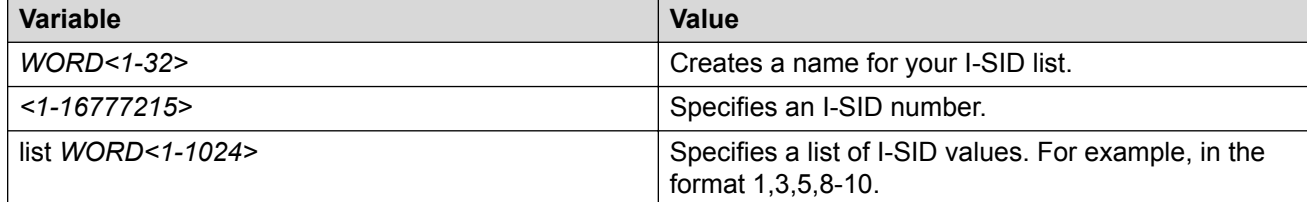

The following table defines parameters for the **ipv6 isis accept** command.

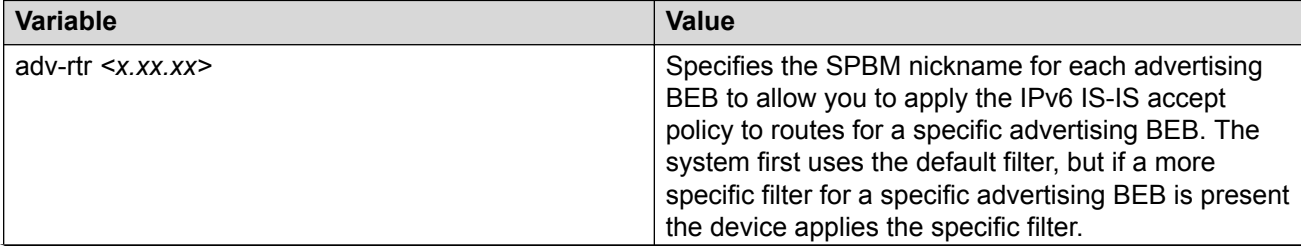

*Table continues…*

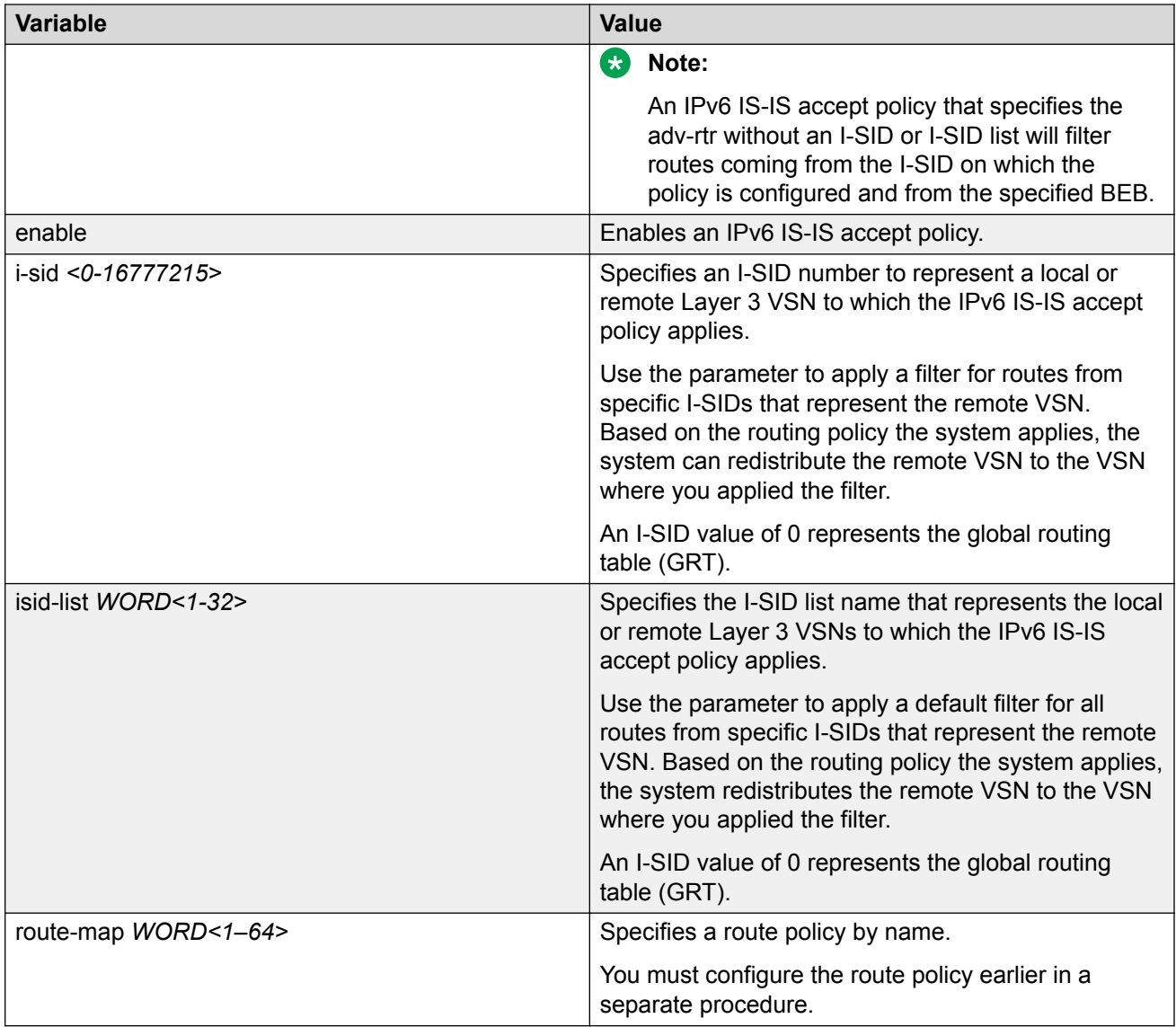

The following table defines parameters for the **ipv6 isis apply accept** command.

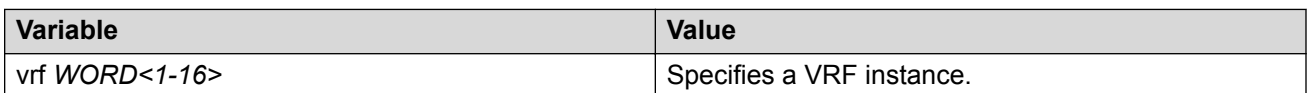

# **Displaying IPv6 IS-IS Accept Policy Information**

Perform the following procedure to view IPv6 IS-IS accept policy information on the switch.

## **Procedure**

1. Enter Privileged EXEC mode:

enable

<span id="page-65-0"></span>2. Display IPv6 IS-IS accept policy information:

```
show ipv6 isis accept [vrf WORD<1-16>] [vrfids WORD<0-512>]
```
#### **Example**

Display IPv6 IS-IS accept policy information for vrfRED:

```
Switch:1>enable
Switch:1#show ipv6 isis accept vrf vrfRED
=============================================================================
                          Isis Accept - VRF vrfRED
=============================================================================
ADV_RTR I-SID ISID-LIST ENABLE POLICY
 -----------------------------------------------------------------------------
1.11.11 1001 - TRUE
1 out of 1 Total Num of Isis Accept Policies displayed
```
# **IP Shortcuts configuration using EDM**

This section provides procedures to configure IP Shortcuts using Enterprise Device Manager (EDM).

## **Configure a Circuitless IPv4 Interface**

#### **About this task**

You can use a circuitless IPv4 (CLIPv4) interface to provide uninterrupted connectivity to your system.

### **Procedure**

- 1. In the navigation pane, expand **Configuration** > **IP**.
- 2. Click **IP**.
- 3. Click the **Circuitless IP** tab.
- 4. Click **Insert**.
- 5. In the **Interface** field, assign a CLIP interface number.
- 6. Enter the IP address.
- 7. Enter the network mask.
- 8. Click **Insert**.
- 9. To delete a CLIP interface, select the interface and click **Delete**.

## <span id="page-66-0"></span>**Circuitless IP field descriptions**

Use the data in the following table to use the **Circuitless IP** tab.

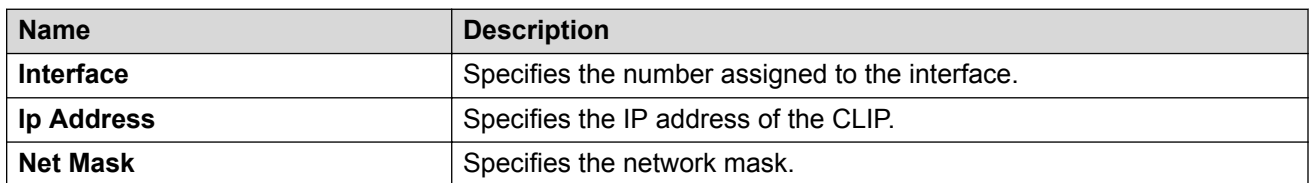

# **Configure a Circuitless IPv6 Interface**

## **Before you begin**

Change the VRF instance as required to configure a Circuitless IPv6 interface on a specific VRF instance.

## **About this task**

You can use a circuitless IPv6 (CLIPv6) interface to provide uninterrupted connectivity to your system.

## **Procedure**

- 1. In the navigation pane, expand **Configuration > IPv6**.
- 2. Click **IPv6**.
- 3. Click the **Circuitless IP** tab.
- 4. Click **Insert**.
- 5. In the **Interface** field, assign a CLIP interface number.
- 6. Type the IPv6 address and prefix length.

## **Circuitless IPv6 field descriptions**

Use the data in the following table to use the **Circuitless IPv6** tab.

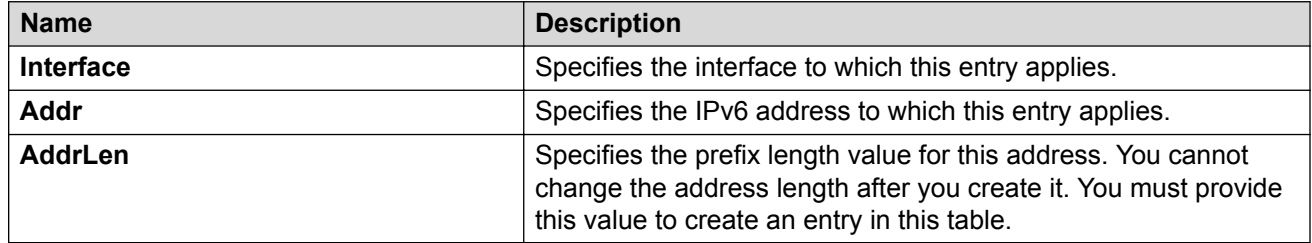

# **Configure SPBM IP Shortcuts**

In addition to Layer 2 virtualization, the SPBM model is extended to also support Routed SPBM, otherwise called SPBM IP Shortcuts.

SPBM allows a network to make the best use of routing and forwarding techniques, where only the BEBs perform an IP route lookup and all other nodes perform standard Ethernet switching based on the existing shortest path tree. This allows for end to end IP-over-Ethernet forwarding without the need for ARP, flooding, or reverse learning.

To enable IP shortcuts on the BEBs, you must configure a circuitless IP address (loopback address) and specify this adress as the IS-IS source address. This source address is automatically advertised into IS-IS using TLV 135. In addition, to advertise routes from the BEBs into the SPBM network, you must enable route redistribution of direct and static routes into IS-IS.

After you have configured the SPBM infrastructure, you can enable SPBM IP shortcuts to advertise IP routes across the SPBM network using the following procedure.

### **Before you begin**

- You must configure the required SPBM and IS-IS infrastructure, which includes the creation of SPBM B-VLANs.
- Before redistributing routes into IS-IS, you must create the Customer VLANs, add slots/ports, and add the IP addresses and network masks.
- You must configure a circuitless IP (CLIP) interface:
	- To configure an IPv4 CLIP interface, see [Configure a Circuitless IPv4 Interface](#page-65-0) on page 66
	- To configure an IPv6 CLIP interface, see [Configure a Circuitless IPv6 Interface](#page-66-0) on page 67

### **Procedure**

- 1. In the navigation pane, expand **Configuration** > **IS-IS**.
- 2. Select **IS-IS**.
- 3. From the **Globals** tab, in **IpSourceAddress**, specify the CLIP interface to use as the source address for SBPM IP Shortcuts.

**Note:**

For IPv6 Shortcuts, select **ipv6** in **Ipv6SourceAddressType**, and then use **Ipv6SourceAddress** to specify the CLIPv6 interface to use as the source address for SBPM IPv6 Shortcuts.

- 4. Select **Apply**.
- 5. In the navigation pane, expand **Configuration** > **IS-IS** > **SPBM**.
- 6. Select the **SPBM** tab.
- 7. In **IpShortcut**, select **enable**.

**Note:**

For IPv6 Shortcuts, select **enable** in **Ipv6Shortcut**.

- 8. Select **Apply**.
- 9. In the navigation pane, expand **Configuration** > **IP**.
- 10. Select **Policy**.
- 11. Select the **Route Redistribution** tab.
- 12. Select **Insert** to identify routes on the local switch to be announced into the SPBM network.
- 13. Using the fields provided, specify the source protocols to redistribute into IS-IS. In **Protocol**, ensure you specify **isis** as the destination protocol.
- 14. Select **Insert**.

# **Configuring IPv4 IS-IS redistribution**

Use this procedure to configure IS-IS redistribution. In the Virtual Routing and Forwarding (VRF), just like in the Global Router, the routes are not redistributed into IS-IS automatically. To advertise the VRF routes, you must explicitly redistribute one of the following protocols into IS-IS: direct, static, RIP, OSPF, or BGP, within the context of a VRF. Routing between VRFs is also possible by using redistribution policies and injecting routes from the other protocols.

The VRF specific routes are transported in TLV 184 with the I-SID assigned to the VPNs. After extracting the IP VPN IP reachability information, the routes are installed in the route tables of the appropriate VRFs based on the I-SID association.

### **Procedure**

- 1. In the navigation pane, expand **Configuration** > **IP**.
- 2. Click **IS-IS**.
- 3. Click the **Redistribute** tab.
- 4. Click **Insert**.
- 5. Complete the fields as required.
- 6. Click **Insert**.

## **IS-IS Redistribute field descriptions**

Use the data in the following table to configure the **IS-IS Redistribute** tab.

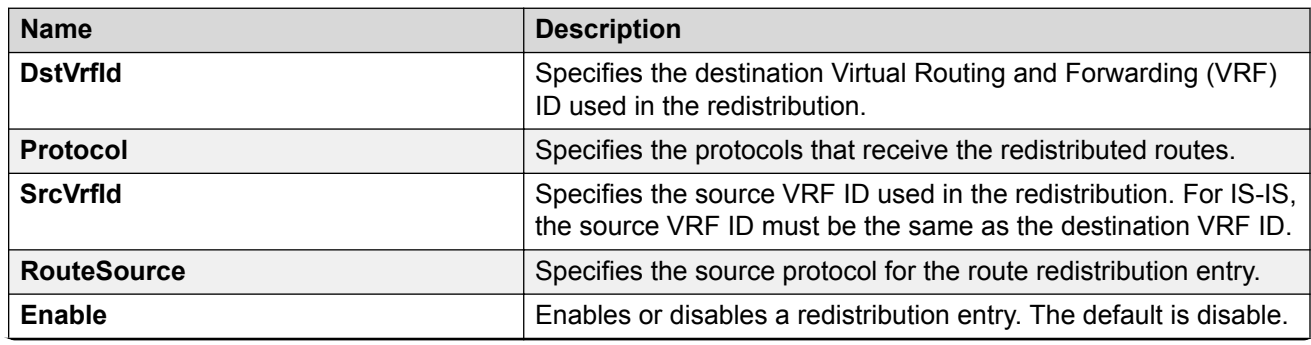

*Table continues…*

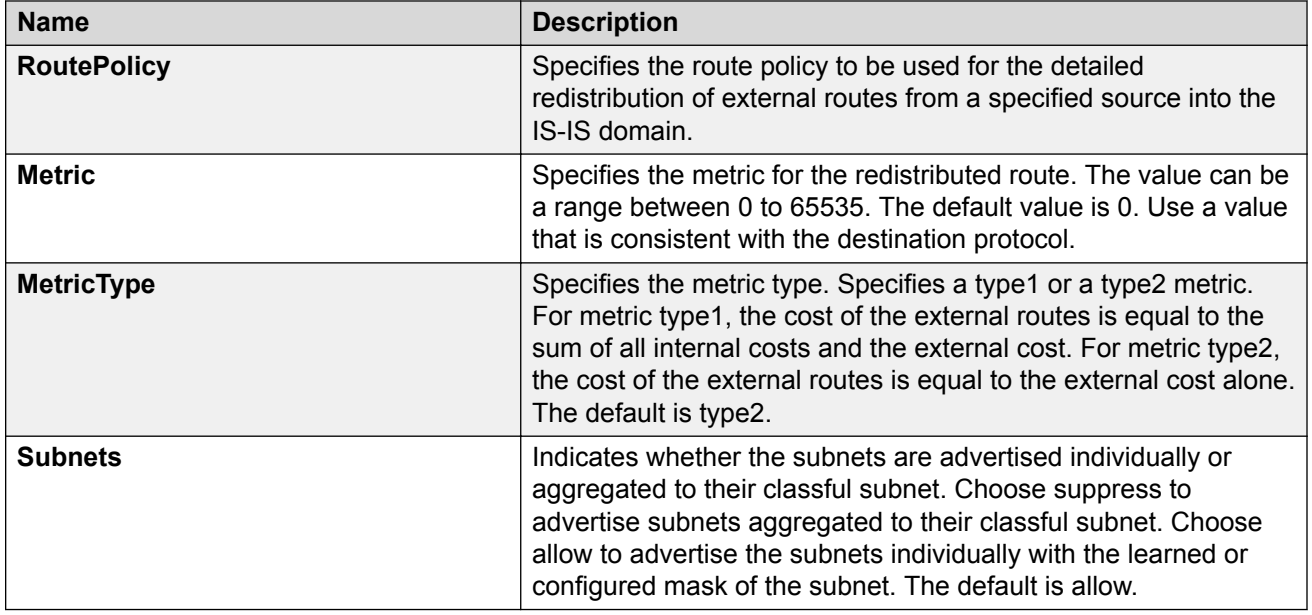

# **Configure IPv6 IS-IS Redistribution**

Use this procedure to configure IS-IS redistribution for IPv6. In the Virtual Routing and Forwarding (VRF), just like in the Global Router, the IPv6 routes are not redistributed into IS-IS automatically. To advertise the VRF routes, you must explicitly redistribute one of the following protocols into IS-IS: v6direct, v6static, RIPng, OSPFv3, or BGPv6, within the context of a VRF. Routing between VRFs is also possible by using redistribution policies and injecting routes from the other protocols.

## **K3** Note:

RIPng is supported only on the Global Router.

The VRF specific routes are transported in TLV 184 with the I-SID assigned to the VPNs. After extracting the IPv6 VPN reachability information, the IPv6 routes are installed in the route tables of the appropriate VRFs based on the I-SID association.

## **Before you begin**

Change the VRF instance as required to configure IPv6 IS-IS redistribution on a specific VRF instance. Not all parameters are configurable on non-default VRFs.

## **Procedure**

- 1. In the navigation pane, expand **Configuration** > **IPv6**.
- 2. Click **IS-IS**.
- 3. Click the **Redistribute** tab.
- 4. Click **Insert**.
- 5. Complete the fields as required.
- 6. Click **Insert**.
- 7. Click **Apply**.

## **Redistribute Field Descriptions**

Use the data in the following table to configure the **Redistribute** tab.

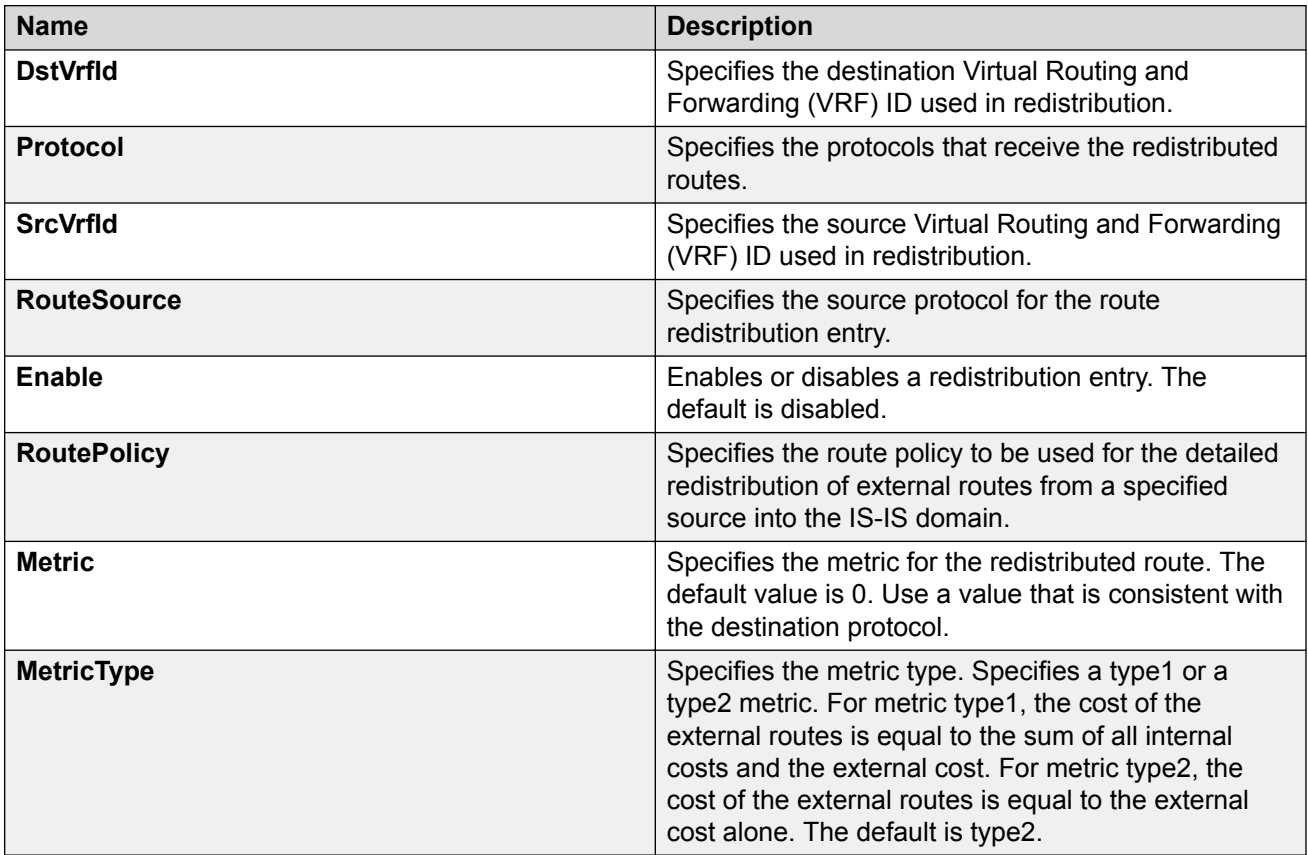

# **Applying IPv4 IS-IS accept policies globally**

Apply IS-IS accept policies globally. Use IS-IS accept policies to filter incoming IS-IS routes the device receives over the SPBM cloud. Accept policies apply to incoming traffic and determine whether to add the route to the routing table.

After you apply the IS-IS accept filters, the device removes and re-adds all routes with updated filters.

IS-IS accept policies are disabled by default.

**Note:**

• After you apply IS-IS accept policies globally the application can disrupt traffic and cause temporary traffic loss. After you configure the IS-IS accept policies value to **Apply**, the device reapplies the accept policies, which deletes all of the IS-IS routes, and adds the IS- IS routes again. You should make all the relevant accept policy changes, and then apply IS-IS accept policies globally at the end.

• If the route policy changes, you must reapply the IS-IS accept policy, unless it was the last sequence in the configuration.

### **Before you begin**

- Enable IS-IS globally.
- Ensure the manual area exists.
- Ensure the IP IS-IS filter exists.

### **Procedure**

- 1. In the navigation pane, expand **Configuration** > **IP**.
- 2. Click **IS-IS**.
- 3. Click the **Accept Global** tab.
- 4. Select a name from the list or enter name in the **DefaultPolicyName** field, to specify the route policy name for the default filter.
- 5. Select **Apply** to apply the default policy.

## **Accept Global field descriptions**

Use the data in the following table to configure the **Accept Global** tab.

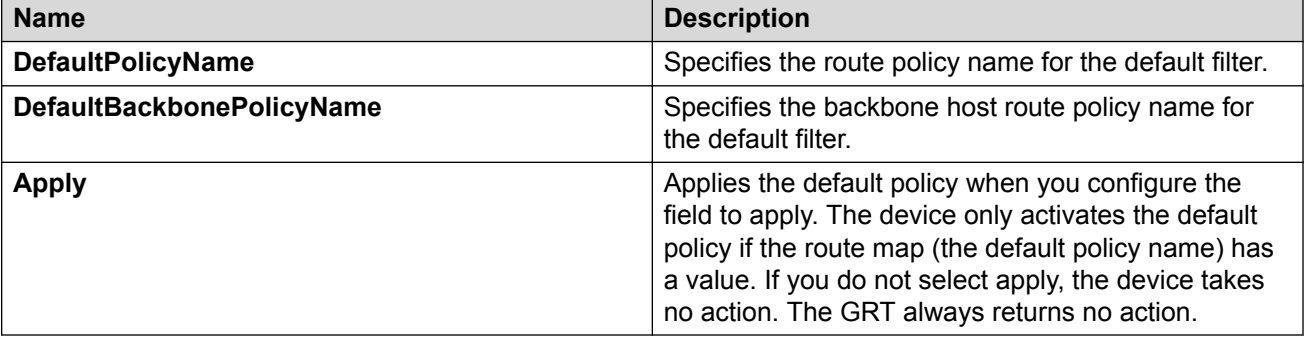

# **Configure an IPv4 IS-IS Accept Policy for a Specific Advertising BEB**

Configure an IS-IS accept policy to apply to a specific advertising Backbone Edge Bridge (BEB). Specify the SPBM nickname and the IS-IS accept policy name to allow you to apply the IS-IS accept policy.

The system uses the default global filter unless a filter for a specific advertising BEB exists, in which case the system applies a more specific filter.
# **B** Note:

If the route policy changes, you must re-apply the IS-IS accept policy, unless it was the last sequence in the configuration.

## **Before you begin**

- Enable IS-IS globally.
- Ensure the manual area exists.
- You must configure a route-map to apply. For more information, see [Configuring IPv4 Routing](http://documentation.extremenetworks.com/VOSS/VSP8600/SW/80x/ConfigIPv4VSP8600_8.0_CG.pdf) [for VOSS.](http://documentation.extremenetworks.com/VOSS/VSP8600/SW/80x/ConfigIPv4VSP8600_8.0_CG.pdf)

## **Procedure**

- 1. In the navigation pane, expand **Configuration** > **IP**.
- 2. Select **IS-IS**.
- 3. Select the **Accept Nick Name** tab.
- 4. Select **Insert**.
- 5. In the **AdvertisingRtr** field, specify the SPBM nickname.
- 6. Select enable in the **Enable** check box to enable the filter.
- 7. In the **PolicyName** field, specify the route-map name.
- 8. Select **Insert**.

# **Accept Nick Name field descriptions**

Use the data in the following table to configure the **Accept Nick Name** tab.

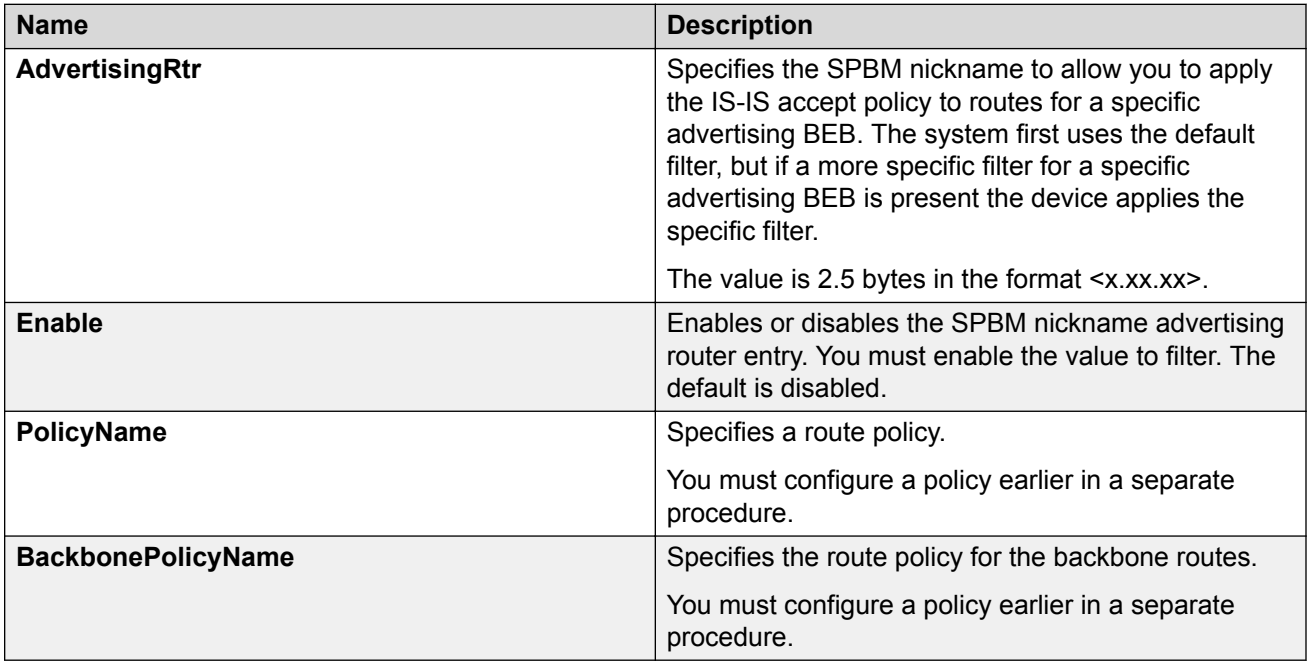

# **Configure an IS-IS Accept Policy to Apply for a Specific I-SID**

Configure an IS-IS accept policy for a specific I-SID number to represent a local or remote Layer 3 VSN, which allows the system to redistribute the remote VSN to the VSN where you applied the filter. An I-SID value of 0 represents the global routing table (GRT).

## **Note:**

If the route policy changes, you must re-apply the IS-IS accept policy, unless it was the last sequence in the configuration.

#### **Before you begin**

- Enable IS-IS globally.
- Ensure the manual area exists.
- You must configure a route-map to apply. For more information, see [Configuring IPv4 Routing](http://documentation.extremenetworks.com/VOSS/VSP8600/SW/80x/ConfigIPv4VSP8600_8.0_CG.pdf) [for VOSS.](http://documentation.extremenetworks.com/VOSS/VSP8600/SW/80x/ConfigIPv4VSP8600_8.0_CG.pdf)

## **Procedure**

- 1. In the navigation pane, expand **Configuration** > **IP**.
- 2. Click **IS-IS**.
- 3. Click the **Accept Isid** tab.
- 4. Click **Insert**.
- 5. In the **Isid** field, specify the SPBM nickname.
- 6. Select enable in the **Enable** check box to enable the filter.
- 7. In the **PolicyName** field, specify the route-map name.
- 8. Click **Insert**.

## **Accept Isid field descriptions**

Use the data in the following table to configure the **Accept Isid** tab.

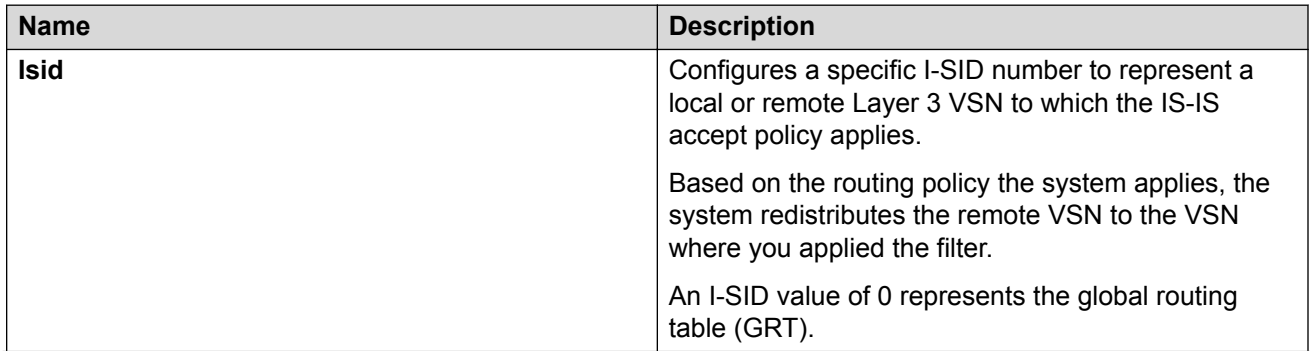

*Table continues…*

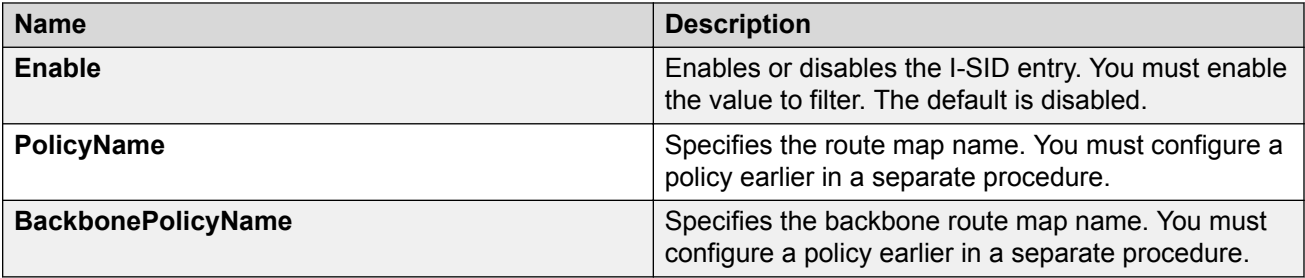

# **Configure an IPv4 IS-IS Accept Policy for a Specific Advertising BEB and I-SID**

Configures a specific advertising Backbone Edge Bridge (BEB) with a specific I-SID to allow you to apply the IS-IS accept policy to routes for a specific advertising BEB.

# **B** Note:

If the route policy changes, you must re-apply the IS-IS accept policy, unless it was the last sequence in the configuration.

## **Before you begin**

- Enable IS-IS globally.
- Ensure the manual area exists.
- You must configure a route-map to apply. For more information, see [Configuring IPv4 Routing](http://documentation.extremenetworks.com/VOSS/VSP8600/SW/80x/ConfigIPv4VSP8600_8.0_CG.pdf) [for VOSS.](http://documentation.extremenetworks.com/VOSS/VSP8600/SW/80x/ConfigIPv4VSP8600_8.0_CG.pdf)

## **Procedure**

- 1. In the navigation pane, expand **Configuration** > **IP**.
- 2. Click **IS-IS**.
- 3. Click the **Accept Nick-Name Isid** tab.
- 4. Click **Insert**.
- 5. In the **AdvertisingRtr** field, specify the SPBM nickname.
- 6. In the **Isid** field, specify an I-SID number.
- 7. Select enable in the **Enable** check box to enable the filter.
- 8. In the **PolicyName** field, specify the route-map name.
- 9. Click **Insert**.

# **Accept Nick-Name Isid descriptions**

Use the data in the following table to configure the **Accept Nick-Name Isid** tab.

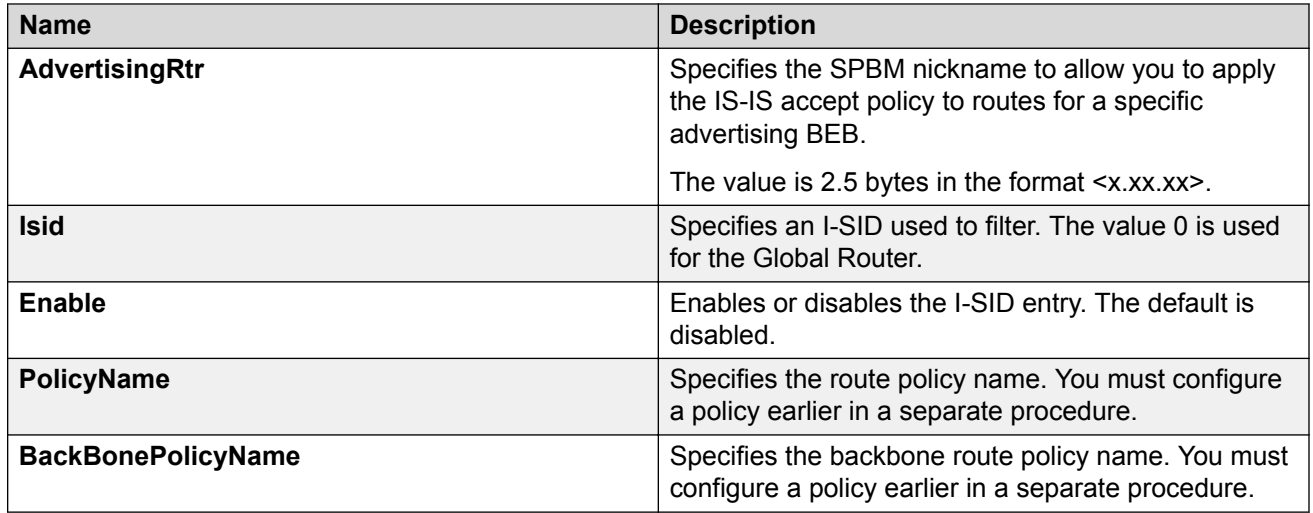

# **Configuring an I-SID list for an IPv4 IS-IS accept policy**

Configures a list of I-SID numbers that represent local or remote Layer 3 VSNs to which the IS-IS accept policy applies. After you create the list of I-SID numbers, you must then create, configure, and enable the IS-IS accept policy.

## **B** Note:

When creating an I-SID list, you can add I-SID entries until the maximum limit for supported Layer 3 I-SIDs is reached. The system truncates any additional I-SID entries. The maximum limit includes the I-SIDs for locally configured Layer 3 VSNs and the I-SIDs specified for IS-IS accept policy filters.

Refresh the EDM tab to view the actual list of I-SIDs in the I-SID list.

#### **Before you begin**

- Enable IS-IS globally.
- Ensure the manual area exists.

#### **Procedure**

- 1. In the navigation pane, expand **Configuration** > **IP**.
- 2. Click **IS-IS**.
- 3. Click the **Isid-List** tab.
- 4. Click **Insert**.
- 5. In the **Name** field, specify a name for the I-SID list.
- 6. Select **Isid** or **Isid-List**.
- 7. Specify an I-SID number or a list of I-SID numbers.
- 8. Click **Insert**.

# **Isid-List field descriptions**

Use the data in the following table to configure the **Isid-List** tab.

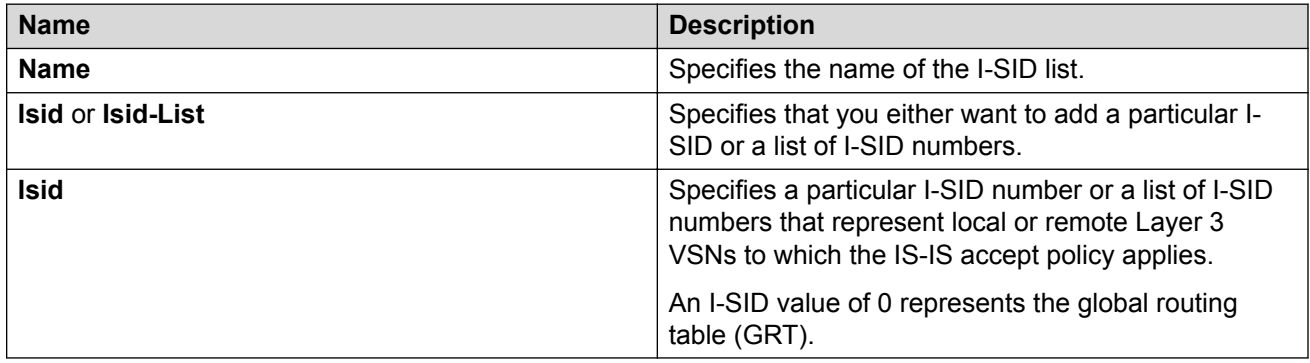

# **Configure an IPv4 IS-IS Accept Policy for a Specific I-SID List**

Configure an IS-IS accept policy for a specific I-SID list to represent local or remote Layer 3 VSNs, which allows the system to redistribute the remote VSNs to the VSN where you applied the filter.

## **Note:**

If the route policy changes, you must re-apply the IS-IS accept policy, unless it was the last sequence in the configuration.

### **Before you begin**

- Enable IS-IS globally.
- Ensure the manual area exists.
- You must configure a route-map to apply. For more information, see [Configuring IPv4 Routing](http://documentation.extremenetworks.com/VOSS/VSP8600/SW/80x/ConfigIPv4VSP8600_8.0_CG.pdf) [for VOSS.](http://documentation.extremenetworks.com/VOSS/VSP8600/SW/80x/ConfigIPv4VSP8600_8.0_CG.pdf)

## **Procedure**

- 1. In the navigation pane, expand **Configuration** > **IP**.
- 2. Click **IS-IS**.
- 3. Click the **Accept Isid-List** tab.
- 4. Click **Insert**.
- 5. In the **Name** field, specify the I-SID list name.
- 6. Select enable in the **Enable** check box to enable the filter.
- 7. In the **PolicyName** field, specify the route-map name.
- 8. Click **Insert**.

## **Accept Isid–List field descriptions**

Use the data in the following table to configure **Accept Isid-List** tab.

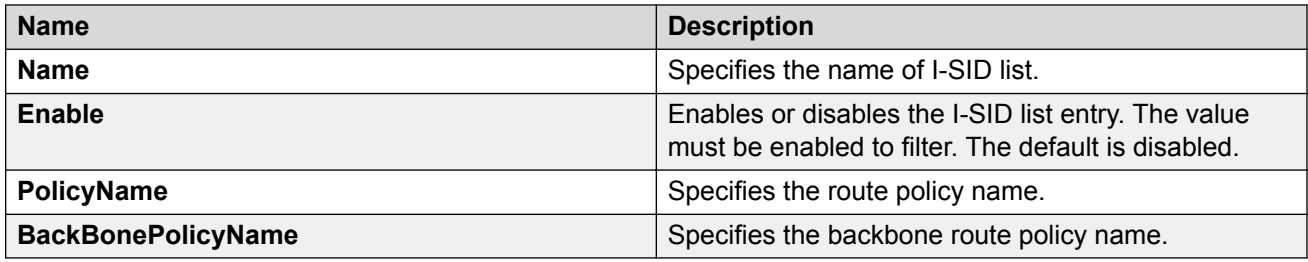

# **Configure an IPv4 IS-IS Accept Policy for a Specific Advertising BEB and I-SID-list**

Configure an IS-IS accept policy to apply to a specific advertising Backbone Edge Bridge (BEB) for a specific I-SID list to represent local or remote Layer 3 VSNs, which allows the system to redistribute the remote VSNs to the VSN where you applied the filter.

## **Note:**

If the route policy changes, you must reapply the IS-IS accept policy, unless it was the last sequence in the configuration.

## **Before you begin**

- Enable IS-IS globally.
- Ensure the manual area exists.
- You must configure a route-map to apply. For more information, see [Configuring IPv4 Routing](http://documentation.extremenetworks.com/VOSS/VSP8600/SW/80x/ConfigIPv4VSP8600_8.0_CG.pdf) [for VOSS.](http://documentation.extremenetworks.com/VOSS/VSP8600/SW/80x/ConfigIPv4VSP8600_8.0_CG.pdf)

## **About this task**

The system uses the default global filter unless a filter for a specific advertising BEB exists, in which case the system applies a more specific filter.

## **Procedure**

- 1. In the navigation pane, expand **Configuration** > **IP**.
- 2. Click **IS-IS**.
- 3. Click the **Accept Nick-Name Isid-List** tab.
- 4. Click **Insert**.
- 5. In the **AdvertisingRtr** field, specify the SPBM nickname.
- 6. In the **Name** field, specify an I-SID list name.
- 7. Select enable in the **Enable** check box to enable the filter.
- 8. In the **PolicyName** field, specify the route-map name.
- 9. Click **Insert**.

# **Accept Nick–Name Isid-List field descriptions**

Use the data in the following table to configure the **Accept Nick-Name Isid-List** tab.

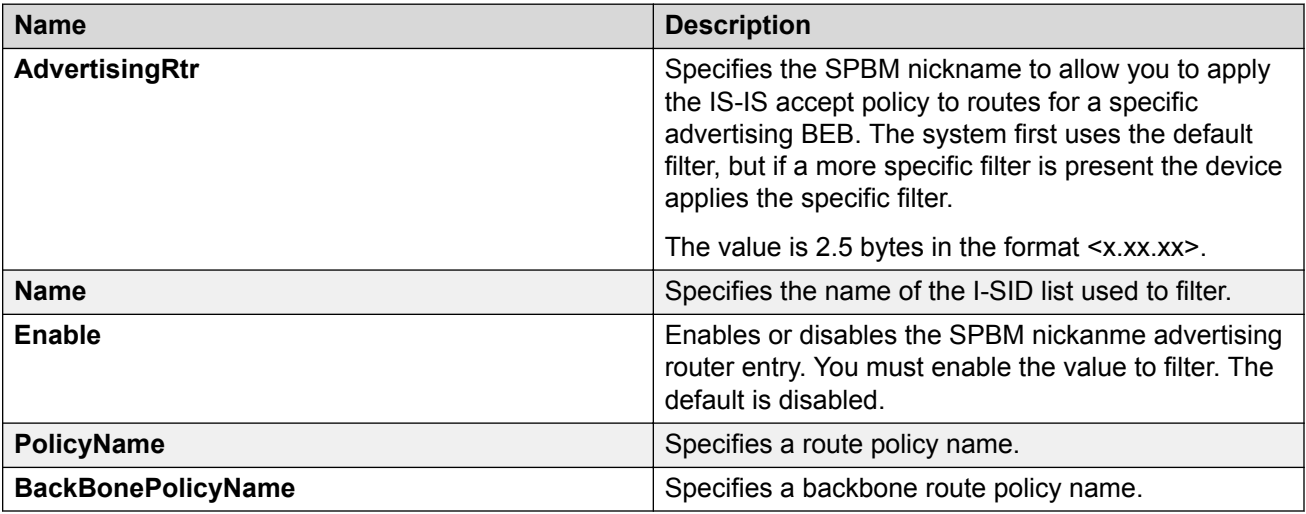

# **Applying IPv6 IS-IS Accept Policies Globally**

Apply IPv6 IS-IS accept policies globally. Use IPv6 IS-IS accept policies to filter incoming IS-IS routes the device receives over the SPBM cloud.

After you apply the IPv6 IS-IS accept policy filters, the device removes and re-adds all IPv6 routes with updated filters.

IPv6 IS-IS accept policies are disabled by default.

## **Note:**

- After you apply IPv6 IS-IS accept policies globally the application can disrupt traffic and cause temporary traffic loss. After you configure the IPv6 IS-IS accept policies value to **Apply**, the device reapplies the accept policies, which deletes all of the IPv6 IS-IS routes, and adds the IPv6 IS-IS routes again. You should make all the relevant accept policy changes, and then apply IPv6 IS-IS accept policies globally at the end.
- If the route policy changes, you must reapply the IPv6 IS-IS accept policy, unless it was the last sequence in the configuration.

## **Before you begin**

- Enable IS-IS globally.
- Ensure the manual area exists.
- Ensure the IPv6 IS-IS filter exists.
- Change the VRF instance as required to apply IPv6 IS-IS accept policies on a specific VRF instance. Not all parameters are configurable on non-default VRFs.

## **Procedure**

- 1. In the navigation pane, expand **Configuration** > **IPv6**.
- 2. Click **IS-IS**.
- 3. Click the **Accept Global** tab.
- 4. **(Optional)** Select a name from the list or enter name in the **DefaultPolicyName** field, to specify the route policy name for the default filter.
- 5. Select **Apply** to apply the default policy.
- 6. Click **Apply**.

## **Accept Global Field Descriptions**

Use the data in the following table to configure the **Accept Global** tab.

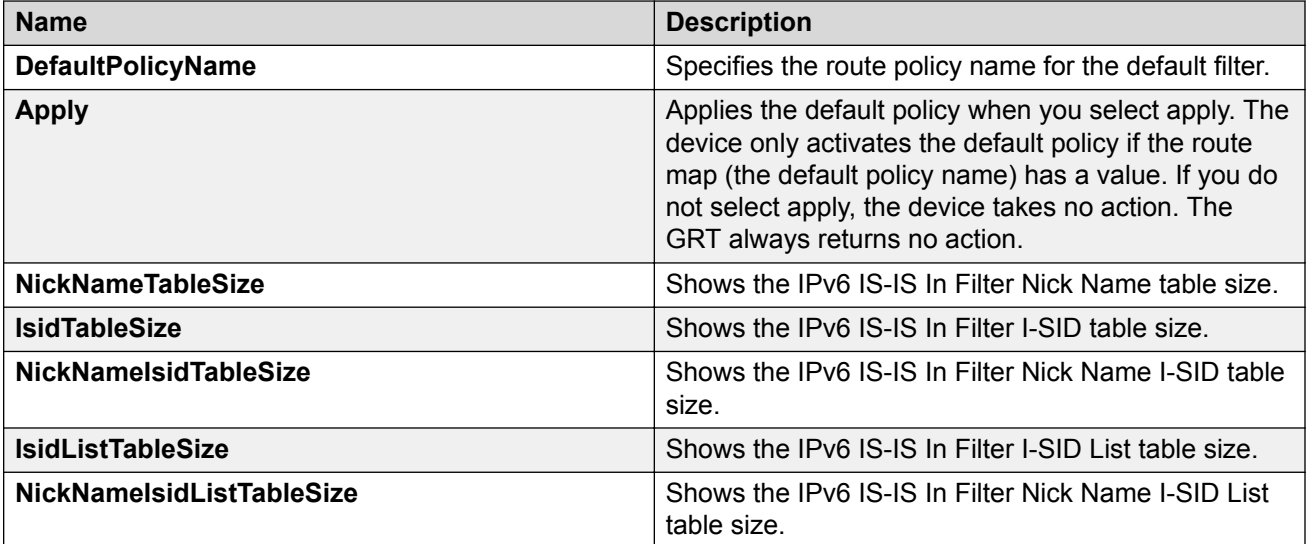

# **Configuring an IPv6 IS-IS Accept Policy for a specific Advertising BEB**

Configure an IPv6 IS-IS accept policy to apply to a specific advertising Backbone Edge Bridge (BEB). Specify the SPBM nickname and the IS-IS accept policy name to allow you to apply the IPv6 IS-IS accept policy.

The system uses the default global filter unless a filter for a specific advertising BEB exists, in which case the system applies a more specific filter.

## **B** Note:

If the route policy changes, you must re-apply the IPv6 IS-IS accept policy, unless it was the last sequence in the configuration.

#### **Before you begin**

- Enable IS-IS globally.
- Ensure the manual area exists.
- You must configure a route-map. For more information, see [Configuring IPv6 Routing for](http://documentation.extremenetworks.com/VOSS/VSP8600/SW/80x/ConfigIPv6VSP8600_8.0_CG.pdf) [VOSS](http://documentation.extremenetworks.com/VOSS/VSP8600/SW/80x/ConfigIPv6VSP8600_8.0_CG.pdf).
- Change the VRF instance as required to configure an IPv6 IS-IS accept policy for a particular advertising BEB on a specific VRF instance. Not all parameters are configurable on non-default VRFs.

#### **Procedure**

- 1. In the navigation pane, expand **Configuration** > **IPv6**.
- 2. Click **IS-IS**.
- 3. Click the **Accept Nick Name** tab.
- 4. Click **Insert**.
- 5. In the **AdvertisingRtr** field, specify the SPBM nickname.
- 6. Select **Enable** to apply the filter.
- 7. **(Optional)** In the **PolicyName** field, specify the route-map name.
- 8. Click **Insert**.

## **Accept Nick Name Field Descriptions**

Use the data in the following table to configure the **Accept Nick Name** tab.

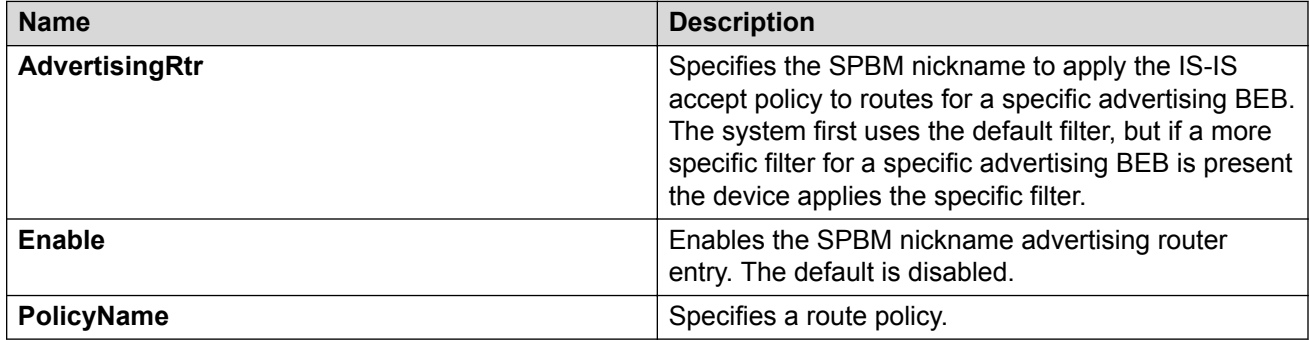

# **Configuring an IPv6 IS-IS Accept Policy for a specific I-SID**

Configure an IPv6 IS-IS accept policy for a specific I-SID to represent local or remote Layer 3 VSNs, which allows the system to redistribute the remote VSNs to the VSN where you applied the filter.

#### **Note:**

If the route policy changes, you must re-apply the IPv6 IS-IS accept policy, unless it was the last sequence in the configuration.

## **Before you begin**

- Enable IS-IS globally.
- Ensure the manual area exists.
- You must configure a route-map. For more information, see [Configuring IPv6 Routing for](http://documentation.extremenetworks.com/VOSS/VSP8600/SW/80x/ConfigIPv6VSP8600_8.0_CG.pdf) [VOSS](http://documentation.extremenetworks.com/VOSS/VSP8600/SW/80x/ConfigIPv6VSP8600_8.0_CG.pdf).
- Change the VRF instance as required to configure an IPv6 IS-IS accept policy for a particular I-SID on a specific VRF instance. Not all parameters are configurable on non-default VRFs.

#### **Procedure**

- 1. In the navigation pane, expand **Configuration** > **IPv6**.
- 2. Click **IS-IS**.
- 3. Click the **Accept Isid** tab.
- 4. Click **Insert**.
- 5. In the **Isid** field, specify the I-SID value.
- 6. Select **Enable** to apply the filter.
- 7. **(Optional)** In the **PolicyName** field, specify the route-map name.
- 8. Click **Insert**.

## **Accept Isid Field Descriptions**

Use the data in the following table to configure the **Accept Isid** tab.

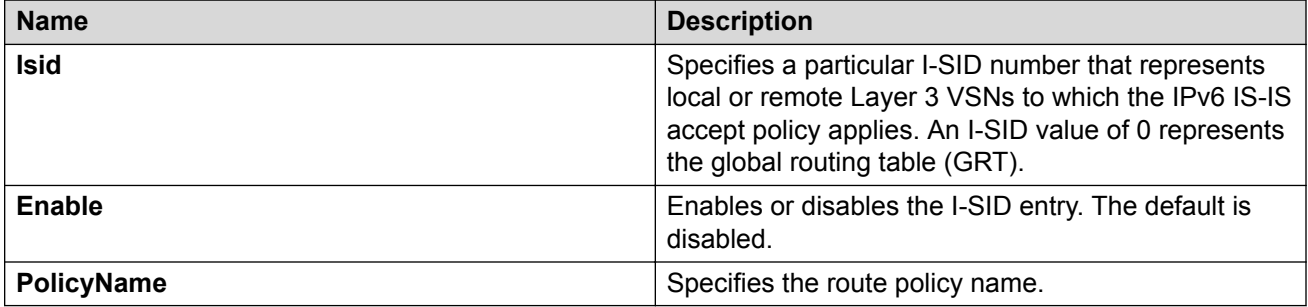

# **Configuring an IPv6 IS-IS accept policy for a specific advertising BEB and I-SID**

Configures a specific advertising Backbone Edge Bridge (BEB) with a specific I-SID to allow you to apply the IPv6 IS-IS accept policy to routes for a specific advertising BEB.

## **Note:**

If the route policy changes, you must re-apply the IPv6 IS-IS accept policy, unless it was the last sequence in the configuration.

#### **Before you begin**

- Enable IS-IS globally.
- Ensure the manual area exists.
- You must configure a route-map. For more information, see [Configuring IPv6 Routing for](http://documentation.extremenetworks.com/VOSS/VSP8600/SW/80x/ConfigIPv6VSP8600_8.0_CG.pdf) [VOSS](http://documentation.extremenetworks.com/VOSS/VSP8600/SW/80x/ConfigIPv6VSP8600_8.0_CG.pdf).
- Change the VRF instance as required to configure an IPv6 IS-IS accept policy for a particular advertising BED and I-SID on a specific VRF instance. Not all parameters are configurable on non-default VRFs.

#### **Procedure**

- 1. In the navigation pane, expand **Configuration** > **IPv6**.
- 2. Click **IS-IS**.
- 3. Click the **Accept Nick-Name Isid** tab.
- 4. Click **Insert**.
- 5. In the **AdvertisingRtr** field, specify the SPBM nickname.
- 6. In the **Isid** field, specify an I-SID number.
- 7. Select **Enable** to apply the filter.
- 8. **(Optional)** In the **PolicyName** field, specify the route-map name.
- 9. Click **Insert**.

## **Accept Nick-Name Isid Field Descriptions**

Use the data in the following table to configure the **Accept Nick-Name Isid** tab.

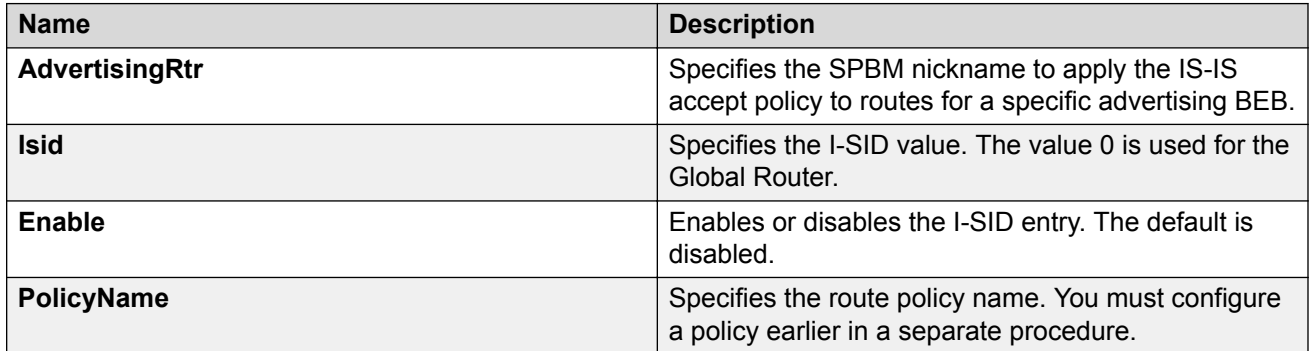

# **Configuring an I-SID List for an IPv6 IS-IS Accept Policy**

Configures a list of I-SID numbers that represent local or remote Layer 3 VSNs to which the IPv6 IS-IS accept policy applies. After you create the list of I-SID numbers, you must then create, configure, and enable the IPv6 IS-IS accept policy.

## **Note:**

When creating an I-SID list, you can add I-SID entries until the maximum limit for supported Layer 3 I-SIDs is reached. The system truncates any additional I-SID entries. The maximum limit includes the I-SIDs for locally configured Layer 3 VSNs and the I-SIDs specified for IS-IS accept policy filters.

Refresh the EDM tab to view the actual list of I-SIDs in the I-SID list.

#### **Before you begin**

- Enable IS-IS globally.
- Ensure the manual area exists.
- Change the VRF instance as required to configure an I-SID list for an IPv6 IS-IS accept policy on a specific VRF instance. Not all parameters are configurable on non-default VRFs.

#### **Procedure**

- 1. In the navigation pane, expand **Configuration** > **IPv6**.
- 2. Click **IS-IS**.
- 3. Click the **Isid-List** tab.
- 4. Click **Insert**.
- 5. In the **Name** field, specify a name for the I-SID list.
- 6. Select **Isid** or **Isid-List**.
- 7. Specify an I-SID number or a list of I-SID numbers.
- 8. Click **Insert**.
- 9. Click **Apply**.

## **Isid-List Field Descriptions**

Use the data in the following table to configure the **Isid-List** tab.

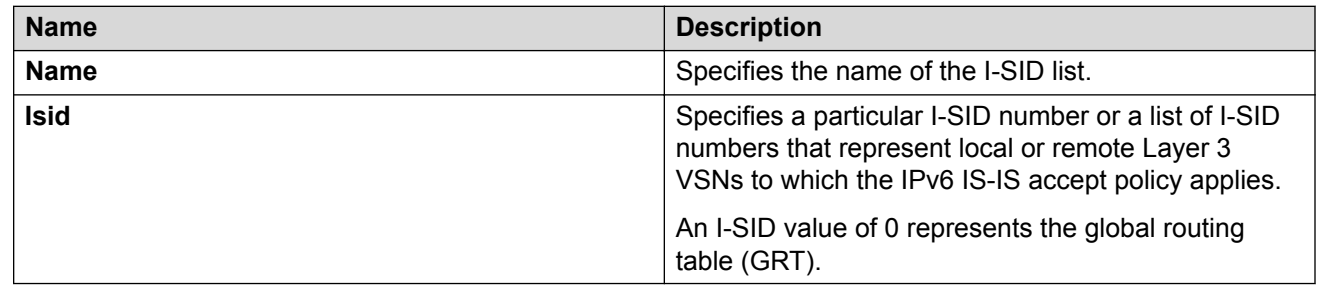

# **Configuring an IPv6 IS-IS Accept Policy for a specific I-SID List**

Configure an IPv6 IS-IS accept policy for a specific I-SID list to represent local or remote Layer 3 VSNs, which allows the system to redistribute the remote VSNs to the VSN where you applied the filter.

# **B** Note:

If the route policy changes, you must re-apply the IPv6 IS-IS accept policy, unless it was the last sequence in the configuration.

## **Before you begin**

- Enable IS-IS globally.
- Ensure the manual area exists.
- You must configure a route-map. For more information, see [Configuring IPv6 Routing for](http://documentation.extremenetworks.com/VOSS/VSP8600/SW/80x/ConfigIPv6VSP8600_8.0_CG.pdf) [VOSS](http://documentation.extremenetworks.com/VOSS/VSP8600/SW/80x/ConfigIPv6VSP8600_8.0_CG.pdf).
- Change the VRF instance as required to configure an IPv6 IS-IS accept policy for a particular I-SID list on a specific VRF instance. Not all parameters are configurable on non-default VRFs.

#### **Procedure**

- 1. In the navigation pane, expand **Configuration** > **IPv6**.
- 2. Click **IS-IS**.
- 3. Click the **Accept Isid-List** tab.
- 4. Click **Insert**.
- 5. In the **Name** field, specify the I-SID list name.
- 6. Select **Enable** to apply the filter.
- 7. **(Optional)** In the **PolicyName** field, specify the route-map name.
- 8. Click **Insert**.

## **Accept Isid-List Field Descriptions**

Use the data in the following table to configure **Accept Isid-List** tab.

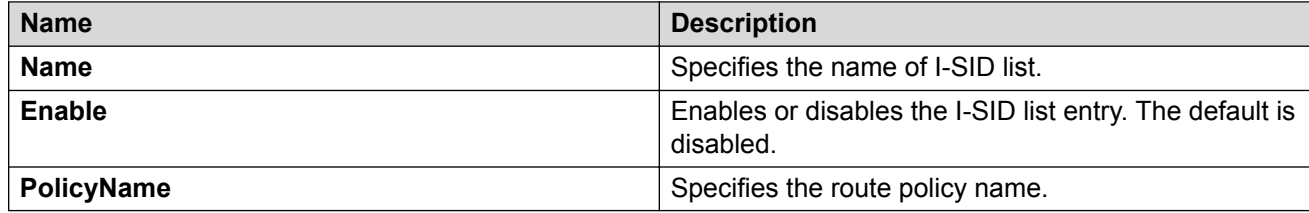

# **Configuring an IPv6 IS-IS Accept Policy for a specific Advertising BEB and I-SID List**

Configure an IPv6 IS-IS accept policy to apply to a specific advertising Backbone Edge Bridge (BEB) for a specific I-SID list to represent local or remote Layer 3 VSNs, which allows the system to redistribute the remote VSNs to the VSN where you applied the filter.

## **Note:**

If the route policy changes, you must reapply the IPv6 IS-IS accept policy, unless it was the last sequence in the configuration.

#### **Before you begin**

- Enable IS-IS globally.
- Ensure the manual area exists.
- You must configure a route-map. For more information, see [Configuring IPv6 Routing for](http://documentation.extremenetworks.com/VOSS/VSP8600/SW/80x/ConfigIPv6VSP8600_8.0_CG.pdf) [VOSS](http://documentation.extremenetworks.com/VOSS/VSP8600/SW/80x/ConfigIPv6VSP8600_8.0_CG.pdf).
- Change the VRF instance as required to configure an IPv6 IS-IS accept policy for a particular advertising BEB and I-SID list on a specific VRF instance. Not all parameters are configurable on non-default VRFs.

#### **About this task**

The system uses the default global filter unless a filter for a specific advertising BEB exists, in which case the system applies a more specific filter.

#### **Procedure**

- 1. In the navigation pane, expand **Configuration** > **IPv6**.
- 2. Click **IS-IS**.
- 3. Click the **Accept Nick-Name Isid-List** tab.
- 4. Click **Insert**.
- 5. In the **AdvertisingRtr** field, specify the SPBM nickname.
- 6. In the **Name** field, specify an I-SID list name.
- 7. Select **Enable** to apply the filter.
- 8. **(Optional)** In the **PolicyName** field, specify the route-map name.
- 9. Click **Insert**.

## **Accept Nick-Name Isid-List Field Descriptions**

Use the data in the following table to configure the **Accept Nick-Name Isid-List** tab.

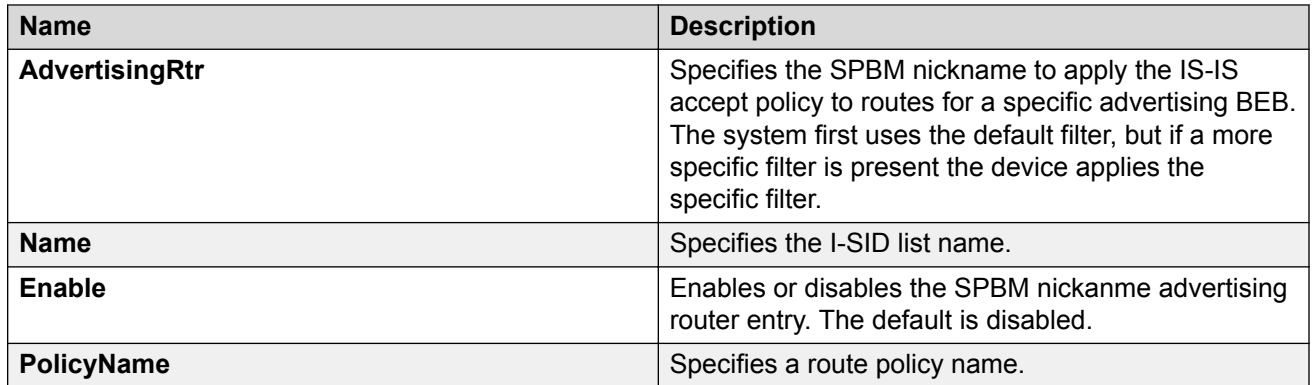

# **IP Shortcuts SPBM configuration example**

The following figure shows a sample IP Shortcuts over SPBM deployment.

Examples and network illustrations in this document may illustrate only one of the supported platforms. Unless otherwise noted, the concept illustrated applies to all supported platforms.

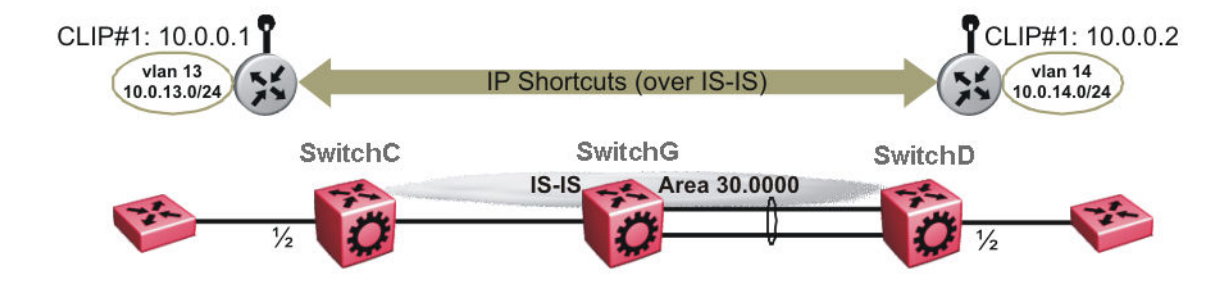

#### **Figure 7: SPBM IP Shortcuts**

The following sections show the steps required to configure the SPBM IP Shortcuts parameters in this example. You must first configure basic SPBM and IS-IS infrastructure. For more information, see [Configuring Fabric Basics and Layer 2 Services for VOSS](http://documentation.extremenetworks.com/VOSS/VSP8600/SW/80x/ConfigFabBasicsVSP8600_8.0_CG.pdf).

Note the following:

- IP IS-IS redistribution needs to be configured to inject IP shortcuts routes into IS-IS. The one exception is the circuitless IP address configured as the IS-IS ip-source-address. This address is automatically advertised without the need for a redistribution rule.
- In the displayed configuration, only direct routes are injected (the same configuration is possible for static routes). To inject IPv6 routes, you must enable route redistribution of IPv6 direct, IPv6 static, and OSPFv3 routes into IS-IS.
- No IP address needs to be configured on SwitchG.

The following sections show the steps required to configure the SPBM IP Shortcuts parameters in this example.

#### **SwitchC**

```
CIRCUITLESS INTERFACE CONFIGURATION - GlobalRouter
interface loopback 1
ip address 1 10.0.0.1/255.255.255.255
exit
ISIS CONFIGURATION
router isis
ip-source-address 10.0.0.1
ISIS SPBM CONFIGURATION
spbm 1 ip enable
exit
VLAN CONFIGURATION
```

```
vlan create 13 type port-mstprstp 0
vlan members 13 1/2 portmember
interface Vlan 13
ip address 10.0.13.1 255.255.255.0
exit
IP REDISTRIBUTION CONFIGURATION - GlobalRouter
router isis
redistribute direct
redistribute direct metric 1
redistribute direct enable
exit
IP REDISTRIBUTE APPLY CONFIGURATIONS
isis apply redistribute direct
SwitchD
CIRCUITLESS INTERFACE CONFIGURATION - GlobalRouter
interface loopback 1
ip address 1 10.0.0.2/255.255.255.255
exit
ISIS CONFIGURATION
router isis
ip-source-address 10.0.0.2
ISIS SPBM CONFIGURATION
spbm 1 ip enable
exit
VLAN CONFIGURATION
vlan create 14 type port-mstprstp 0
vlan member add 14 1/2
interface Vlan 14
ip address 10.0.14.1 255.255.255.0
exit
IP REDISTRIBUTION CONFIGURATION - GlobalRouter
router isis
redistribute direct
redistribute direct metric 1
redistribute direct enable
exit
IP REDISTRIBUTE APPLY CONFIGURATIONS
isis apply redistribute direct
Verifying operation — SwitchC
```
SwitchC:1# show isis spbm ip-unicast-fib ================================================================================ SPBM IP-UNICAST FIB ENTRY INFO ================================================================================ OUTGOING SPBM PREFIX VRF ISID Destination NH BEB VLAN INTERFACE COST COST --------------------------------------------------------------------------------

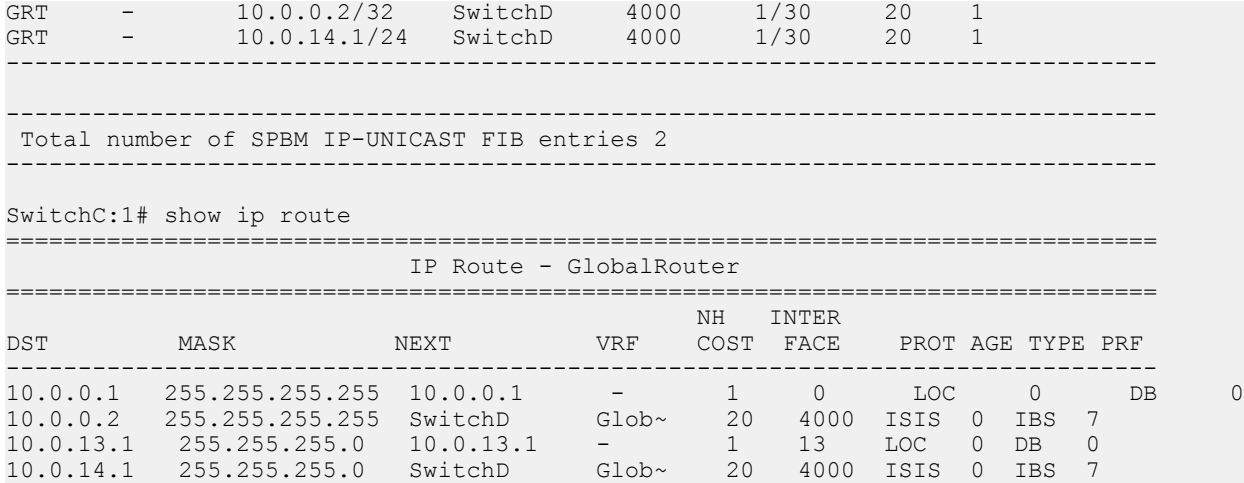

4 out of 4 Total Num of Route Entries, 4 Total Num of Dest Networks displayed. TYPE Legend: I=Indirect Route, D=Direct Route, A=Alternative Route, B=Best Route, E=Ecmp Rout e, U=Unresolved Route, N=Not in HW, F=Replaced by FTN, V=IPVPN Route, S=SPBM Route PROTOCOL Legend:

v=Inter-VRF route redistributed

#### **Verifying operation — SwitchD**

SwitchD:1# show isis spbm ip-unicast-fib

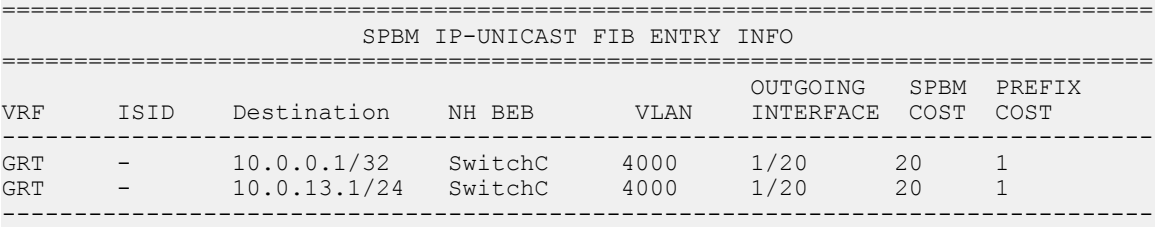

 Total number of SPBM IP-UNICAST FIB entries 2 --------------------------------------------------------------------------------

SwitchD:1# show ip route

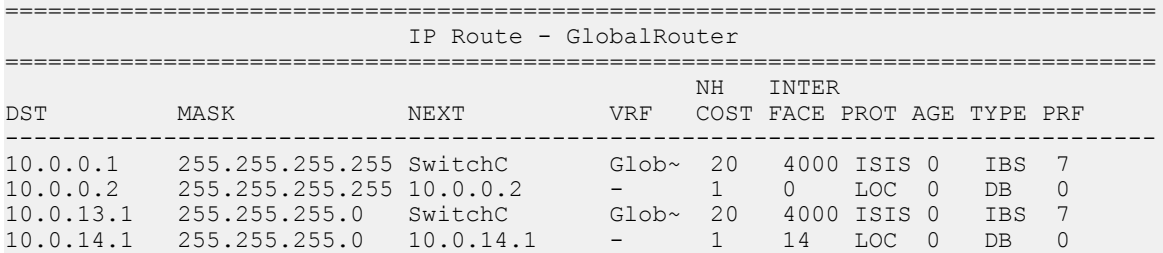

4 out of 4 Total Num of Route Entries, 4 Total Num of Dest Networks displayed. TYPE Legend: I=Indirect Route, D=Direct Route, A=Alternative Route, B=Best Route, E=Ecmp Rout e, U=Unresolved Route, N=Not in HW, F=Replaced by FTN, V=IPVPN Route, S=SPBM Route PROTOCOL Legend: v=Inter-VRF route redistributed

# **Chapter 5: Layer 3 VSN Configuration**

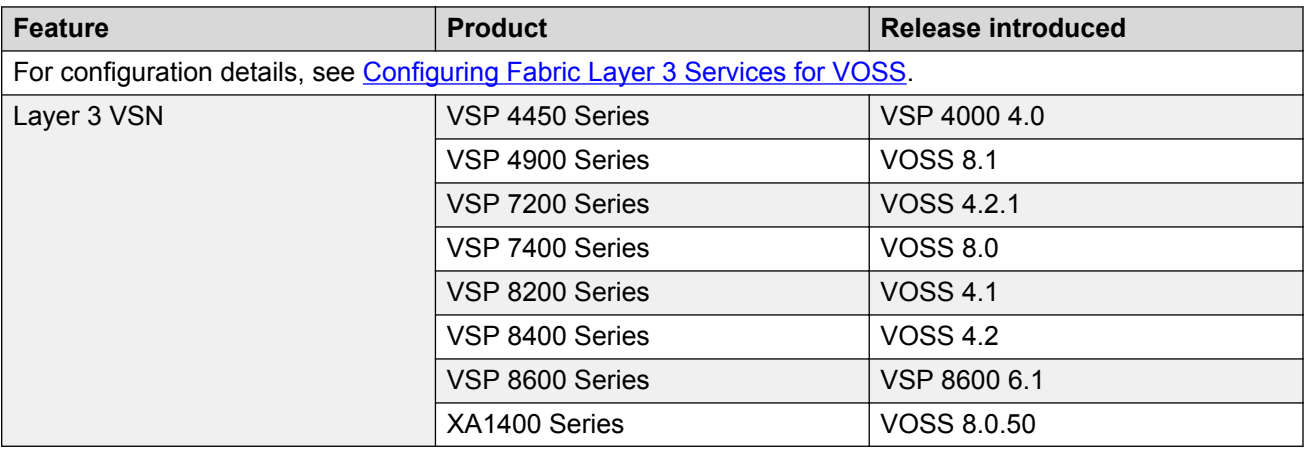

#### **Table 4: Layer 3 VSN product support**

# **Layer 3 VSN configuration fundamentals**

This section provides fundamental concepts on Layer 3 VSN.

# **SPBM Layer 3 VSN**

The SPBM Layer 3 VSN feature is a mechanism to provide IP connectivity over SPBM for VRFs. SPBM Layer 3 VSN uses IS-IS to exchange the routing information for each VRF.

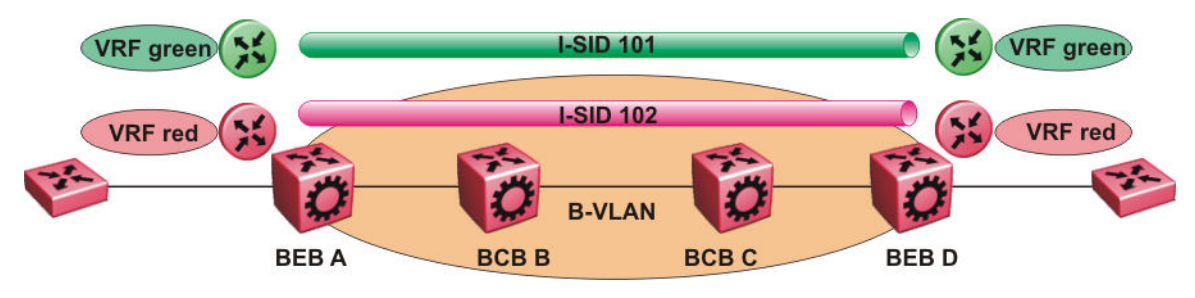

**Figure 8: SPBM Layer 3 VSN**

In the preceding figure, the BEBs are connected over the SPBM cloud running IS-IS. VRF red and green are configured on the BEBs. VRF red on BEB A has to send and receive routes from VRF red on BEB D. Similar operations are required for VRF green on BEB A and BEB D.

IS-IS TLV 184 is used to advertise SPBM Layer 3 VSN route information across the SPBM cloud. To associate advertised routes with the appropriate VRF, each VRF is associated with an I-SID. All VRFs in the network that share the same I-SID participate in the same VSN.

## **Note:**

IPv4 Layer 3 VSN and IPv6 Layer 3 VSN co-exist and share the same I-SID. You need to configure I-SID only once. The advantage of having two separate VPNs, one for IPv4 and one for IPv6 is because it gives user an option to enable them separately.

In this example, I-SID 101 is associated with VRF green and I-SID 102 is associated with VRF red. The I-SID is used to tie the advertised routes to a particular VRF. This identifier has to be the same on all edge nodes for a particular VRF, and has to be unique across all the VRFs on the same node

When IS-IS receives an update from an edge node, it looks for the Layer 3 VSN TLV, and if one exists, it looks at the I-SID identifier. If that identifier is mapped to a local VRF, extracts the IPv4 or IPv6 routes and add them to the RTM of that VRF.

With SPBM Layer 3 VSN, the packet forwarding works in a similar fashion as the IP Shortcuts on the Global Router, with the difference that the encapsulation includes the I-SID to identify the VRF that the packet belongs to. The following figure shows the packet forwarding for VRF red.

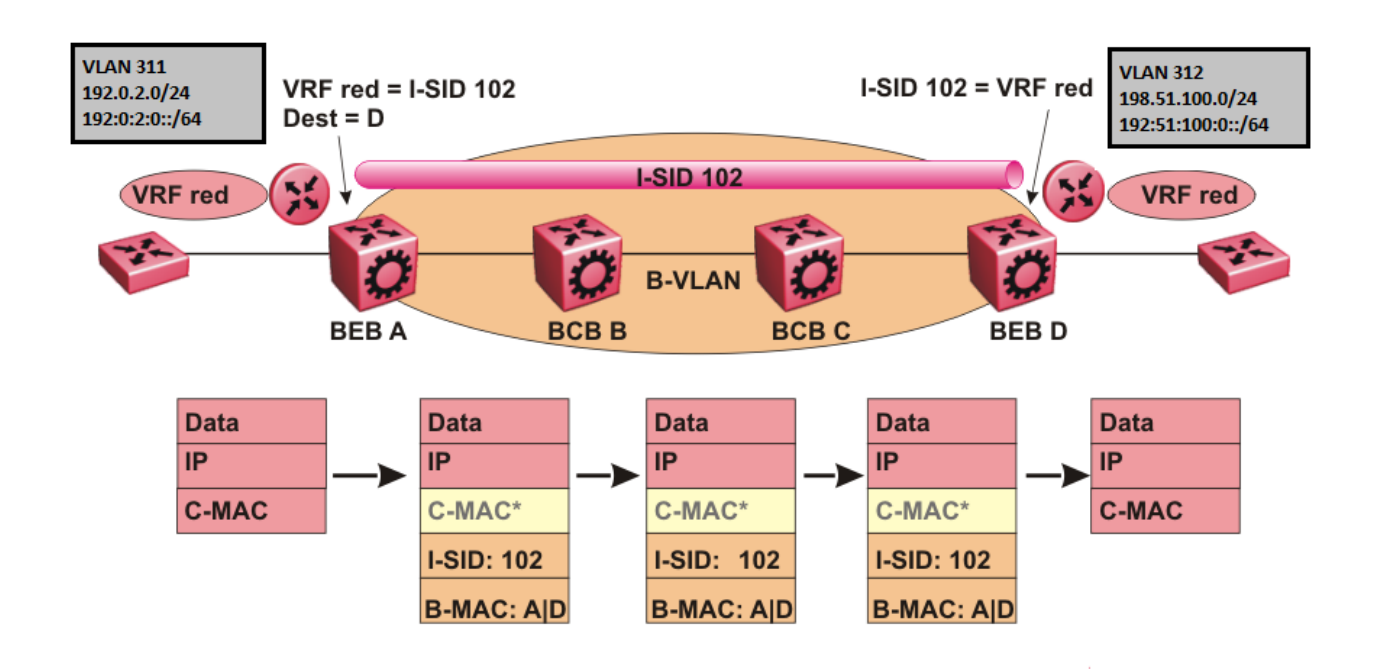

#### **Figure 9: Packet forwarding in SPBM Layer 3 VSN**

When BEB A receives traffic from VRF red that must be forwarded to the far-end location, it performs a lookup and determines that VRF red is associated with I-SID 102 and that BEB D is the destination for I-SID 102. BEB A then encapsulates the IP data into a new B-MAC header, using destination B-MAC: D.

## **Note:**

With SPBM Layer 3 VSN, the CMAC header is all null. This header does not have any significance in the backbone. It is included to maintain the same 802.1ah format for ease of implementation.

At BEB D, the node strips off the B-MAC encapsulation, and performs a lookup to determine the destination for traffic with I-SID 102. After identifying the destination as VRF red, the node forwards the packet to the destination VRF.

## **Note:**

IPv4 Layer 3 VSN and IPv6 Layer 3 VSN co-exist and share the same I-SID. The advantage of having two separate VPNs, one for IPv4 and one for IPv6 is because it gives user an option to enable them separately.

#### **IPv6 Layer 3 VSN limitations and considerations**

Consider the following when you configure the IPv6 Layer 3 VSN :

- You can enable IPv6 Layer3 VSN only when **spbm boot** config flag is true.
- IPv4 Shortcuts and IPv6 Shortcuts must be enabled.

# **Fabric Connect Service Types**

The Fabric Connect technology delivers Layer 2 and Layer 3 virtualization. These virtualized Layer 2 and Layer 3 instances are referred to as Virtual Service Networks (VSNs). A Service Identifier (I-SID) is used to uniquely distinguish these service instances network-wide, and a User Network Interface (UNI) is the boundary or demarcation point between the "service layer" of traditional networks, that is VLANs and VRFs, and the Fabric Connect "service layer", that is Layer 2 & Layer 3 VSNs.

- Layer 2 VSNs are virtual broadcast domains interconnecting UNI members that share the same Layer 2 VSN I-SID. MAC learning/aging is applied to all Layer 2 VSNs.
- Layer 3 VSNs are virtual routed Layer 3 networks (Layer 3 VPN) leveraging IS-IS as the routing protocol between VRFs that share the same Layer 3 VSN I-SID.

Fabric Connect uses the User-Network-Interface (UNI) to denote the capabilities and attributes of the service interfaces. Fabric connect devices support the following UNI types:

- *VLAN UNI (C-VLAN)* a device-specific VLAN-ID maps to a Layer 2 VSN I-SID all device physical ports that are associated with the VLAN are therefore associated with the UNI.
- *Flex UNI* it has the following sub-types:
	- *Switched UNI* a VLAN-ID and a given port (VID, port) maps to a Layer 2 VSN I-SID. With this UNI type, VLAN-IDs can be reused on other ports and therefore mapped to different I-SIDs.
	- *Transparent Port UNI* a physical port maps to a Layer 2 VSN I-SID (all traffic through that port, 802.1Q tagged or untagged, ingress and egress is mapped to the I-SID). Note: All

VLANs on a Transparent Port UNI interface now share the same single MAC learning table of the Transparent Port UNI I-SID.

- *E-Tree UNI*  it extends Private VLANs beyond one Switch to form a network-wide E-Tree service infrastructure. An E-Tree UNI is a Layer 2 VSN where broadcast traffic flows from Hub sites to Spokes sites, and from Spokes to Hubs, but not between Spoke sites. E-Tree Hubs can be formed with any VLAN UNI, while E-Tree Spokes must be configured as Private VLAN UNIs.
- *Layer 3 VSN UNI*  a device-specific VRF maps to an I-SID, and the control plane exchanges the Layer 3 routes belonging to the same I-SID. All VRFs in a network sharing the same Layer 3 I-SID effectively form an Layer 3 VPN. Layer 3 VSNs can be configured to simultaneously support both IP Unicast and IP Multicast.

For more information on Layer 3 VSN, see [Configuring Fabric Layer 3 Services for VOSS](http://documentation.extremenetworks.com/VOSS/VSP8600/SW/80x/ConfigFabricL3VSP8600_8.0_CG.pdf).

# **Enable/disable ICMP Response on VRFs/Layer 3 VSNs**

This feature supports VRFs/Layer 3 VSNs to operate in stealth mode by disabling ICMP responses on specific VRFs/Layer 3 VSNs.

If the ICMP response is disabled, the switch does not respond to any ICMP requests received on the VRFs/Layer 3 VSNs.

If the ICMP response is enabled, the switch responds to ICMP requests received on the VRF/Layer 3 VSNs.

# **Layer 3 VSN configuration using the CLI**

This section provides a procedure to configure Layer 3 VSNs using the command line interface (CLI).

# **Configuring SPBM IPv4 Layer 3 VSN**

After you have configured the SPBM infrastructure, you can enable SPBM Layer 3 VSN to advertise IPv4 routes across the SPBM network from one VRF to another using the following procedure.

SPBM Layer 3 VSN uses IS-IS to exchange the routing information for each VRF. In the VRF, just like in the Global Router (VRF 0), the routes are not redistributed into IS-IS automatically. To advertise the VRF routes, you must explicitly redistribute one of the following protocols into IS-IS: direct, static, RIP, OSPF, or BGP. Routing between VRFs is also possible by using redistribution policies and injecting routes from the other protocols.

#### **Before you begin**

• You must configure the required SPBM IS-IS infrastructure.

- You must configure a VRF on the switch. For more information, see [Configuring IPv4 Routing](http://documentation.extremenetworks.com/VOSS/VSP8600/SW/80x/ConfigIPv4VSP8600_8.0_CG.pdf) [for VOSS.](http://documentation.extremenetworks.com/VOSS/VSP8600/SW/80x/ConfigIPv4VSP8600_8.0_CG.pdf)
- You must create the Customer VLANs and add slots/ports.

#### **Procedure**

1. Enter VRF Router Configuration mode for a specific VRF context:

```
enable
configure terminal
router vrf WORD<1-16>
```
2. Create an IPv4 VPN instance on the VRF:

ipvpn

3. Configure SPBM Layer 3 VSN:

i-sid <0–16777215>

4. Enable IPv4 VPN on the VRF:

```
ipvpn enable
```
By default, a new IPv4 VPN instance is disabled.

5. Display all IPv4 VPNs:

show ip ipvpn [vrf WORD<1–16>] [vrfids WORD<0–512>]

- 6. Identify routes on the local switch to be announced into the SPBM network: isis redistribute {direct | bgp | ospf | rip | static}
- 7. Enable routes on the local switch to be announced into the SPBM network: isis redistribute {direct | bgp | ospf | rip | static} enable
- 8. If you want to delete or disable the configuration, use the no option:

```
no isis redistribute {direct | bgp | ospf | rip | static}
```

```
no isis redistribute {direct | bgp | ospf | rip | static} enable
```
9. Identify other routing protocols to which to redistribute IS-IS routes:

ip {bgp | ospf | rip} redistribute isis

10. Enable IS-IS redistribution to other routing protocols::

ip {bgp | ospf | rip} redistribute isis enable

11. Exit Privileged EXEC mode:

exit

12. Apply the configured redistribution:

```
isis apply redistribute {direct | bgp | ospf | rip | static} vrf
WORD < 1-16
```
ip bgp apply redistribute isis vrf WORD<1–16>

ip ospf apply redistribute isis vrf WORD<1–16>

ip rip apply redistribute isis vrf WORD<1–16>

#### 13. Display the redistribution configuration:

show ip isis redistribute [vrf WORD<1–16>] [vrfids WORD<0–512>]

#### **Example**

Create the IPv4 VPN instance:

```
Switch:1>enable
Switch:1#configure terminal
Switch:1(config)#router vrf vrfred
Switch:1(config)#ipvpn
Switch:1(config)#i-sid 100
Switch:1(config)#ipvpn enable
Switch:1(config)#show ip ipvpn
 VRF Name : vrfred
 Ipvpn-state : enabled
 I-sid : 100
1 out of 2 Total Num of VRF Entries displayed.
Switch:1(config)#isis redistribute ospf
Switch:1(config)#isis redistribute ospf enable
Switch:1(config)#isis redistribute ospf enable
Switch:1(config)#end
Switch:1(config)#isis apply redistribute ospf vrf vrfred
Switch:1(config)#show ip isis redistribute vrf vrfred
                       ================================================================================
                    ISIS Redistribute List - VRF vrfred
================================================================================
SOURCE MET MTYPE SUBNET ENABLE LEVEL RPOLICY
 --------------------------------------------------------------------------------
LOC 1 internal allow FALSE l1
```
## **Variable Definitions**

The following table defines parameters for the **show ip ipvpn** command.

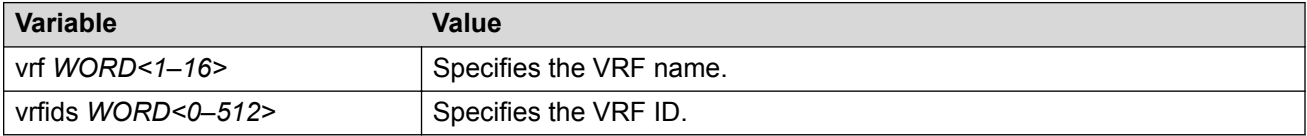

The following table defines parameters for the **i-sid** command.

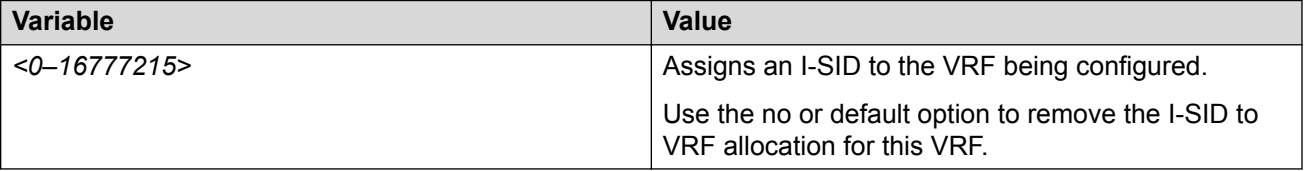

The following table defines parameters for the **isis redistribute** command.

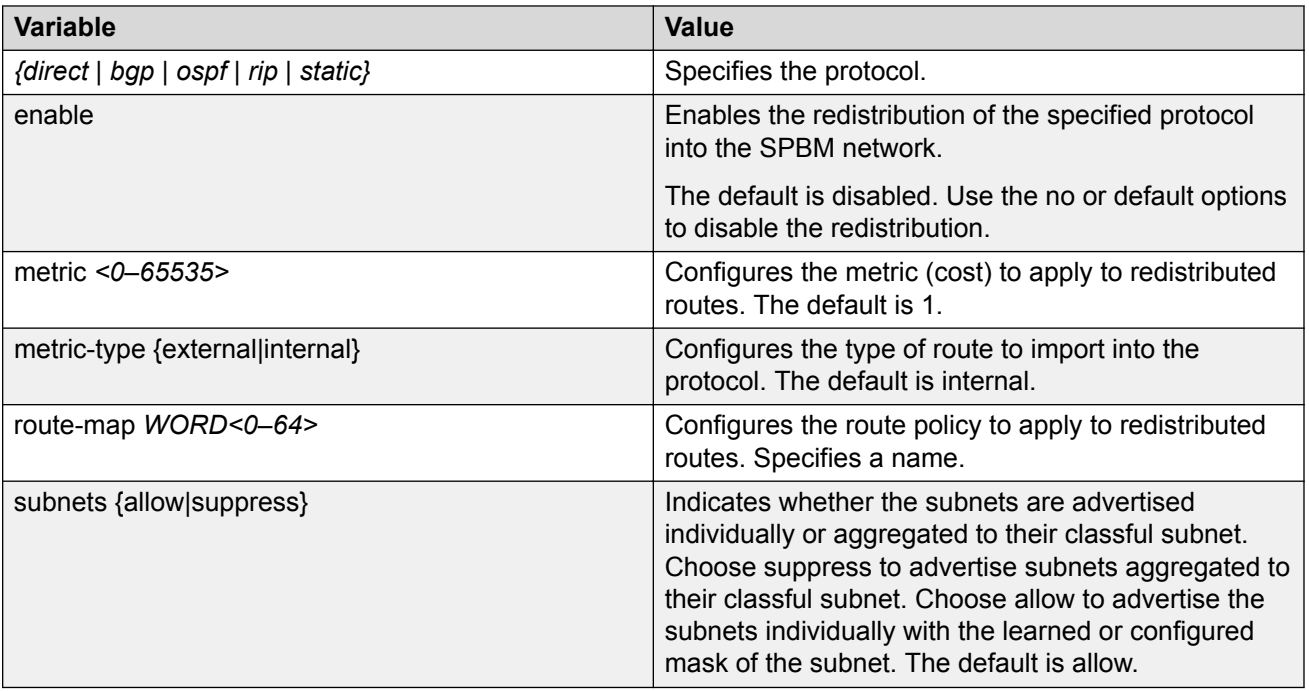

The following table defines parameters for the **isis apply redistribute** command.

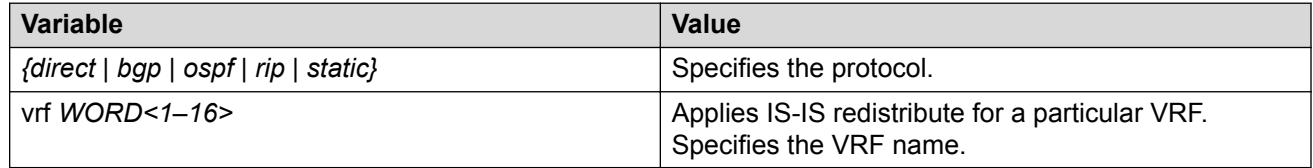

# **Configure SPBM IPv6 Layer 3 VSN using CLI**

#### **About this task**

After you have configured the SPBM infrastructure, you can enable SPBM Layer 3 VSN to advertise IPv6 routes across the SPBM network using the following procedure.

#### **Before you begin**

- You must enable IPv6 Shortcuts.
- You must configure the required SPBM IS-IS infrastructure.
- You must configure a VRF instance on the switch. For more information, see [Configuring IPv6](http://documentation.extremenetworks.com/VOSS/VSP8600/SW/80x/ConfigIPv6VSP8600_8.0_CG.pdf) [Routing for VOSS.](http://documentation.extremenetworks.com/VOSS/VSP8600/SW/80x/ConfigIPv6VSP8600_8.0_CG.pdf)

#### **Procedure**

1. Enter VRF Router Configuration mode for a specific VRF context:

```
enable
configure terminal
router vrf WORD<1-16>
```
2. Create an IPv6 VPN instance on the VRF:

ipv6 ipvpn

3. Configure SPBM Layer 3 VSN:

i-sid <0–16777215>

4. Enable IPv6 VPN on the VRF:

ipv6 ipvpn enable

5. Display all IPv6 VPNs:

show ipv6 ipvpn [vrf WORD<1–16> | vrfids WORD<0–512>]

- 6. Identify routes on the local switch to be announced into the SPBM network: ipv6 isis redistribute {bgp | direct | ospf | static}
- 7. Enable routes on the local switch to be announced into the SPBM network: ipv6 isis redistribute {direct | bgp | ospf | rip | static} enable
- 8. Identify the routing protocol to which to redistribute IS-IS routes:

ipv6 ospf redistribute isis

9. Enable IS-IS redistribution to OSPF:

ipv6 ospf redistribute isis enable

10. Return to Privileged EXEC mode:

end

11. Apply the configured redistribution to a specific VRF:

```
ipv6 isis apply redistribute {direct | bgp | ospf | rip | static}
vrf WORD<1–16>
```
12. Apply the OSPF configuration to a specific VRF:

ipv6 ospf apply redistribute isis vrf WORD<1-16>

13. Display the redistribution configuration:

show ipv6 isis redistribute [vrf WORD<1–16> | vrfids WORD<0–512>]

14. Verify IPv6 IS-IS routes:

show ipv6 route vrf WORD<1-16>

#### **Example**

#### Create the IPv6 VPN instance:

```
Switch:1>enable
Switch:1#configure terminal
Switch:1(config)#router vrf vrfred
Switch:1(router-vrf)#ipv6 ipvpn
Switch:1(router-vrf)#i-sid 100
Switch:1(router-vrf)#ipv6 ipvpn enable
```

```
Switch:1(router-vrf)#show ipv6 ipvpn
 VRF Name : vrfred
 Ipv6 Ipvpn-state : enabled
 Ipv4 Ipvpn-state : disabled
 I-sid : 100 
Total active Ipv6 L3 VSN : 1
1 out of 3 Total Num of VRF Entries displayed.
Switch:1(router-vrf)#ipv6 isis redistribute direct enable
Switch:1(router-vrf)#ipv6 ospf redistribute isis enable
Switch:1(router-vrf)#ipv6 ospf apply redistribute isis vrf vrfred
Switch:1(router-vrf)#show ipv6 route vrfred
                                          =========================================================================================================
                                      IPv6 Routing Table Information - VRF vrfred
=========================================================================================================
                  Destination Address/PrefixLen NEXT HOP VID/BID/TID PROTO COST AGE TYPE PREF 
---------------------------------------------------------------------------------------------------------
55:0:0:0:0:0:0:0/64 Switch V-2 ISIS 10 0 B 7 
---------------------------------------------------------------------------------------------------------
```
---------------------------------------------------------------------------------------------------------

TYPE Legend: A=Alternative Route, B=Best Route, E=Ecmp Route

1 out of 1 Total Num of Route Entries displayed.

# **Variable Definitions**

The following table defines parameters for the **ipv6 ipvpn** command.

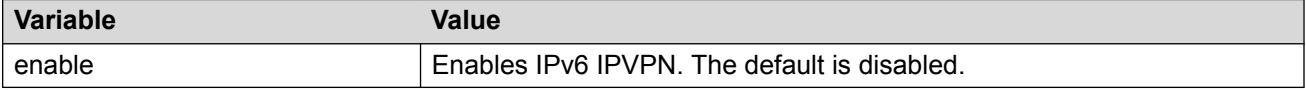

The following table defines parameters for the **show ipv6 ipvpn** command.

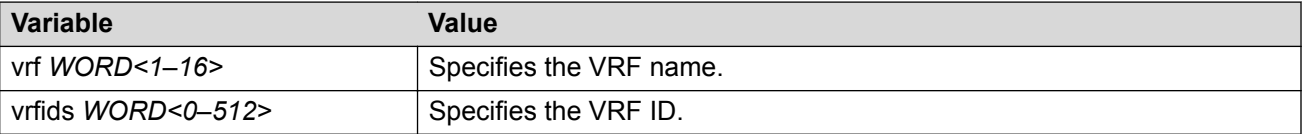

The following table defines parameters for the **i-sid** command.

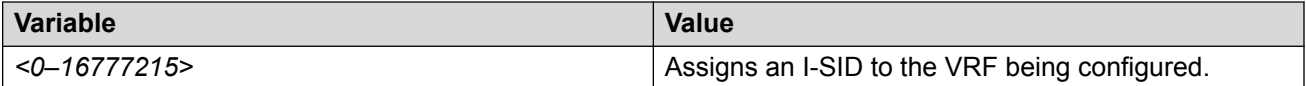

The following table defines parameters for the **isis redistribute** command.

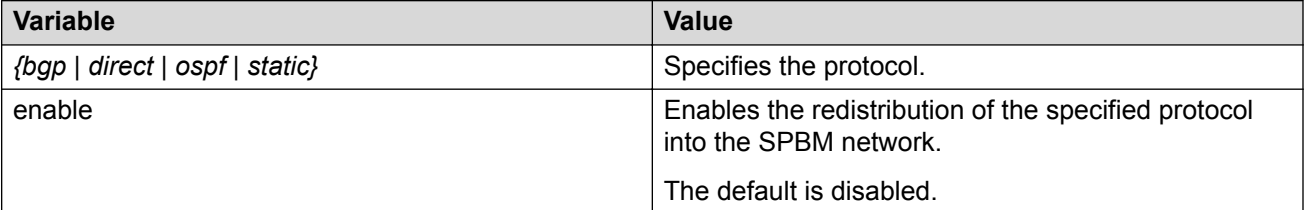

# **Displaying SPBM IPv6 Unicast Forwarding Information Base**

### **About this task**

Perform this procedure to display SPBM IPv6 unicast Forwarding Information Base (FIB).

#### **Procedure**

- 1. To enter User EXEC mode, log on to the switch.
- 2. Display SPBM IPv6 unicast FIB:

```
show isis spbm ipv6-unicast-fib [all] [id <1-16777215>] [spbm-nh-as-
mac]
```
#### **Example**

```
Switch:1>show isis spbm ipv6-unicast-fib all
```
================================================================================================ SPBM IPv6-UNICAST FIB ENTRY INFO

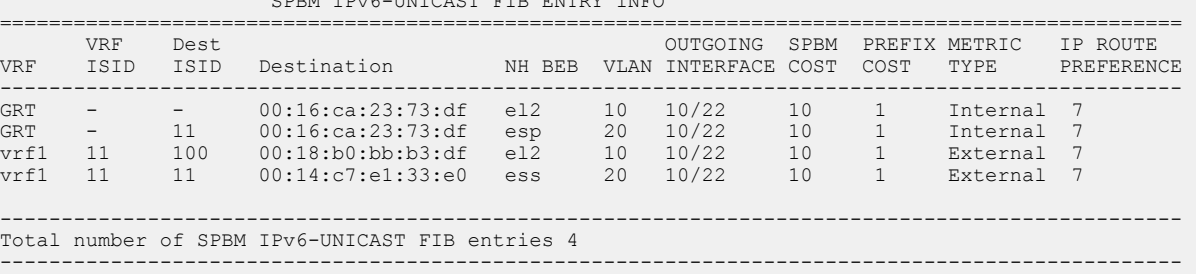

# **Variable Definitions**

The following table defines parameters for the **show isis spbm ipv6-unicast-fib** command.

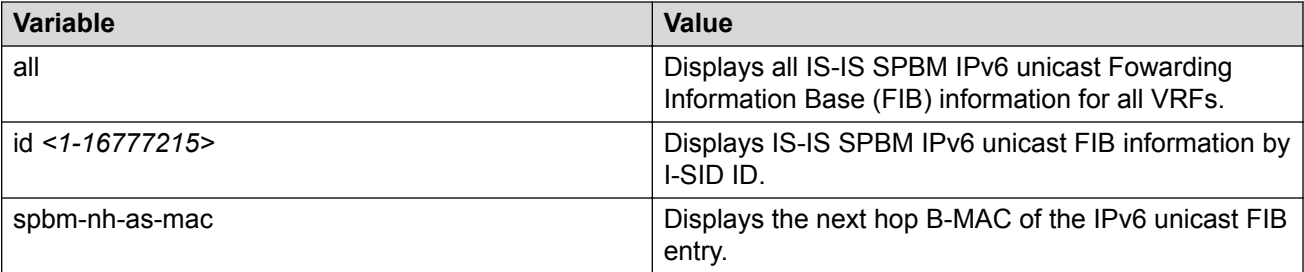

# **Displaying IS-IS Link State Database Information**

Perform the following procedure to display the IS-IS link state database related information on the switch.

#### **Procedure**

- 1. To enter User EXEC mode, log on to the switch.
- 2. Display IS-IS link state database information:

show isis lsdb ipv6-unicast [i-sid *<0-16777215>*] [lspid *xxxx.xxxx.xxxx.xx-xx*] [sysid *xxxx.xxxx.xxxx*]

#### **Example**

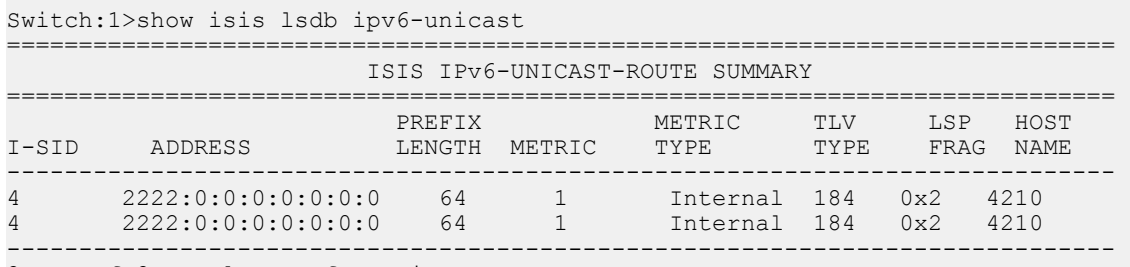

2 out of 2 Total Num of Entries

# **Layer 3 VSN configuration using EDM**

This section provides procedures to configure Layer 3 Virtual Services Networks (VSNs) using Enterprise Device Manager (EDM).

# **Configure SPBM IPv4 Layer 3 VSN**

After you have configured the SPBM infrastructure, you can enable SPBM Layer 3 Virtual Services Network (VSN) to advertise IPv4 routes across the SPBM network from one VRF to another using the following procedure.

SPBM Layer 3 VSN uses IS-IS to exchange the routing information for each VRF. In the VRF, just like in the Global Router (VRF 0), the routes are not redistributed into IS-IS automatically. To advertise the VRF routes, you must explicitly redistribute one of the following protocols into IS-IS: direct, static, RIP, OSPF, or BGP. Routing between VRFs is also possible by using redistribution policies and injecting routes from the other protocols.

#### **Before you begin**

- You must configure the required SPBM IS-IS infrastructure.
- You must configure a VRF and IP VPN instance on the switch. For more information, see [Configuring IPv4 Routing for VOSS](http://documentation.extremenetworks.com/VOSS/VSP8600/SW/80x/ConfigIPv4VSP8600_8.0_CG.pdf).
- You must create the Customer VLANs and add slots/ports.

#### **Procedure**

- 1. In the navigation pane, expand **Configuration** > **IP**.
- 2. Click **IP-VPN**.
- 3. Click the **VPN** tab.
- 4. To create an IP VPN instance, click **Insert**.
- 5. Click the ellipsis button (**...**), select a VRF to associate with the IP VPN, and click **Ok**.
- 6. Click **Insert**.
- 7. In the **Enable** column, select **enable** to enable the IP VPN on the VRF.
- 8. In the **IsidNumber** column, specify an I-SID to associate with the VPN.
- 9. Click **Apply**.
- 10. In the navigation pane, expand **Configuration** > **IP**.
- 11. Click **Policy**.
- 12. To identify routes on the local switch to be announced into the SPBM network, click the **Route Redistribution** tab.
- 13. Click **Insert**.
- 14. In the **DstVrfId** box, click the ellipsis button (**...**), select the destination VRF ID and click **Ok**.
- 15. In the **Protocol** box, click **isis** as the route destination.
- 16. In the **SrcVrfId** box, click (**...**) button, select the source VRF ID and click **Ok**.
- 17. In the **RouteSource** box, click the source protocol.
- 18. In the **Enable** box, click **enable**.
- 19. In the **RoutePolicy** box, click the ellipsis (**...**) button, choose the route policy to apply to the redistributed routes and click **Ok**.
- 20. Configure the other parameters as required.
- 21. Click **Insert**.
- 22. To apply the redistribution configuration, click the **Applying Policy** tab.
- 23. Select **RedistributeApply**, and then click **Apply**.

# **Configuring SPBM IPv6 Layer 3 VSN using EDM**

#### **About this task**

After you have configured the SPBM infrastructure, you can enable SPBM Layer 3 Virtual Services Network (VSN) to advertise IPv6 routes across the SPBM network from one VRF to another using the following procedure.

SPBM Layer 3 VSN uses IS-IS to exchange the routing information for each VRF.

#### **Before you begin**

#### **Before you begin**

- You must enable IPv6 Shortcuts.
- You must configure the required SPBM IS-IS infrastructure.
- You must configure a VRF and IPv6 VPN instance on the switch. For more information, see [Configuring IPv6 Routing for VOSS](http://documentation.extremenetworks.com/VOSS/VSP8600/SW/80x/ConfigIPv6VSP8600_8.0_CG.pdf).

### **Procedure**

- 1. In the navigation pane, expand **Configuration** > **IPv6**.
- 2. Click **IPv6-VPN**.
- 3. Click the **VPN** tab.
- 4. Click **Insert**.
- 5. Click the ellipsis [**...**], and select a VRF.
- 6. Click **Ok**.
- 7. Click **Insert**.
- 8. In the **IsidNumber** column, double-click the **0** value, and then enter the service instance identifier (I-SID) to assign to the IPv6-VPN.
- 9. Click **Apply**.
- 10. In the **Enable** column, select **true** or **false**.
- 11. Click **Apply**.
- 12. In the navigation pane, expand **Configuration** > **VRF Context View**.
- 13. Click **Set VRF Context View**.
- 14. Click the **VRF** tab.
- 15. Select a context to view.
- 16. Click **Launch VRF Context view**.

A new browser tab opens containing the selected VRF view

- 17. In the navigation pane, expand **Configuration** > **IPv6**.
- 18. Click **IS-IS**.
- 19. Click the **Redistribute** tab.
- 20. Click **Insert**.
- 21. Configure the parameters as required.
- 22. Click **Insert**.
- 23. Click **Apply**.

# **Layer 3 VSN configuration example**

The following figure shows a sample Layer 3 VSN deployment.

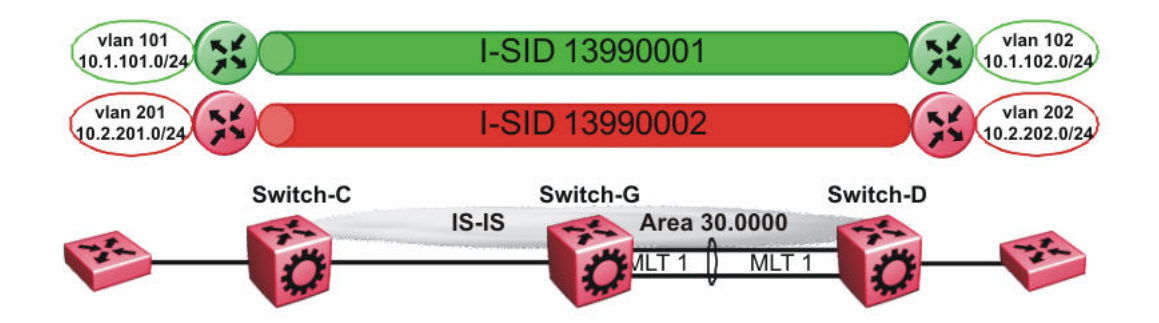

#### **Figure 10: Layer 3 VSN**

The following sections show the steps required to configure the Layer 3 VSN parameters in this example.

Note that IP IS-IS redistribution needs to be configured to inject the VRF routes into IS-IS.

You must first configure basic SPBM and IS-IS infrastructure.

# **VRF green configuration**

The following figure shows the green VRF in this Layer 3 VSN example.

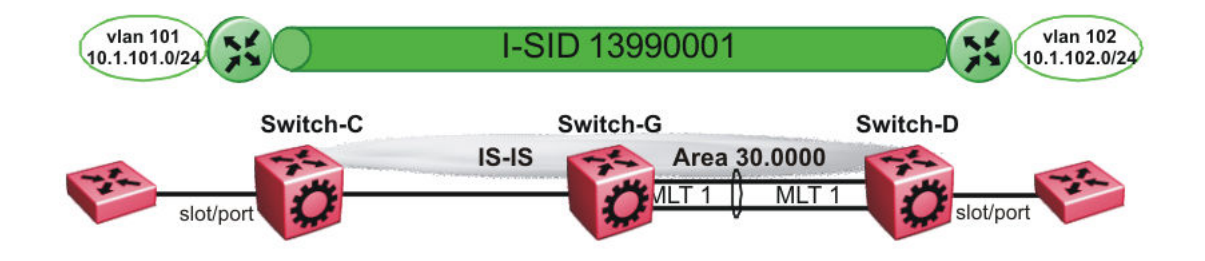

#### **Figure 11: Layer 3 VSN — VRF green**

The following sections show the steps required to configure the green VRF parameters in this example.

#### **VRF green – Switch-C**

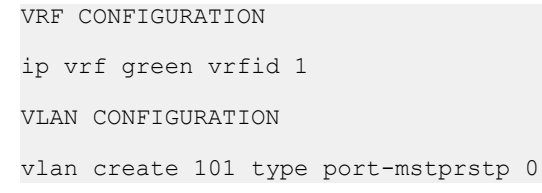

```
vlan mlt 101 1
vlan members 101 1/2 portmember
interface Vlan 101
vrf green
ip address 10.1.101.1 255.255.255.0 1
exit
ISIS PLSB IPVPN CONFIGURATION
router vrf green
ipvpn
i-sid 13990001
ipvpn enable
exit
IP REDISTRIBUTION CONFIGURATION - VRF
router vrf green
isis redistribute direct
isis redistribute direct metric 1
isis redistribute direct enable
exit
IP REDISTRIBUTE APPLY CONFIGURATIONS
```
isis apply redistribute direct vrf green

#### **VRF green – Switch-D**

VRF CONFIGURATION

ip vrf green vrfid 1

VLAN CONFIGURATION

```
vlan create 102 type port-mstprstp 0
vlan mlt 102 1
vlan members add 102 1/2 portmember
interface vlan 102 
vrf green
ip address 10.1.102.1 255.255.255.0 1
exit
```
ISIS PLSB IPVPN CONFIGURATION

```
router vrf green
ipvpn
i-sid 13990001
ipvpn enable
exit
```
IP REDISTRIBUTION CONFIGURATION - VRF

```
router vrf green
isis redistribute direct
isis redistribute direct metric 1
isis redistribute direct enable
exit
```
IP REDISTRIBUTE APPLY CONFIGURATIONS

```
isis apply redistribute direct vrf green
```
# **VRF red configuration**

The following figure shows the red VRF in this Layer 3 VSN example.

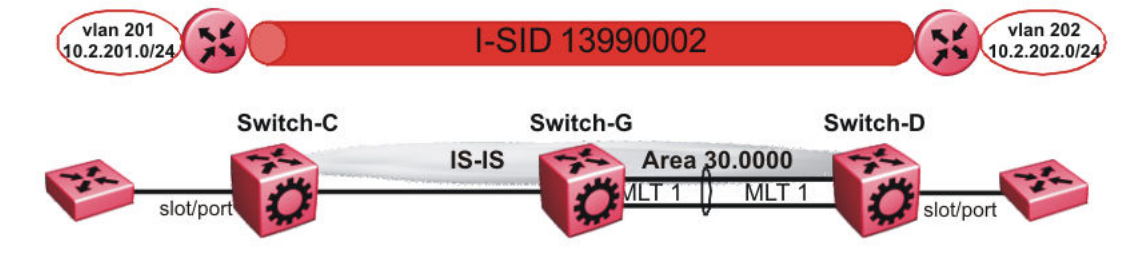

#### **Figure 12: Layer 3 VSN — VRF red**

The following sections show the steps required to configure the red VRF parameters in this example.

#### **VRF red – Switch-C**

```
VRF CONFIGURATION
ip vrf red vrfid 2
VLAN CONFIGURATION
vlan create 201 type port-mstprstp 0
vlan mlt 201 1
vlan members 201 1/2 portmember
interface Vlan 201 
vrf red
ip address 10.2.201.1 255.255.255.0 1
exit
ISIS PLSB IPVPN CONFIGURATION
router vrf red
ipvpn
i-sid 13990002
ipvpn enable
exit
IP REDISTRIBUTION CONFIGURATION - VRF
router vrf red
isis redistribute direct
isis redistribute direct metric 1
isis redistribute direct enable
exit
IP REDISTRIBUTE APPLY CONFIGURATIONS
isis apply redistribute direct vrf red
VRF red – Switch-D
VRF CONFIGURATION
```
ip vrf red vrfid 2

```
VLAN CONFIGURATION
vlan create 202 type port-mstprstp 0
vlan mlt 101 1
vlan members 202 1/2 portmember
interface Vlan 202 
vrf red
ip address 10.3.202.1 255.255.255.0 1
exit
ISIS PLSB IPVPN CONFIGURATION
router vrf red
ipvpn
i-sid 13990002
ipvpn enable
exit
IP REDISTRIBUTION CONFIGURATION - VRF
router vrf red
isis redistribute direct
isis redistribute direct metric 1
isis redistribute direct enable
exit
IP REDISTRIBUTE APPLY CONFIGURATIONS
isis apply redistribute direct vrf red
```
# **Verifying Layer 3 VSN operation**

The following sections show the steps required to verify the Layer 3 VSN configuration in this example.

#### **Switch-C**

```
Switch-C:1# show isis spbm ip-unicast-fib
================================================================================
                  SPBM IP-UNICAST FIB ENTRY INFO
================================================================================
   VRF DEST OUTGOING SPBM PREFIX IP ROUTE
VRF ISID ISID Destination NH BEB VLAN INTERFACE COST COST PREFERENCE
--------------------------------------------------------------------------------
GRT - - 10.0.0.2/32 Switch-D 4000 1/3 20 1 7
GRT - - 10.0.14.0/24 Switch-D 4000 1/3 20 1 7
                                                  --------------------------------------------------------------------------------
 Total number of SPBM IP-UNICAST FIB entries 2
--------------------------------------------------------------------------------
Switch-C:1# show isis spbm ip-unicast-fib id 13990001
================================================================================
                       SPBM IP-UNICAST FIB ENTRY INFO
====================================================================================
    VRF DEST OUTGOING SPBM PREFIX IP ROUTE
VRF ISID ISID Destination NH BEB VLAN INTERFACE COST COST PREFERENCE
------------------------------------------------------------------------------------
green - 13990001 10.1.101.0/24 Switch-D 4000 1/2 20 1 7
------------------------------------------------------------------------------------
 Total number of SPBM IP-UNICAST FIB entries 1
------------------------------------------------------------------------------------
```
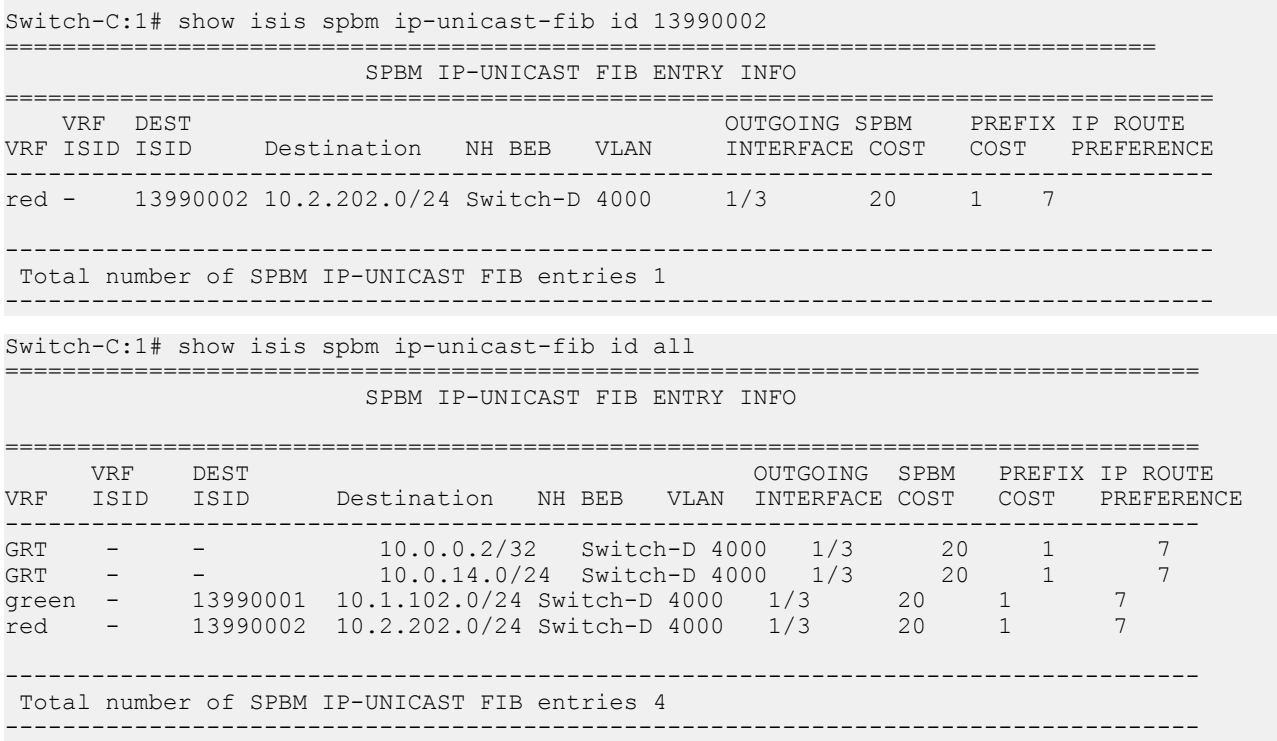

## **Switch-D**

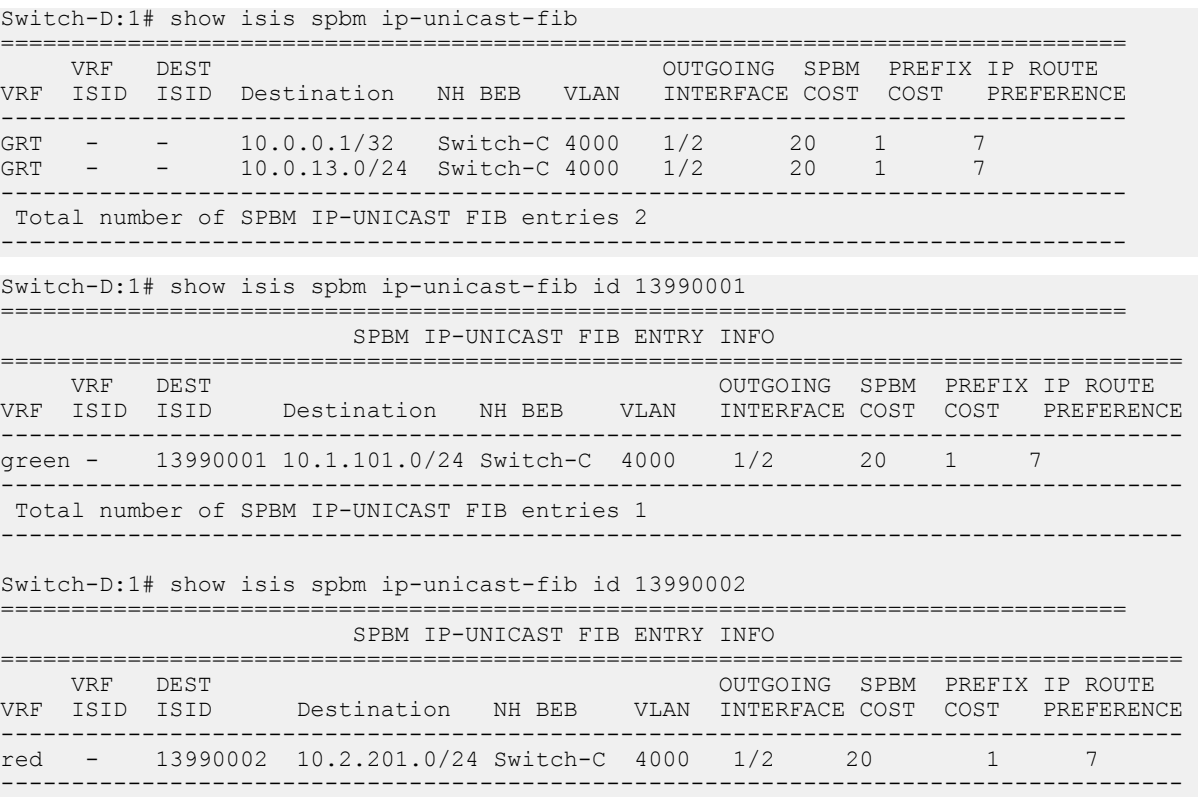

```
 Total number of SPBM IP-UNICAST FIB entries 1
```

```
Switch-D:1# show isis spbm ip-unicast-fib id all
```
================================================================================ SPBM IP-UNICAST FIB ENTRY INFO

------------------------------------------------------------------------------------

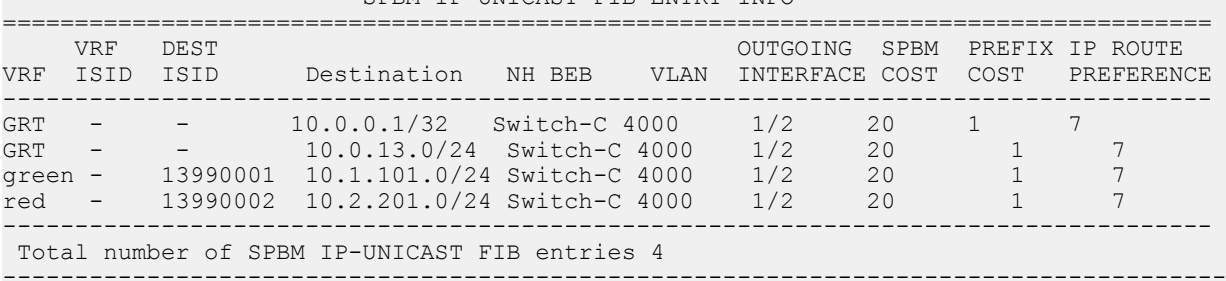

#### **VRF green—Switch-C**

Switch-C:1# show ip route vrf green

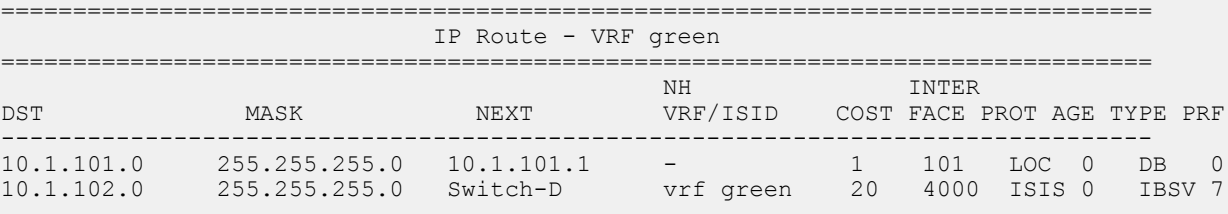

2 out of 2 Total Num of Route Entries, 0 Total Num of Dest Networks displayed. --------------------------------------------------------------------------------

TYPE Legend: I=Indirect Route, D=Direct Route, A=Alternative Route, B=Best Route, E=Ecmp Rout e, U=Unresolved Route, N=Not in HW, F=Replaced by FTN, V=IPVPN Route, S=SPBM Route PROTOCOL Legend: v=Inter-VRF route redistributed

#### **VRF green—Switch-D**

Switch-D:1# show ip route vrf green

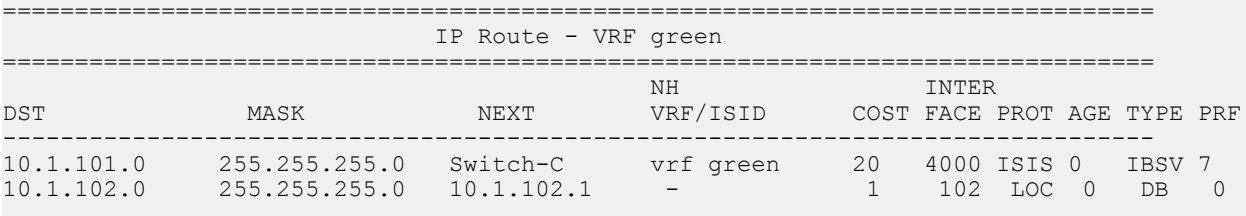

2 out of 2 Total Num of Route Entries, 0 Total Num of Dest Networks displayed. --------------------------------------------------------------------------------

TYPE Legend: I=Indirect Route, D=Direct Route, A=Alternative Route, B=Best Route, E=Ecmp Rout e, U=Unresolved Route, N=Not in HW, F=Replaced by FTN, V=IPVPN Route, S=SPBM Route PROTOCOL Legend: v=Inter-VRF route redistributed

#### **VRF red—Switch-C**

Switch-C:1# show ip route vrf red ================================================================================ IP Route - VRF red ================================================================================
NH INTERNATIONAL SERVICES IN THE SERVICE SERVICE SERVICE SERVICE SERVICE SERVICE SERVICE SERVICE SERVICE SERVICE DST MASK NEXT VRF/ISID COST FACE PROT AGE TYPE PRF -------------------------------------------------------------------------------- 10.2.201.0 255.255.255.0 10.2.201.1 - 1 201 LOC 0 DB 0 10.2.202.0 255.255.255.0 Switch-D vrf red 20 4000 ISIS 0 IBSV 7

2 out of 2 Total Num of Route Entries, 0 Total Num of Dest Networks displayed. --------------------------------------------------------------------------------

TYPE Legend:

I=Indirect Route, D=Direct Route, A=Alternative Route, B=Best Route, E=Ecmp Rout e,

U=Unresolved Route, N=Not in HW, F=Replaced by FTN, V=IPVPN Route, S=SPBM Route PROTOCOL Legend:

v=Inter-VRF route redistributed

### **VRF red—Switch-D**

Switch-D:1# show ip route vrf red

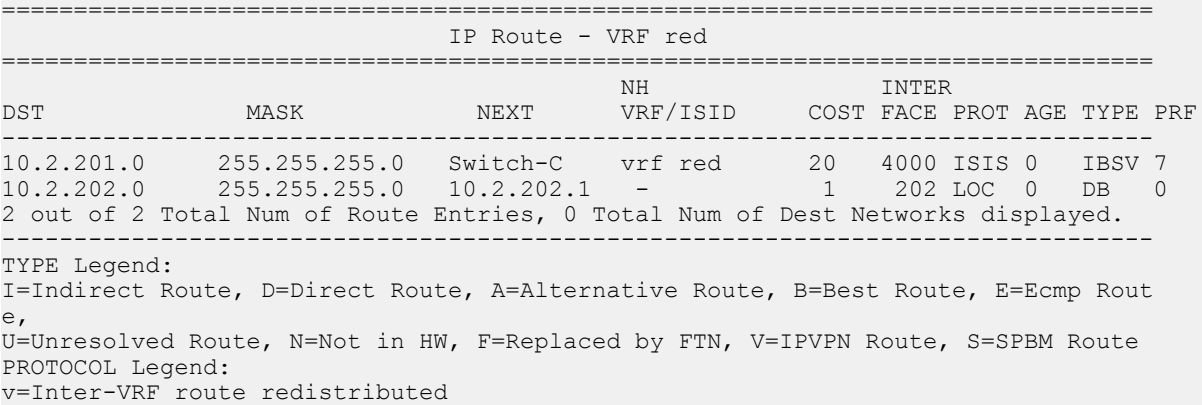

# **Chapter 6: Layer 3 Video Surveillance**

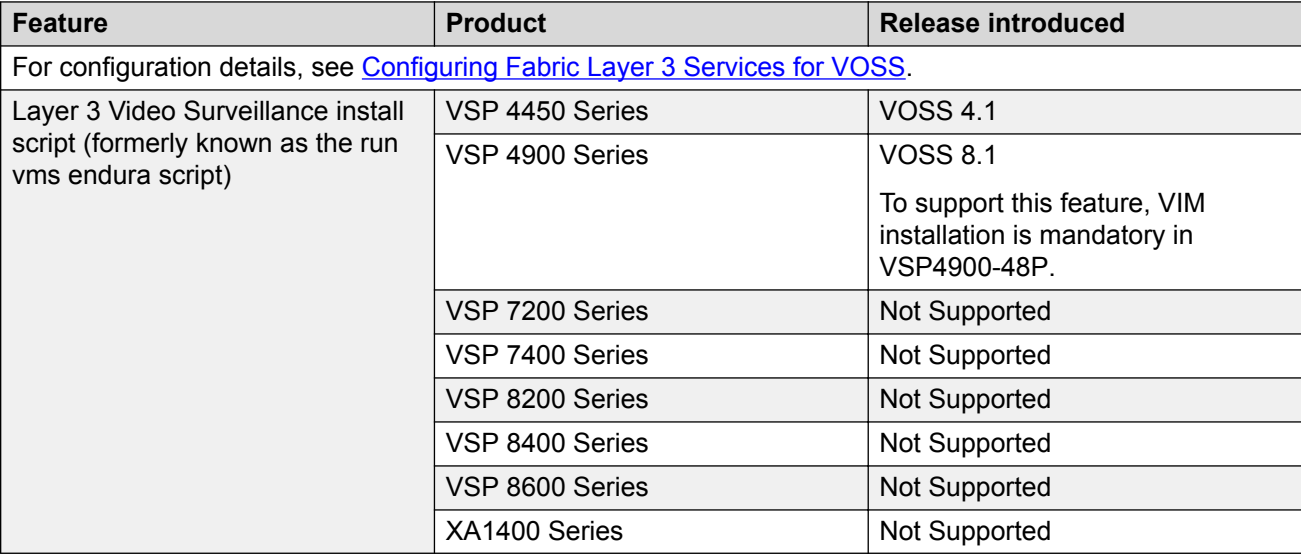

#### **Table 5: Layer 3 Video Surveillance install script product support**

# **Layer 3 Video Surveillance install script**

# **Note:**

The Layer 3 Video Surveillance install script performs the same function as the **run vms endura** script. However, the switch continues to support the **run vms endura** script for backward compatibility.

The **run vms layer-3 switch** command runs the Layer 3 Video Surveillance install script that pre-configures basic and common configuration parameters to deploy a video surveillance network. Use this script to quickly and easily deploy a video surveillance network in accordance with best practices, using networking equipment.

Use this script to use a single command on a switch to configure the core switch where the video surveillance management and operation systems reside. Similarly, using the same command, you can configure each edge switch where the IP cameras connect.

The switch must be in a factory-default state, to ensure correct operation of the configuration.

The Layer 3 Video Surveillance install script performs the following tasks:

- Creates a Shortest Path Bridging (SPB) network core solution with IP Shortcuts to connect IP subnet zones between the core and edge IP subnets.
- Configures all network edge IP subnet areas containing IP cameras with an IP gateway address, that is redistributed over the SPB fabric. This enables the fabric core to act as a single IP routing entity for the solution.
- Relays DHCP services between each IP subnet area and the central server, for IP camera address allocation.
- Enables IP multicast over Fabric Connect virtualization, to support and allow efficient IP multicast communication over the fabric core from IP cameras to central Video Management System (VMS) servers, for viewing and recording video streams.

## **CLI Command Switch Value**

You must specify a value for the switch in the install script command, and the value must be between 5 and 99. Use the value 5 for a core switch where the VMS core systems are connected.

Use the range 6–99 for switch values when you run the script on edge or access layer switches. Ensure that the switch value is unique for each additional switch that is part of the solution.

For example, the first edge or access switch with the IP Cameras connected would use a value of switch 6. For additional edge or access switches, use switch 7, switch 8, and so on, for each IP subnet and IP camera zone. You can connect up to 48 IP cameras to a switch within an IP subnet zone.

### **Switch Parameters Configured by the Script**

The following list identifies the major parameters configured by the **run vms layer-3** command:

- SNMP-Server switch hostname
- SPB parameters such as System ID, Nickname, SPB Area ID, Backbone VLAN IDs (4051 and 4052), Multicast virtualization, and Connectivity Fault Management (CFM)
- IP loopback interface addresses
- IP redistribution over IS-IS (IP Shortcuts)
- All SFP ports as SPB NNI ports
- All copper RJ-45 ports as end device ports with Spanning Tree enabled
- Spanning Tree mstprstp mode
- VLAN port memberships
- VLAN IP address (Gateway IP for VLAN)
- DHCP Relay

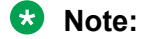

DHCP Relay parameters are configured only when you run the script on VSP 4850GTS, VSP 4850GTS-PWR+, and VSP4900-48P switches.

# **Configuration File**

After successful completion of the Layer 3 Video Surveillance install script, the switch saves the configuration with a filename based on the switch value provided when you ran the script. The switch updates the primary boot configuration file flags with the new filename.

For example, running the command **run vms layer-3 switch 5** results in a switch configuration filename of spb-switch-5.cfg.

### **Hardware Considerations**

The following list identifies which switches to configure as either a core or edge switch in a VMS solution:

- Core switch:
	- VSP 4450GSX-PWR+

Ports 13 to 50 are network-to-network interface (NNI) ports. All other ports are untagged access ports.

- VSP4900-12MXU-12XE

Ports 1 to 12 and the Insight ports are untagged access ports. Ports 13 to 24, and optional Versatile Interface Module (VIM) ports, are NNI ports.

- VSP4900-24S

Ports 1 to 12 are untagged access ports. Ports 13 to 24, and optional VIM ports, are NNI ports.

- VSP4900-24XE

Ports 1 to 12 and the Insight ports are untagged access ports. Ports 13 to 24, and optional VIM ports, are NNI ports.

- Edge switch:
	- VSP 4850GTS

Ports 49 and 50 are NNI ports. All other ports are untagged access ports.

- VSP 4850GTS-PWR+

Ports 49 and 50 are NNI ports. All other ports are untagged access ports.

- VSP4900-48P

**Note:**

To support this feature, VIM installation is mandatory in VSP4900-48P. The VIM ports are configured as NNI ports while all fixed ports are untagged access ports.

### **Modes**

The **run vms layer-3** command can run in one of two modes:

- Non-verbose mode: This mode is a fully-automated configuration. The command runs the script with all of the variable defined values without user intervention. This mode is the default mode.
- Verbose mode: This mode prompts you to accept or change the default parameters.

## **Note:**

Product Notice: Verbose mode only applies to VSP 4900 Series.

# **Run the Layer 3 Video Surveillance install script**

Use the following procedure to run the Layer 3 Video Surveillance install script.

### **Note:**

The **run vms layer-3 switch** command performs the same function as the **run vms endura switch** command. The switch supports the **run vms endura switch** command only for backward compatibility.

### **Before you begin**

The switch must be in a factory default state; the switch prompts you to confirm this.

#### **About this task**

Use a switch value of 5 for a switch in the network core where the Video Management System (VMS) servers connect. Use a switch value of 6 onwards (until and including 99) for all switches that connect IP Cameras at the network edge/access layer.

For each additional area and switch, increment the switch number by one. For example, use switch 7 for the second edge switch. The configuration uses the number you specify to customize the IP subnet, loopback addresses, and SPB information.

### **Procedure**

1. Enter Global Configuration mode:

```
enable
configure terminal
```
2. Run the Layer 3 Video Surveillance install script:

run vms Layer—3 switch <5-99> [syntax | verbose]

#### **Examples**

The following example shows the configuration of a switch in the VMS core and shows the configuration file created by the script.

```
Switch:1>enable
Switch:1#configure terminal
Enter configuration commands, one per line. End with CNTL/Z.
Switch:1(config)#run vms layer-3 switch 5
Do you want to execute the run vms script? Device needs to be in factory default state. 
(y/n) ? y
CP1 [05/05/17 07:48:33.760:IST] 0x000045e3 00000000 GlobalRouter SNMP INFO Save config 
successful.
CP1 [05/05/17 07:48:37.951:IST] 0x000045e3 00000000 GlobalRouter SNMP INFO Save config 
successful.
```

```
**Previous configurations stored in pre_vms_install.cfg**
**New VMS configurations stored in new primary config file spb-switch-5.cfg**
*** VMS script execution complete ***
Switch:1(config)#exit
Switch:1#
```
The following example shows the configuration of a switch at the edge, and shows the configuration file created by the script.

```
Switch:1>enable
Switch:1#configure terminal
Enter configuration commands, one per line. End with CNTL/Z.
switch:1(config)#run vms layer-3 switch 6
Do you want to execute the run vms script? Device needs to be in factory default state. 
(y/n) ? y
CP1 [05/05/17 07:54:04.046:IST] 0x000045e3 00000000 GlobalRouter SNMP INFO Save config 
successful.
CP1 [05/05/17 07:54:05.760:IST] 0x000045e3 00000000 GlobalRouter SNMP INFO Save config 
successful.
**Previous configurations stored in pre_vms_install.cfg**
**New VMS configurations stored in new primary config file spb-switch-6.cfg**
*** VMS script execution complete ***
Switch:1(config)#exit
Switch:1#
```
# **Variable Definitions**

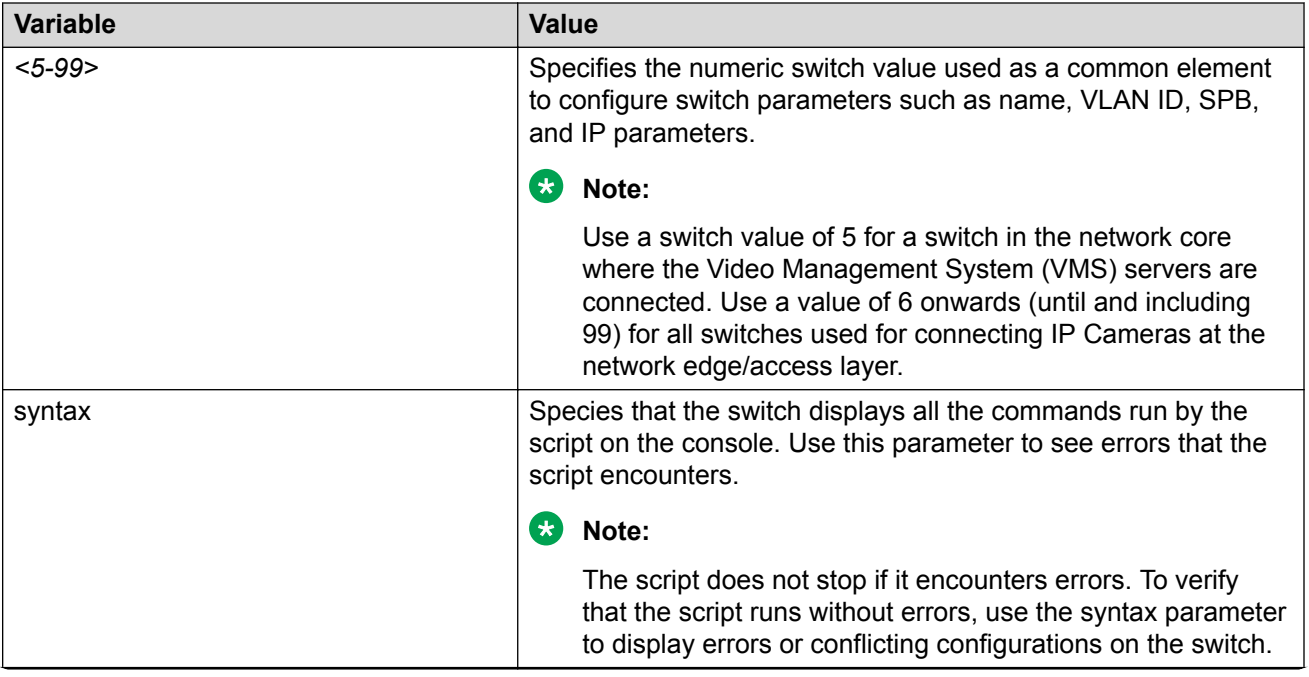

The following table defines parameters for the **run vms Layer-3 switch** command.

*Table continues…*

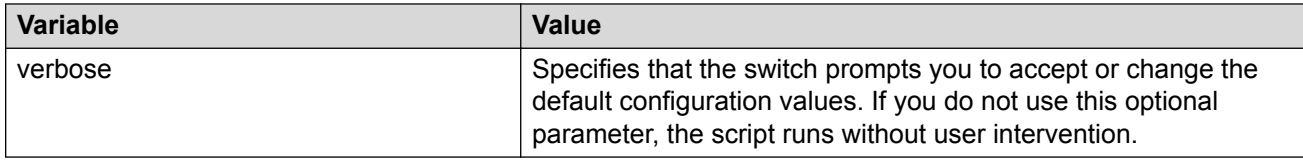

# **Appendix A: SPBM Reference Architectures**

# **Reference architectures**

SPBM has a straightforward architecture that simply forwards encapsulated C-MACs across the backbone. Because the B-MAC header stays the same across the network, there is no need to swap a label or perform a route lookup at each node. This architecture allows the frame to follow the most efficient forwarding path from end to end.

The following reference architectures illustrate SPBM with multiple switches in a network.

For information about solution-specific architectures like Video Surveillance or Data Center implementation using the VSP switch, see [Solution-specific reference architectures](#page-125-0) on page 126.

The following figure shows the MAC-in-MAC SPBM domain with BEBs on the boundary and BCBs in the core.

The following figure illustrates an existing edge that connects to an SPBM core.

The boundary between the MAC-in-MAC SPBM domain and the 802.1Q domain is handled by the BEBs. At the BEBs, VLANs or VRFs are mapped into I-SIDs based on the local service provisioning. Services (whether Layer 2 or Layer 3 VSNs) only need to be configured at the edge of the SPBM backbone (on the BEBs). There is no provisioning needed on the core SPBM nodes.

Provisioning an SPBM core is as simple as enabling SPBM and IS-IS globally on all the nodes and on the core facing links. To migrate an existing edge configuration into an SPBM network is just as simple.

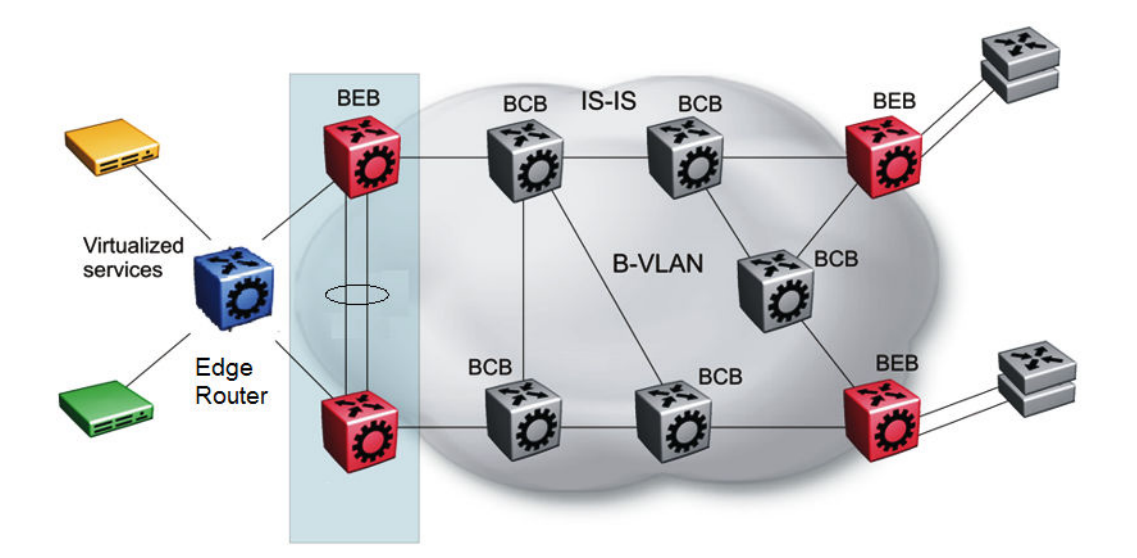

**Figure 13: SPBM basic architecture**

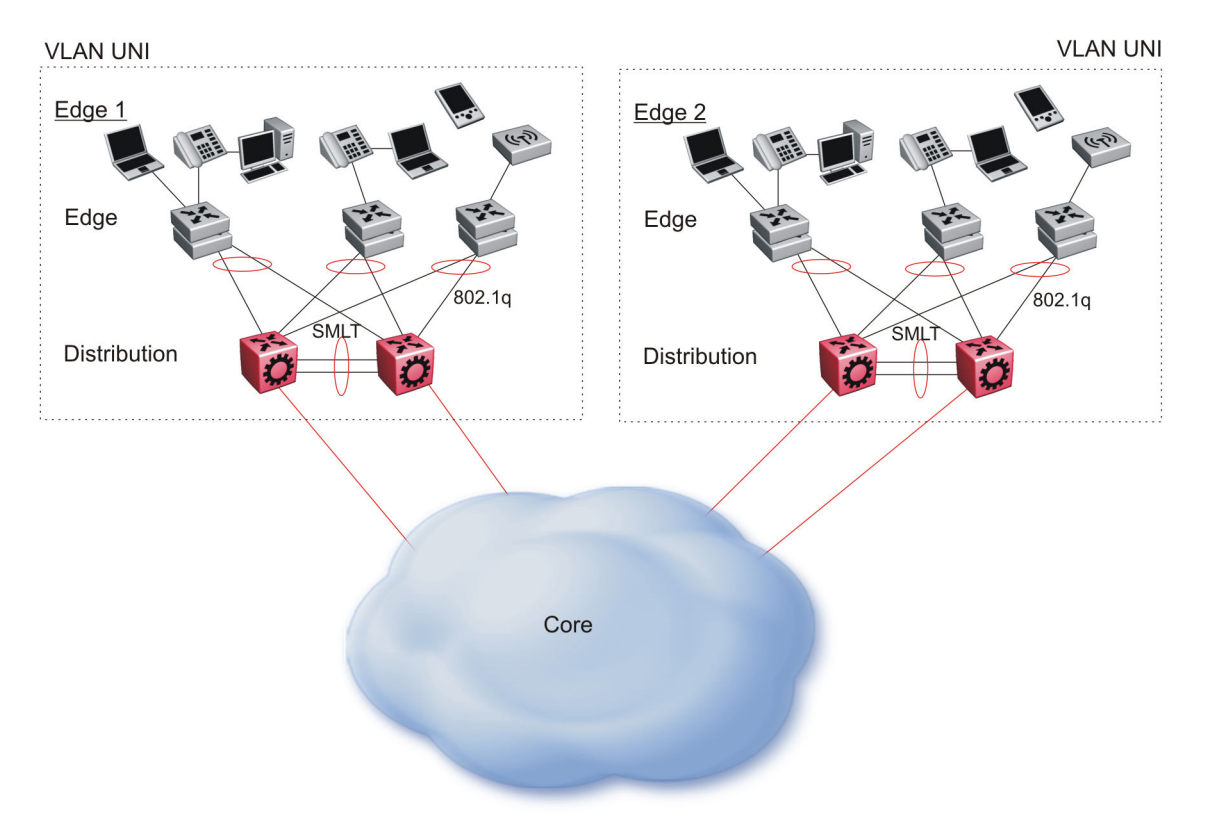

### **Figure 14: Access to the SPBM Core**

All BEBs that have the same I-SID configured can participate in the same VSN. That completes the configuration part of the migration and all the traffic flows return to normal operation.

For Layer 3 virtualized routing (Layer 3 VSN), map IPv4-enabled VLANs to VRFs, create an IP VPN instance on the VRF, assign an I-SID to the VRF, and then configure the desired IP redistribution of IP routes into IS-IS.

For Layer 2 virtualized bridging (Layer 2 VSN), identify all the VLANs that you want to migrate into SPBM and assign them to an I-SID on the BEB.

# **Campus Architecture**

For migration purposes, you can add SPBM to an existing network that has SMLT configured. In fact, if there are other protocols already running in the network, such as Open Shortest Path First (OSPF), you can leave them in place too. SPBM uses IS-IS, and operates independently from other protocols. However, it is recommended that you eventually eliminate SMLT in the core and eliminate other unnecessary protocols. This reduces the complexity of the network and makes it much simpler to maintain and troubleshoot.

Whether you configure SMLT in the core, the main point to remember is that SPBM separates services from the infrastructure. For example, in a large campus, a user may need access to other sites or data centers. With SPBM you can grant that access by associating the user to a specific I-SID. With this mechanism, the user can work without getting access to confidential information of another department.

The following figure depicts a topology where the BEBs in the edge and data center distribution nodes are configured in SMLT clusters. Prior to implementing SPBM, the core nodes would also have been configured as SMLT clusters. When migrating SPBM onto this network design, it is important to note that you can deploy SPBM over the existing SMLT topology without network interruption. After the SPBM infrastructure is in place, you can create VSN services over SPBM or migrate them from the previous end-to-end SMLT-based design.

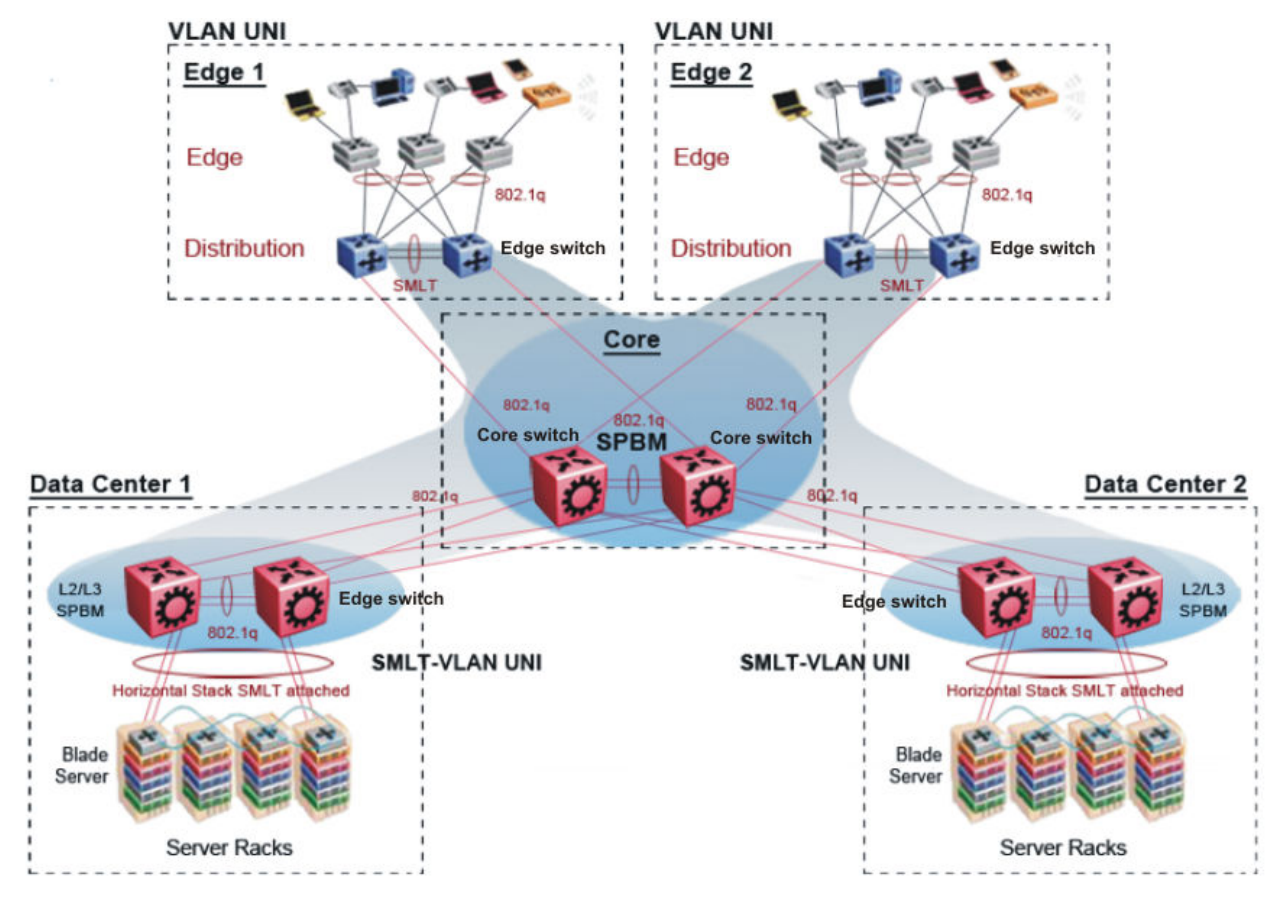

### **Figure 15: SPBM campus without SMLT**

After you migrate all services to SPBM, the customer VLANs (C-VLANs) will exist only on the BEB SMLT clusters at the edge of the SPBM network. The C-VLANs will be assigned to an I-SID instance and then associated with either a VLAN in an Layer 2 VSN or terminated into a VRF in an Layer 3 VSN. You can also terminate the C-VLAN into the default router, which uses IP shortcuts to IP route over the SPBM core.

In an SPBM network design, the only nodes where it makes sense to have an SMLT cluster configuration is on the BEB nodes where VSN services terminate. These are the SPBM nodes where C-VLANs exist and these C-VLANs need to be redundantly extended to non-SPBM devices such as Layer 2 edge stackable switches. On the BCB core nodes where no VSNs are terminated and no Layer 2 edge stackables are connected, there is no longer any use for the SMLT clustering functionality. Therefore, in the depicted SPBM design, the SMLT/vIST configuration can be removed from the core nodes because they now act as pure BCBs that simply transport VSN traffic and the only control plane protocol they need to run is IS-IS.

Because SMLT BEB nodes exist in this design (the edge BEBs) and it is desirable to use equal cost paths to load balance VSN traffic across the SPBM core, all SPBM nodes in the network are configured with the same two B-VIDs.

Where the above figure shows the physical topology, the following two figures illustrate a logical rendition of the same topology. In both of the following figures, you can see that the core is almost identical. Because the SPBM core just serves as a transport mechanism that transmits traffic to the destination BEB, all the provisioning is performed at the edge.

In the data center, VLANs are attached to Inter-VSNs that transmit the traffic across the SPBM core between the data center on the left and the data center on the right. A common application of this service is VMotion moving VMs from one data center to another.

The following figure uses IP shortcuts that route VLANs. There is no I-SID configuration and no Layer 3 virtualization between the edge distribution and the core. This is normal IP forwarding to the BEB.

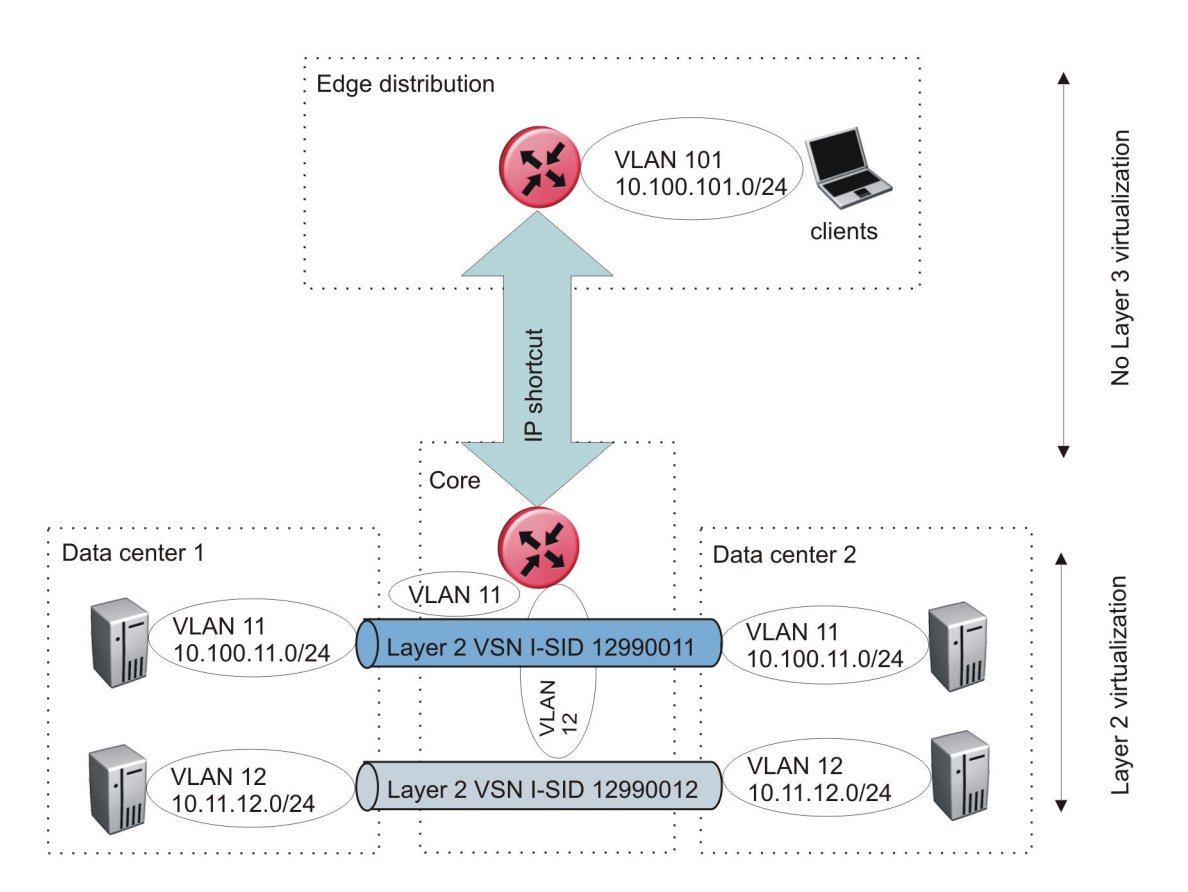

### **Figure 16: IP shortcut scenario to move traffic between data centers**

The following figure uses Layer 3 VSNs to route VRFs between the edge distribution and the core. The VRFs are attached to I-SIDs and use Layer 3 virtualization.

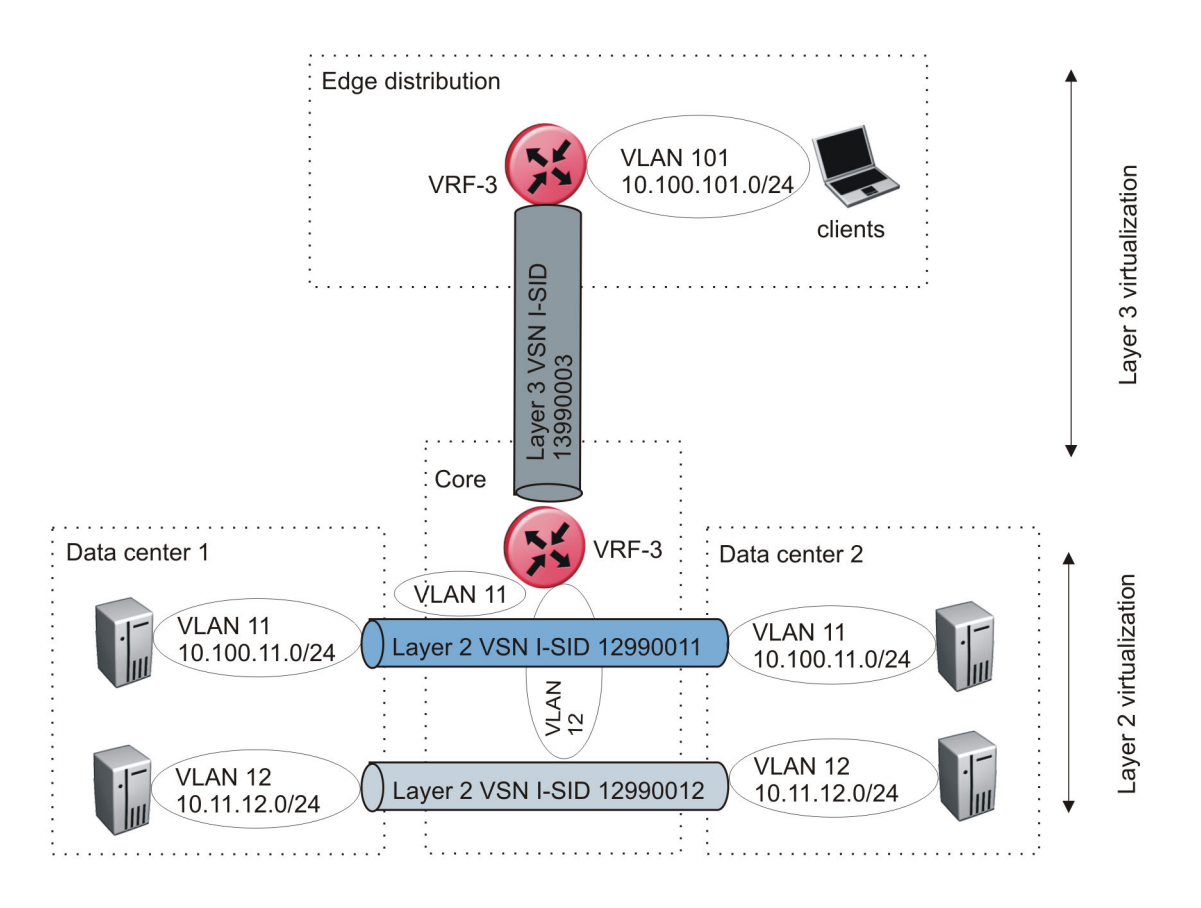

**Figure 17: VRF scenario to move traffic between data centers**

# **Large data center architecture**

SPBM supports data centers with IP shortcuts, Layer 2 VSNs, or Layer 3 VSNs. If you use vMotion, you must use Layer 2 between data centers (Layer 2 VSN). With Layer 2 VSNs, you can add IP addresses to the VLAN on both data centers and run Virtual Router Redundancy Protocol (VRRP) between them to allow the ESX server to route to the rest of the network.

The following figure shows an SPBM topology of a large data center. This figure represents a fullmesh data center fabric using SPBM for storage over Ethernet. This topology is optimized for storage transport because traffic never travels more than two hops.

# **K3** Note:

It is recommended that you use a two-tier, full-mesh topology for large data centers.

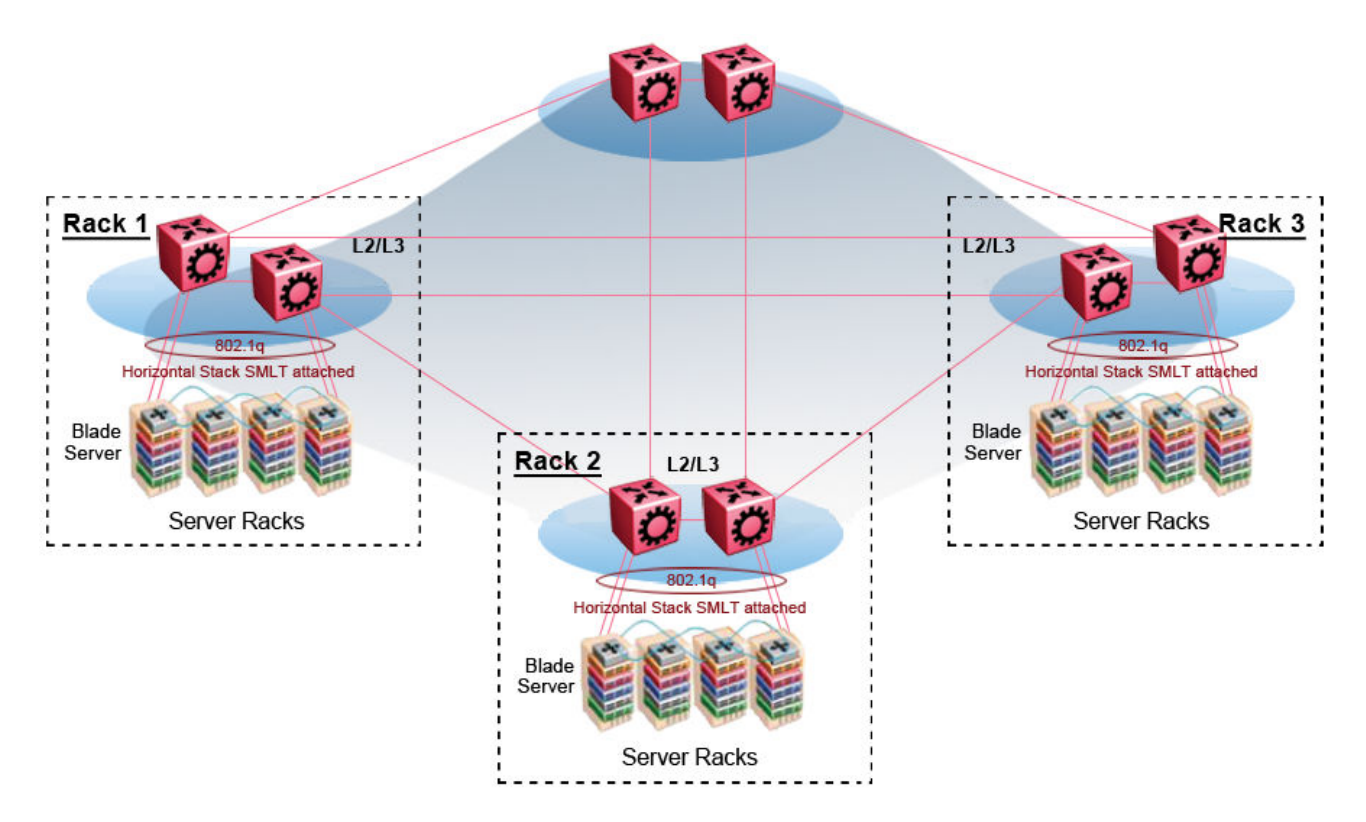

### **Figure 18: SPBM data center—full mesh**

### **Traditional data center routing of VMs**

In a traditional data center configuration, the traffic flows into the network to a VM and out of the network in almost a direct path.

The following figure shows an example of a traditional data center with VRRP configured. Because end stations are often configured with a static default gateway IP address, a loss of the default gateway router causes a loss of connectivity to the remote networks. VRRP eliminates the single point of failure that can occur when the single static default gateway router for an end station is lost.

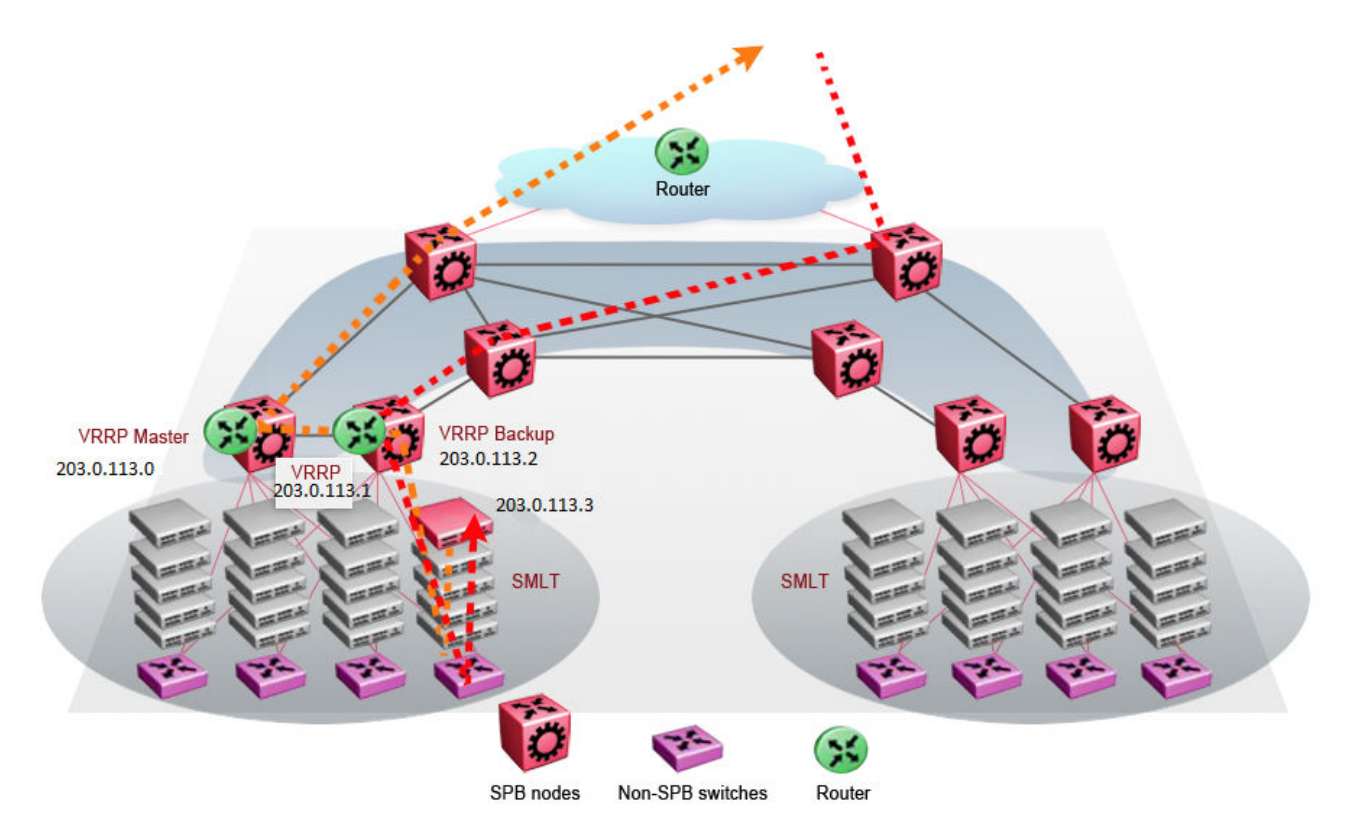

**Figure 19: Traditional routing before moving VMs**

A VM is a virtual server. When you move a VM, the virtual server is moved as is. This action means that the IP addresses of that server remain the same after the server is moved from one data center to the other. This in turn dictates that the same IP subnet (and hence VLAN) exist in both data centers.

In the following figure, the VM moved from the data center on the left to the data center on the right. To ensure a seamless transition that is transparent to the user, the VM retains its network connections through the default gateway. This method works, but it adds more hops to all traffic. As you can see in the figure, one VM move results in a complicated traffic path. Multiply this with many moves and soon the network look like a tangled mess that is very inefficient, difficult to maintain, and almost impossible to troubleshoot.

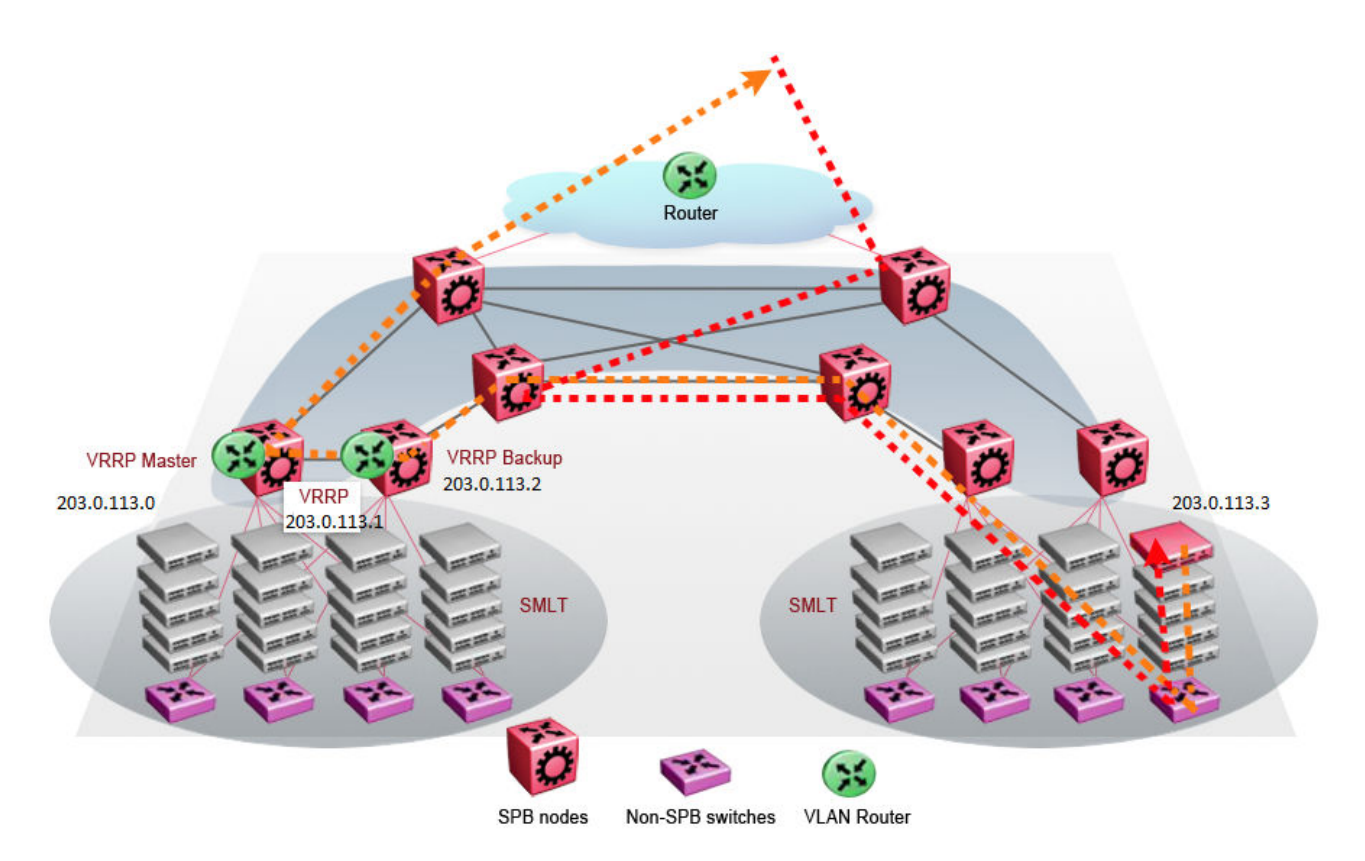

### **Figure 20: Traditional routing after moving VMs**

# **Optimized data center routing of VMs**

Two features make a data center optimized:

- VLAN routers in the Layer 2 domain (green icons)
- VRRP BackupMaster

The VLAN routers use lookup tables to determine the best path to route incoming traffic (red dots) to the destination VM.

VRRP BackupMaster solves the problem of traffic congestion on the vIST. Because there can be only one VRRP Master, all other interfaces are in backup mode. In this case, all traffic is forwarded over the vIST link towards the primary VRRP switch. All traffic that arrives at the VRRP backup interface is forwarded, so there is not enough bandwidth on the vIST link to carry all the aggregated riser traffic. VRRP BackupMaster overcomes this issue by ensuring that the vIST trunk is not used in such a case for primary data forwarding. The VRRP BackupMaster acts as an IP router for packets destined for the logical VRRP IP address. All traffic is directly routed to the destined subnetwork and not through Layer 2 switches to the VRRP Master. This avoids potential limitation in the available vIST bandwidth.

The following figure shows a solution that optimizes your network for bidirectional traffic flows. However, this solution turns two SPBM BCB nodes into BEBs where MAC and ARP learning will be enabled on the Inter-VSN routing interfaces. If you do not care about top-down traffic flows, you can omit the Inter-VSN routing interfaces on the SPBM BCB nodes. This makes the IP routed paths topdown less optimal, but the BCBs remain pure BCBs, thus simplifying core switch configurations.

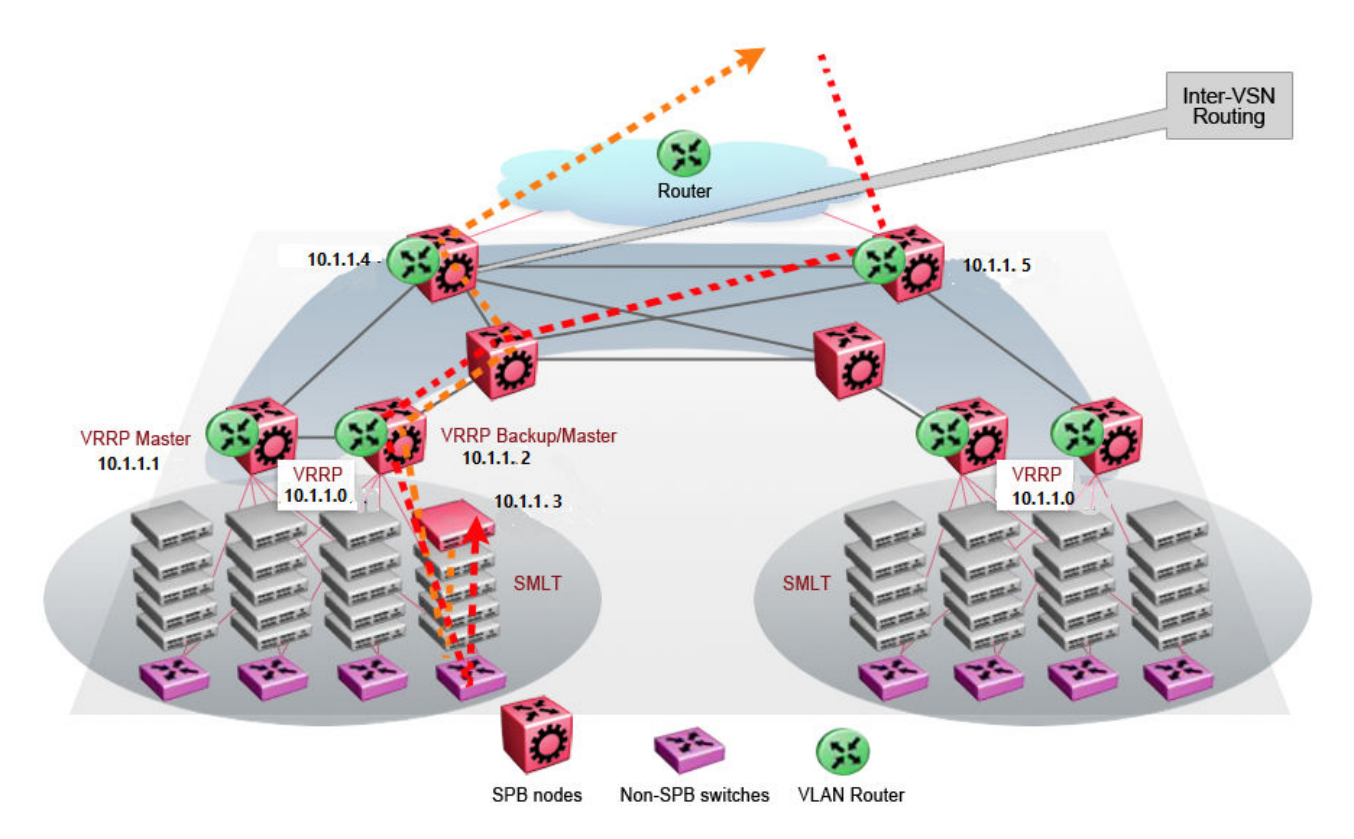

### **Figure 21: Optimized routing before moving VMs**

In the traditional data center, chaos resulted after many VMs were moved. In an optimized data center as shown in the following figure, the incoming traffic enters the Layer 2 domain where an edge switch uses Inter-VSN routing to attach an I-SID to a VLAN. The I-SID bridges traffic directly to the destination. With VRRP BackupMaster, the traffic no longer goes through the default gateway; it takes the most direct route in and out of the network.

<span id="page-125-0"></span>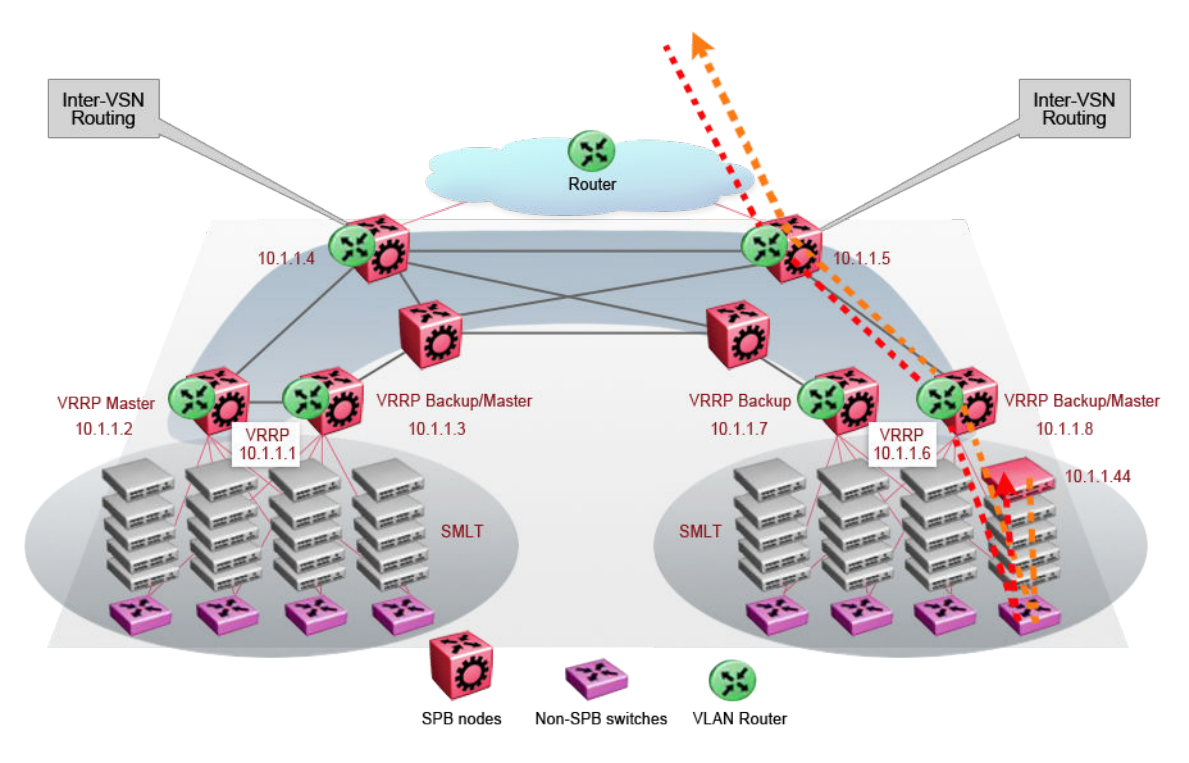

**Figure 22: Optimized routing after moving VMs**

# **Solution-specific reference architectures**

The following sections describe solution-specific reference architectures, like for example for Video Surveillance or Data Center implementation, using the VSP 4000.

### **Multi-tenant — fabric connect**

This fabric connect-based solution leverages the fabric capabilities of the VSP platforms: a VSP 7000 core and a VSP 4000 edge. This solution provides the ability to run, by default, up to 24 VRFs for each wiring closet and is well suited for multi-tenant applications. The zero-touch core is enabled by the fabric connect endpoint provisioning capabilities.

# **Note:**

You can increase VRF scaling to run more than 24 VRFs. The maximum number of supported VRFs and Layer 3 VSNs differs depending on the hardware platform. For more information about maximum scaling numbers, see [Release Notes for VSP 8600.](http://documentation.extremenetworks.com/Release_Notes/VOSS/VSP8600/ReleaseNoteVSP8600_8.0_RN.pdf)

If this solution must support IPv6, then a central router-pair routes all IPv6 traffic. The IPv6 traffic is tunneled from each wiring closet to the IPv6 routers by extending Layer 2 VSNs to the q-tagged router interfaces.

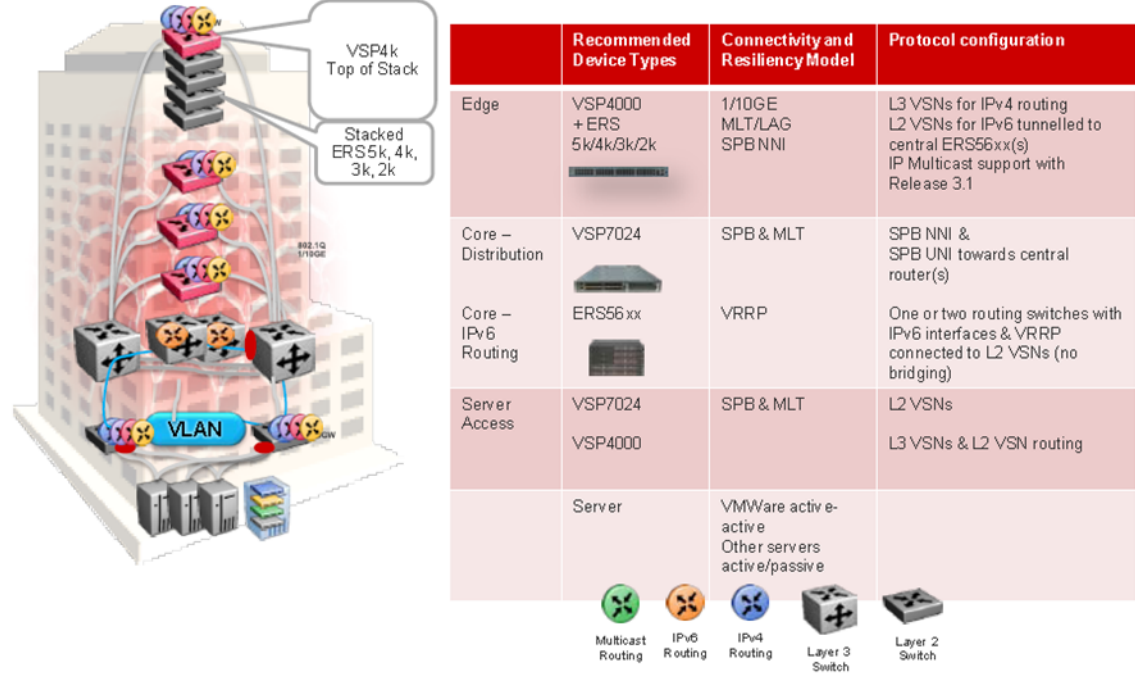

### **Figure 23: Small core — multi-tenant**

The following list outlines the benefits of the fabric connect-based solution:

- Endpoint provisioning
- Fast failover
- Simple to configure
- Layer 2 and Layer 3 virtualized

### **Hosted data center management solution — E-Tree**

In some hosted data center solutions, the hosting center operating company takes responsibility for managing customer servers. For this shared management, shown in the following figure, servers that control the operating system level of the production servers, such as the patch level, are deployed. Because customer production servers do not communicate with each other, a distributed private VLAN solution based on fabric connect is deployed to manage all production servers. This solution builds a distributed set of E-Trees for each management domain.

The VSP switches as access, provide an elegant network-wide E-Tree solution. Spokes, or managed servers, cannot communicate to each other over this network, but the shared management servers on the hub ports can access all spokes. Because of the Layer  $2 - E$ -Tree nature of this setup, the managed servers do not require any route entries, and only require one IP interface in this management private VLAN. This solution supports tagged and untagged physical and virtual (VM) servers.

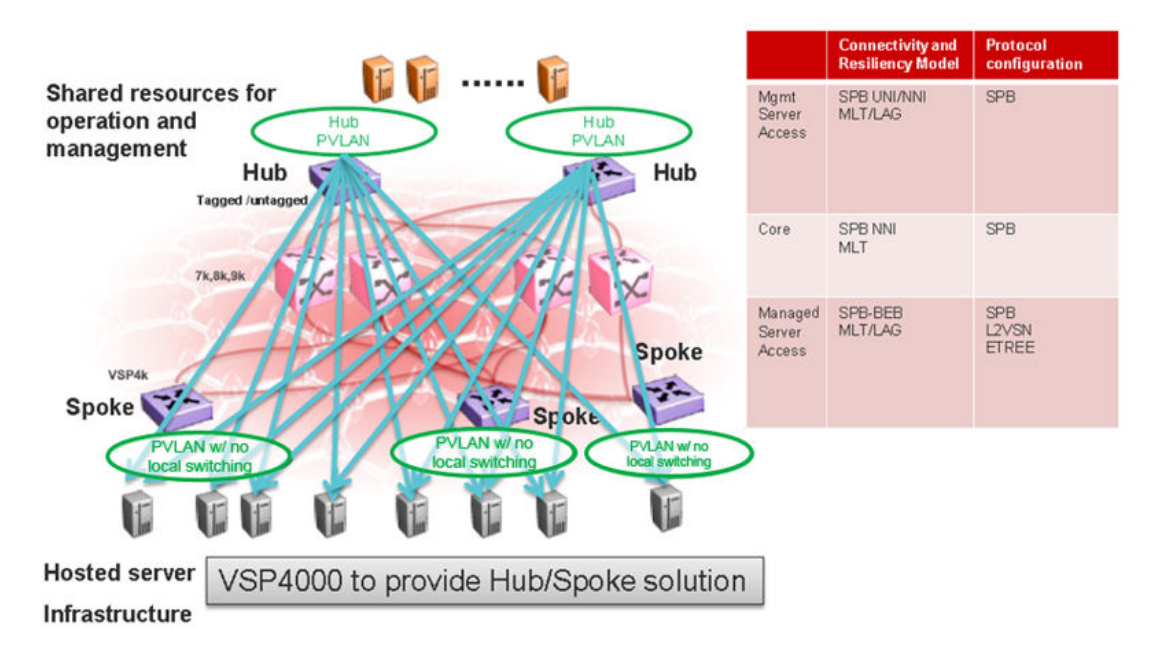

### **Figure 24: Data center hosting private VLAN**

The following list outlines the benefits of the hosted data center management solution:

- Easy endpoint provisioning
- Optimal resiliency
- Secure tenant separation

### **Video surveillance — bridged**

In a video surveillance solution, optimal traffic forwarding is a key requirement to ensure proper operation of the camera and recorder solutions. However, signaling is also important to ensure quick channel switching. This is achieved by deploying a fabric connect based IP multicast infrastructure that is optimized for multicast transport, so that the cameras can be selected quickly, and so that there is no unnecessary traffic sent across the backbone.

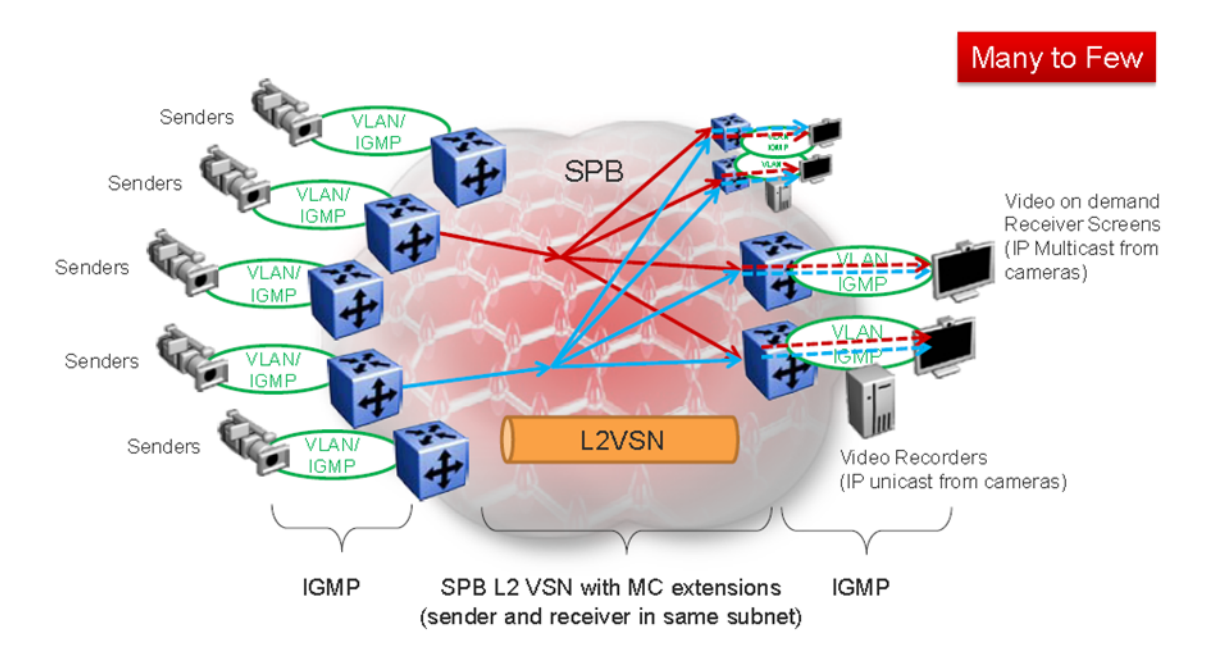

#### **Figure 25: Deployment scenario — bridged video surveillance and IP camera deployment for transportation, airports, and government**

The following list outlines the benefits of the bridged video surveillance solution:

- Easy end-point provisioning
- sub second resiliency and mc forwarding
- secure tenant separation
- quick camera switching

### **Video surveillance — routed**

In a video surveillance solution, optimal traffic forwarding is a key requirement to ensure proper operation of the camera and recorder solutions. However, signaling is also important to ensure quick channel switching. This is achieved by deploying an IP multicast infrastructure that is optimized for multicast transport, so that the cameras can be selected quickly, and so that there is no unnecessary traffic sent across the backbone. In the topology shown in the following figure, each camera is attached to its own IP subnet. In a larger topology, this can reduce network overhead. To increase network scalability, you can attach a set of cameras to a Layer 2 switch that has IGMP, and then connect the cameras to the fabric edge (BEB) which has a routing instance.

In many customer scenarios, surveillance must be separated from the rest of the infrastructure. This can be achieved by deploying a Layer 3 VSN for the surveillance traffic to keep the surveillance traffic isolated from any other tenant. For more information, see [Configuring Fabric Layer 3 Services](http://documentation.extremenetworks.com/VOSS/VSP8600/SW/80x/ConfigFabricL3VSP8600_8.0_CG.pdf) [for VOSS](http://documentation.extremenetworks.com/VOSS/VSP8600/SW/80x/ConfigFabricL3VSP8600_8.0_CG.pdf).

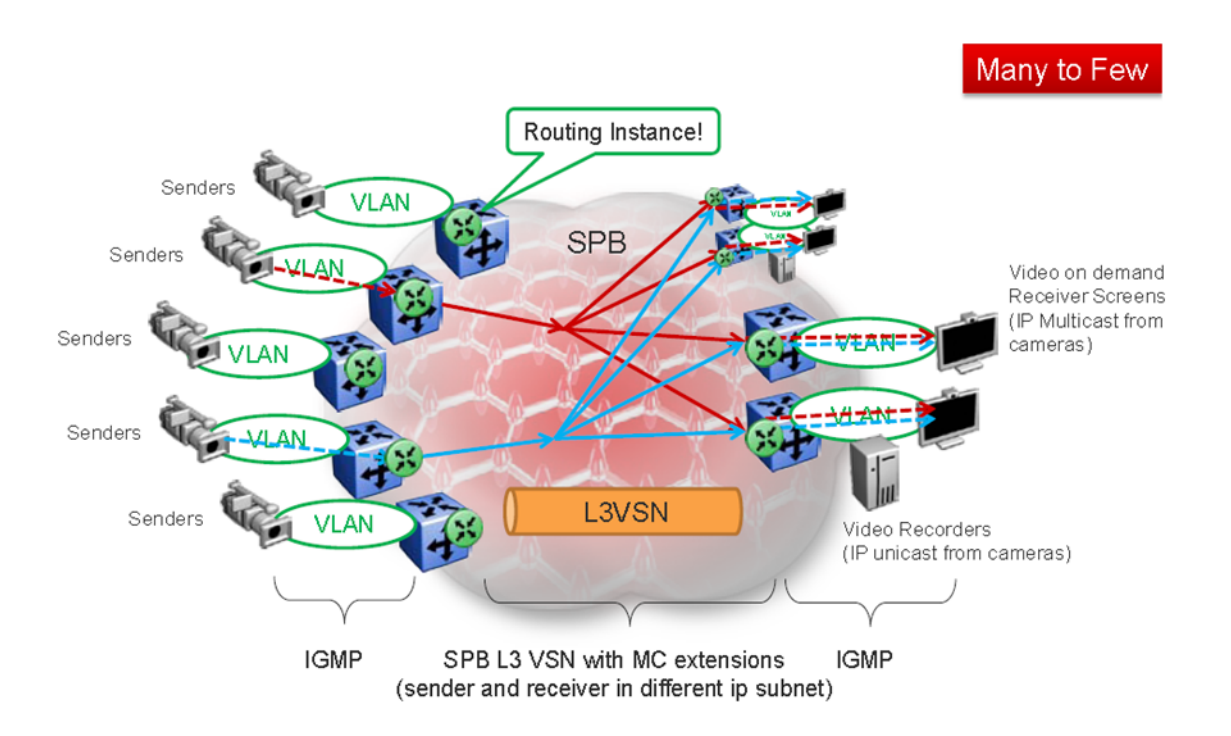

#### **Figure 26: Deployment scenario — Routed video surveillance and IP camera deployment for transportation, airports, and government**

The following list outlines the benefits of the routed video surveillance solution:

- Easy endpoint provisioning
- Optimal resiliency and mc forwarding
- Secure tenant separation
- Rapid channel/camera switching

### **Metro-Ethernet Provider solution**

VSP switches provide an end-to-end Metro-Ethernet Provider solution. Leveraging fabric connect throughout the infrastructure enables a scalable and flexible wholesale provider infrastructure.

This use case extends the Transparent Port UNI functionality to transparently forward any customer VLAN across the services.

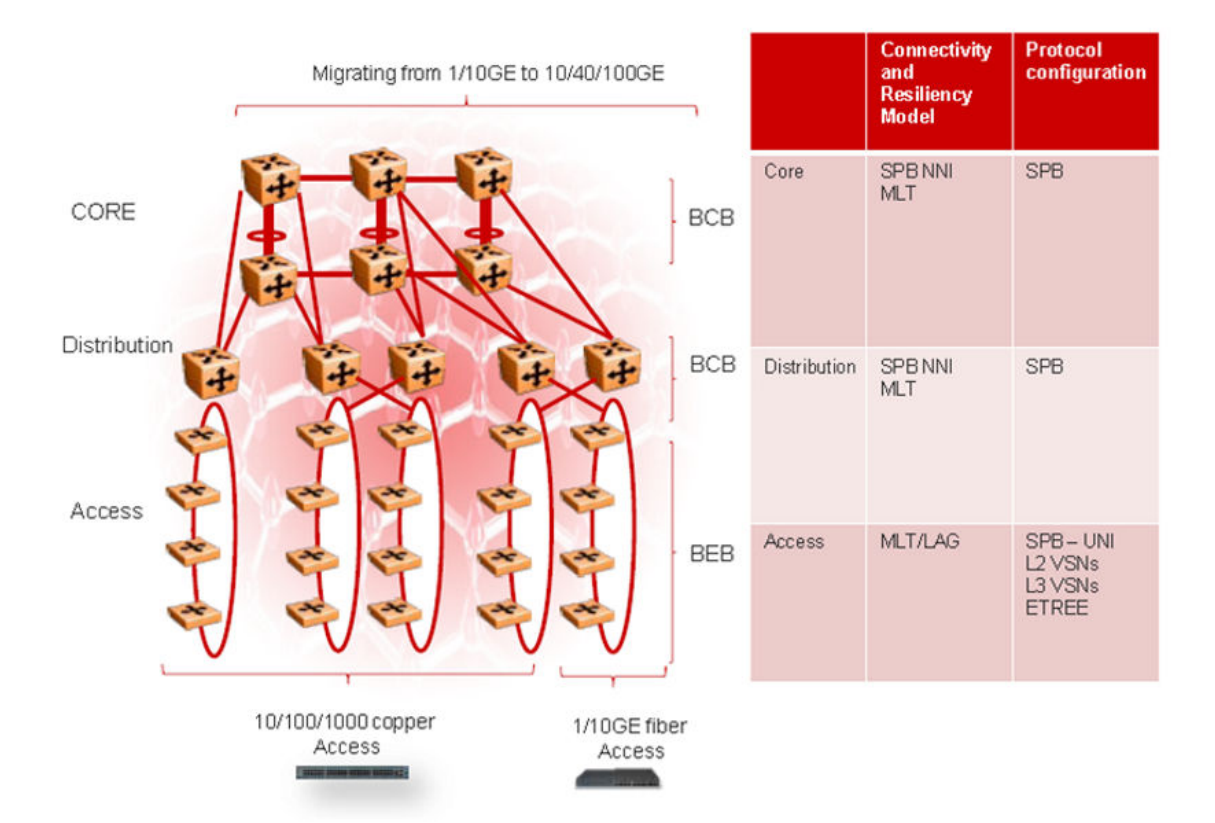

### **Figure 27: Metro ring access solution**

The following list outlines the benefits of the Metro-Ethernet Provider solution:

- Easy endpoint provisioning
- Optimal resiliency
- Secure tenant separation

# **Glossary**

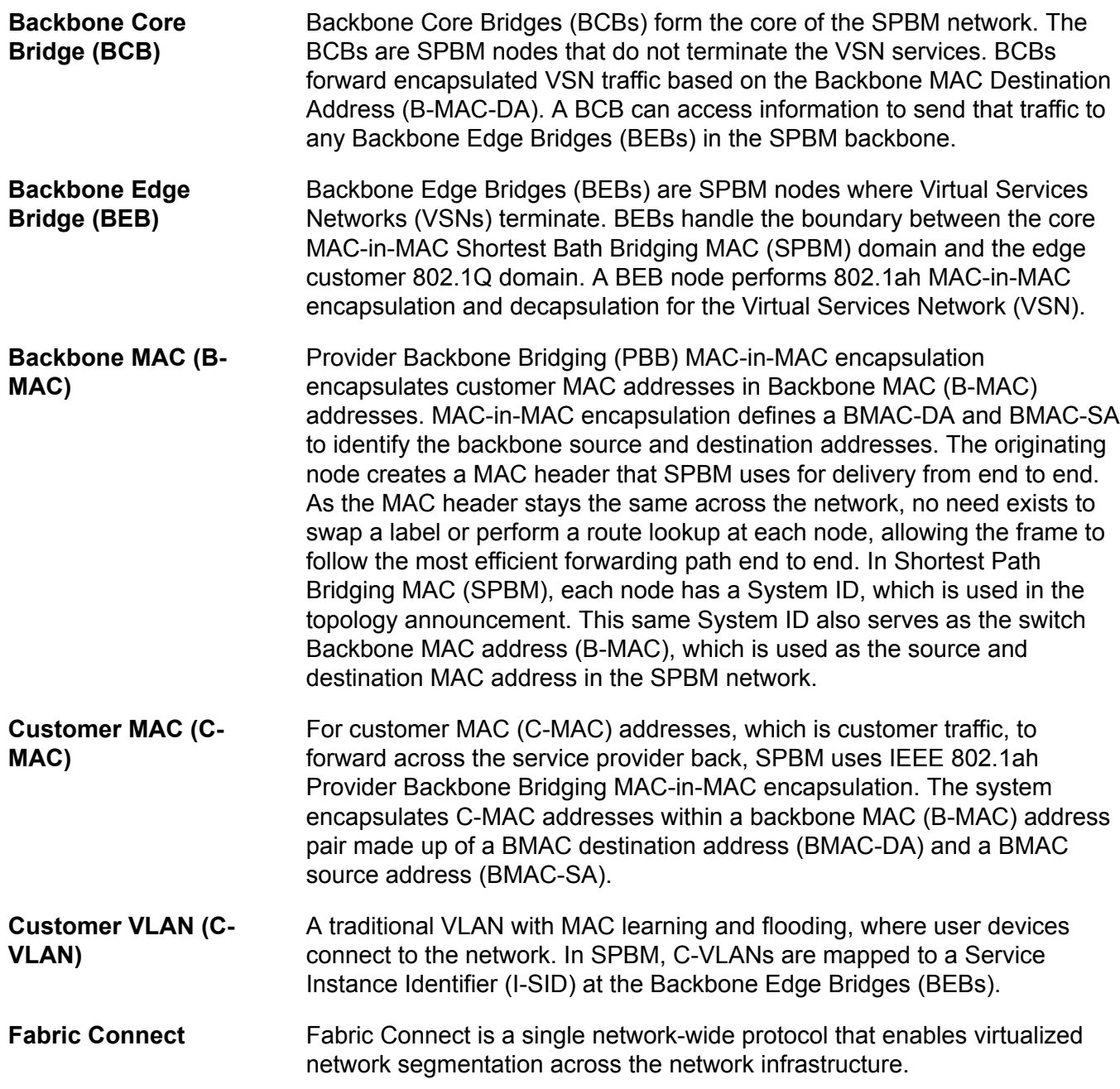

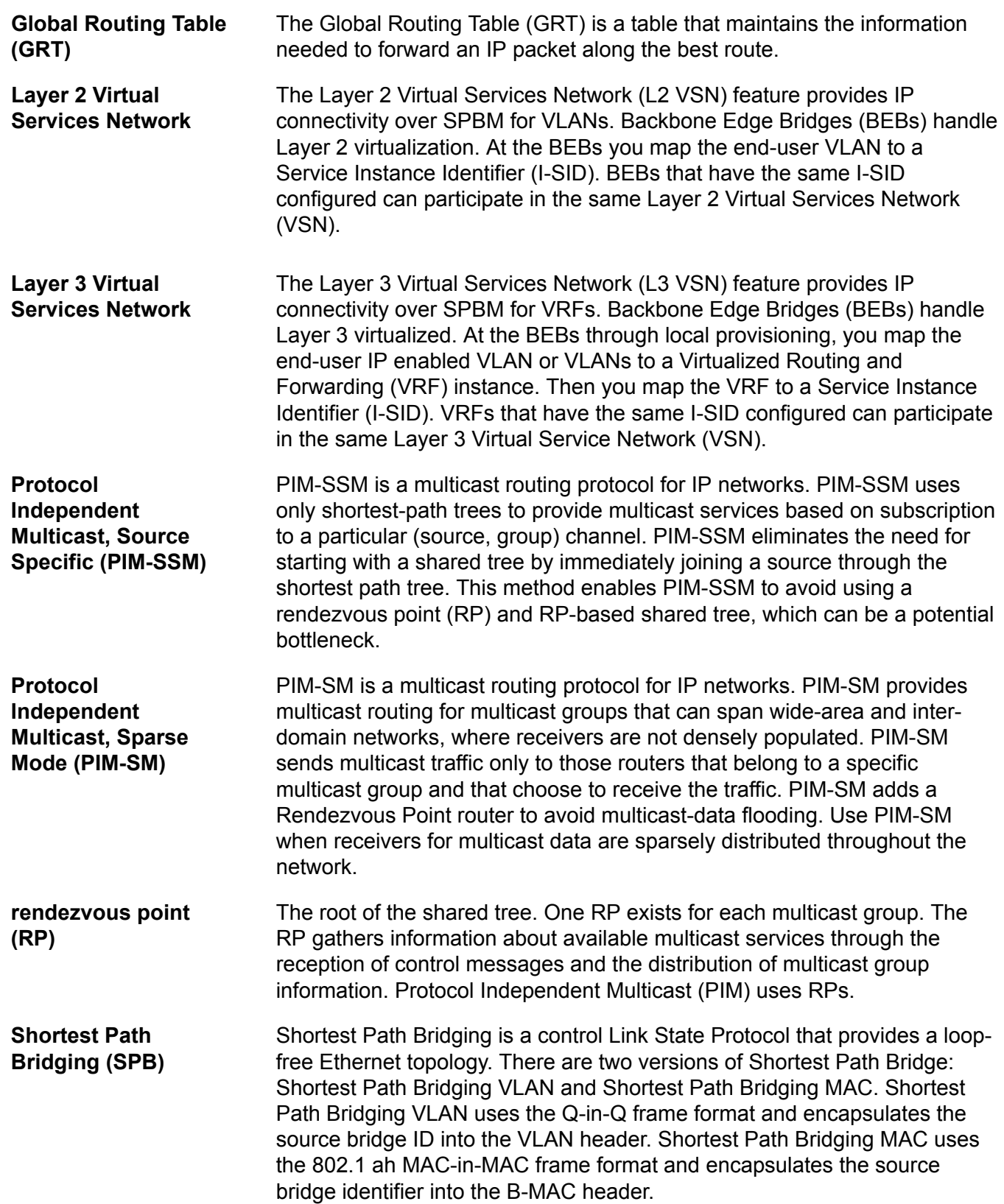

## **Shortest Path Bridging MAC (SPBM)**

Shortest Path Bridging MAC (SPBM) uses the Intermediate-System-to-Intermediate-System (IS-IS) link-state routing protocol to provide a loopfree Ethernet topology that creates a shortest-path topology from every node to every other node in the network based on node MAC addresses. SPBM uses the 802.1ah MAC-in-MAC frame format and encapsulates the source bridge identifier into the B-MAC header. SPBM eliminates the need for multiple overlay protocols in the core of the network by reducing the core to a single Ethernet-based link-state protocol, which can provide virtualization services, both layer 2 and layer 3, using a pure Ethernet technology base.